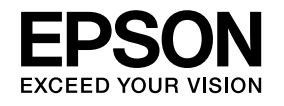

# **Kullanım Kılavuzu**

# **Multimedia Projector**

EB-W8 EB-X8 EB-S8 EB-W7 **EB-X7 EB-S7** 

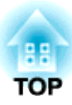

## <span id="page-1-0"></span>**Bu Kılavuzda Kullanılan İşaretler**

#### • **Güvenlik işaretleri**

Dokümantasyon ve projektör, projektörün nasıl güvenli şekilde kullanılacağını gösteren grafik semboller kullanırlar. İşaretler ve anlamları aşağıdaki şekildedir. Kılavuzu okumadan önce bunları doğru şekilde anladığınızdan emin olun.

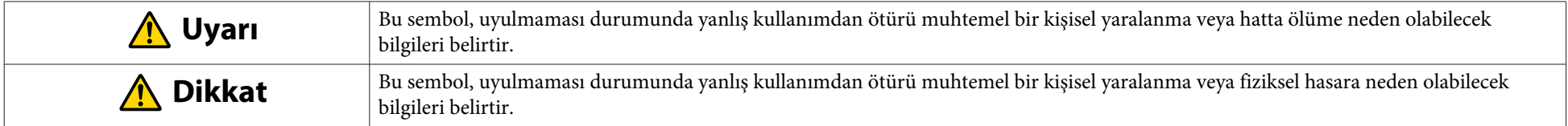

#### • **Genel bilgi işaretleri**

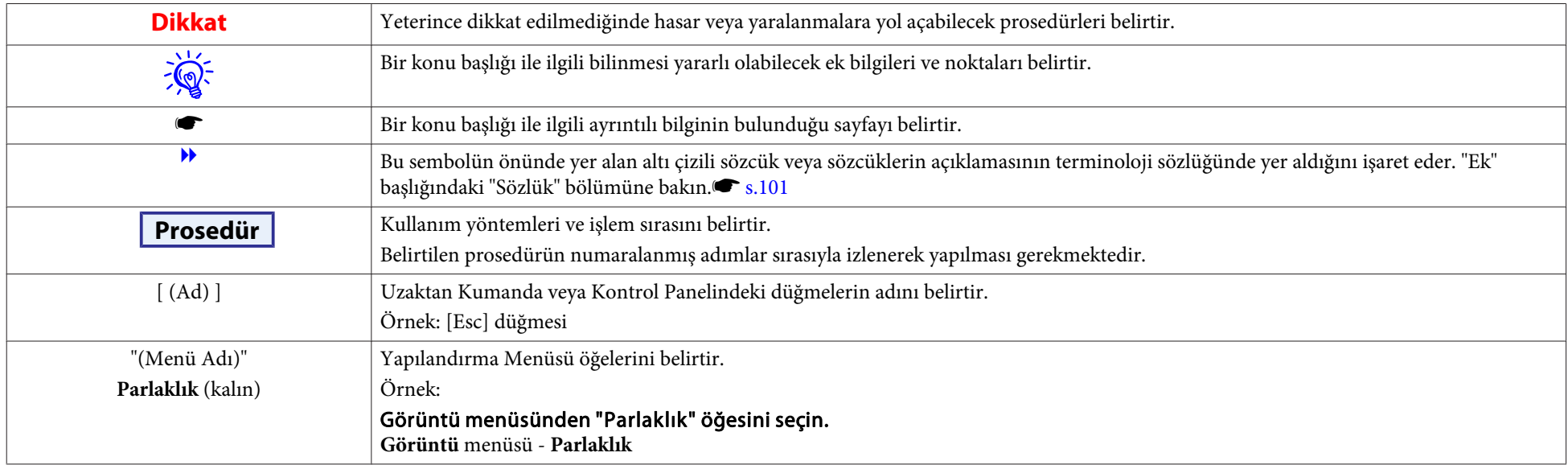

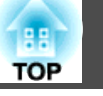

## [Bu Kılavuzda Kullanılan İşaretler.](#page-1-0)....................... 2

## **[Giriş](#page-5-0)**

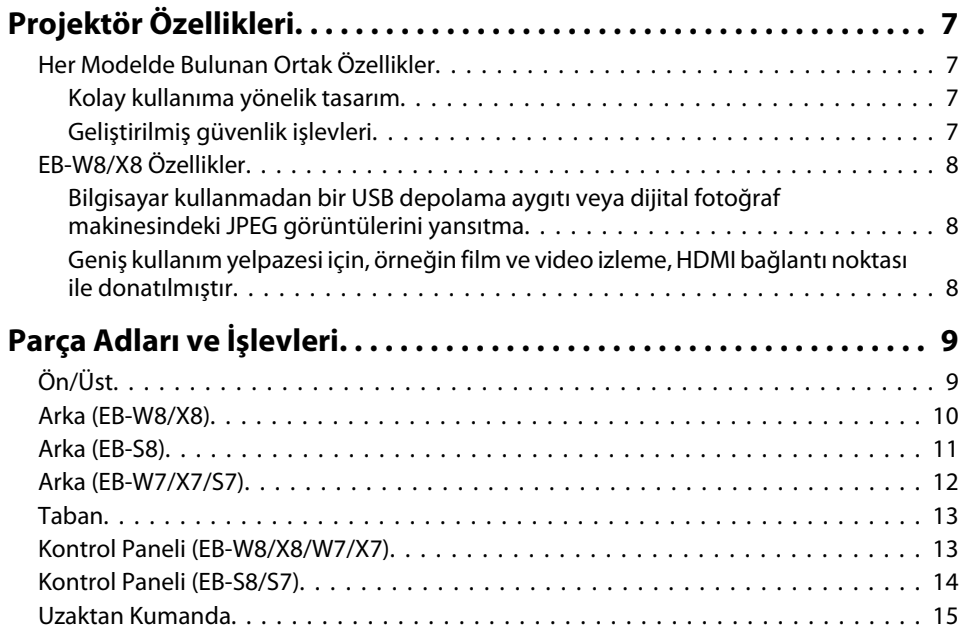

## **[Kullanışlı İşlevler](#page-16-0)**

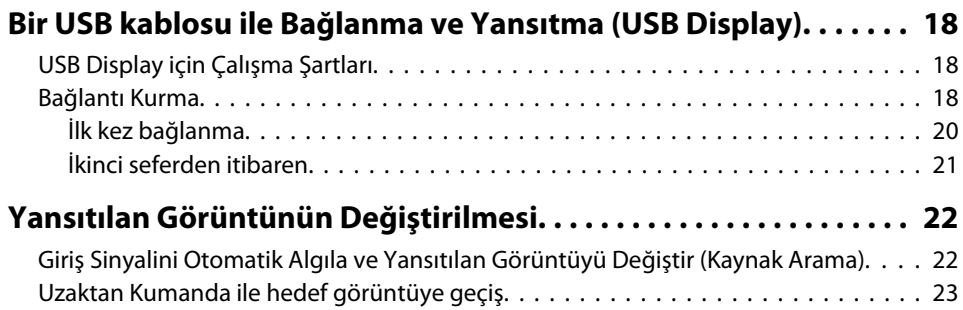

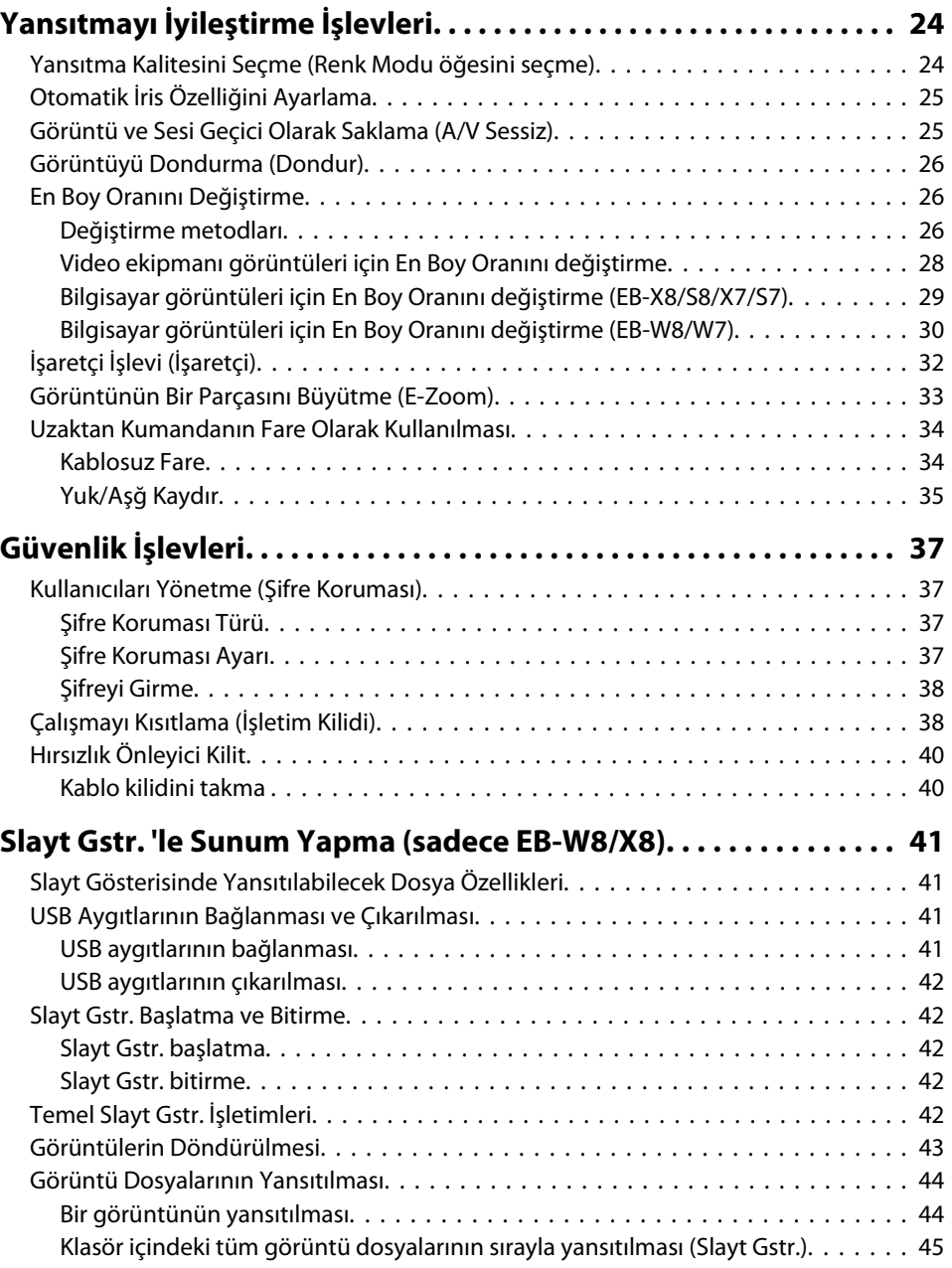

**HE**<br>TOP

[Görüntü Dosyası Görüntüleme Ayarı ve Slayt Gstr. İşletim Ayarı.](#page-45-0) . . . . . . . . . . . . . . <sup>46</sup>

## **[Yapılandırma Menüsü](#page-46-0)**

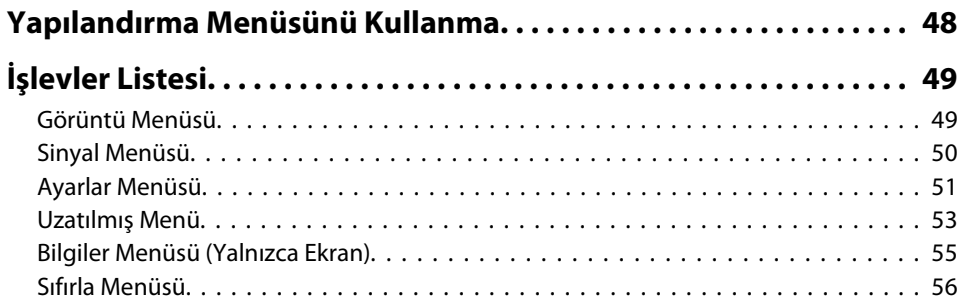

## **[Sorun Giderme](#page-56-0)**

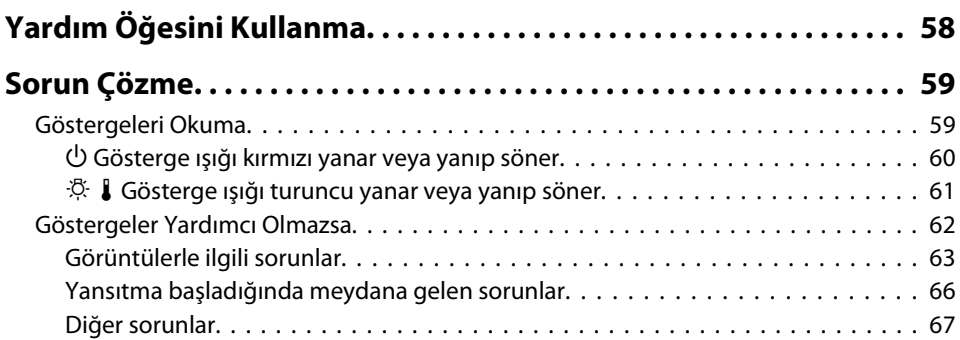

## **[Ek](#page-68-0)**

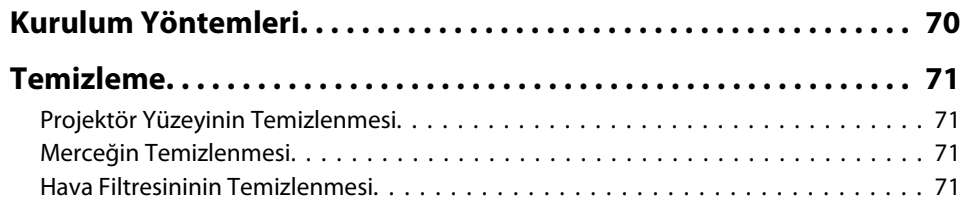

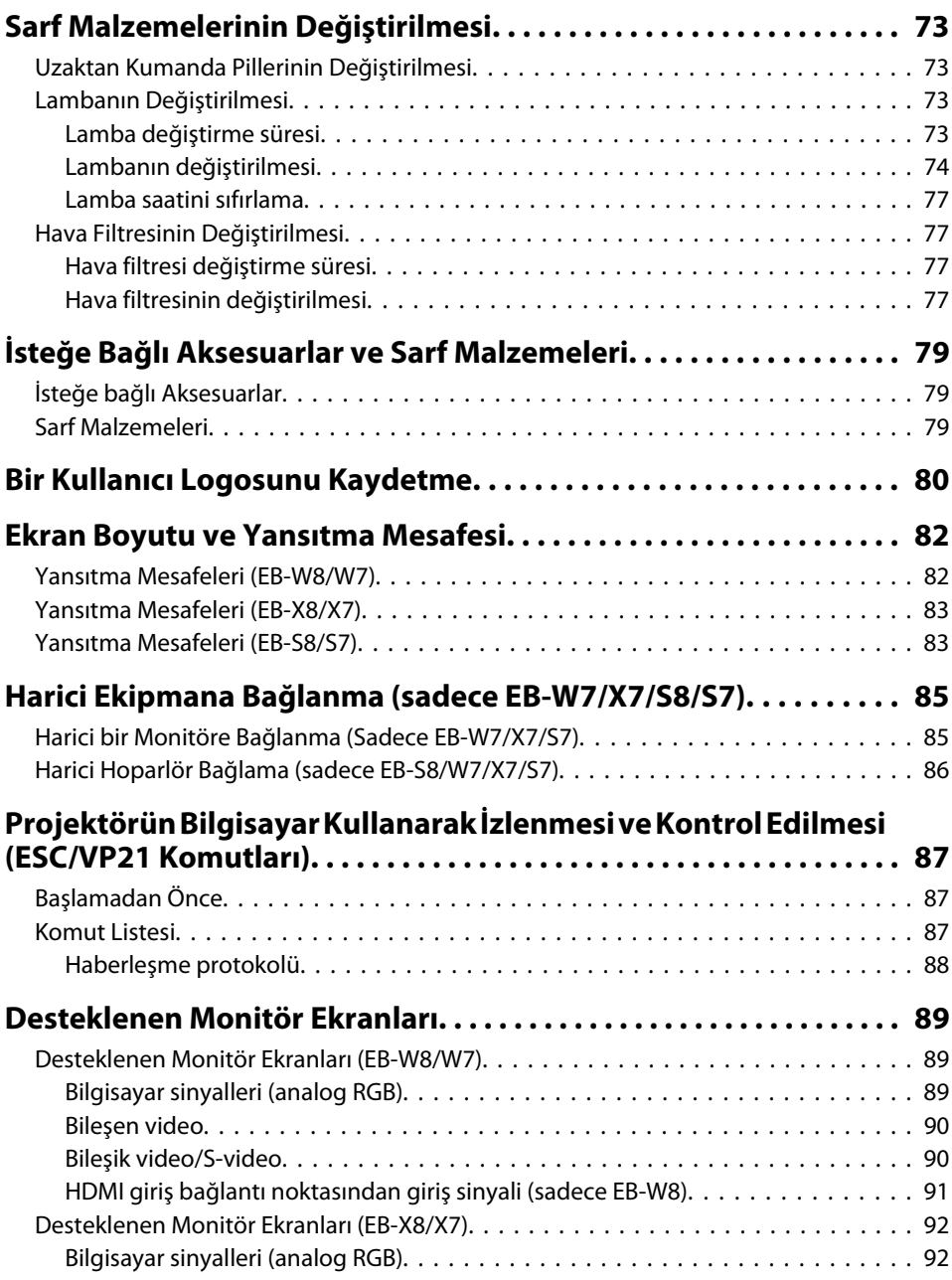

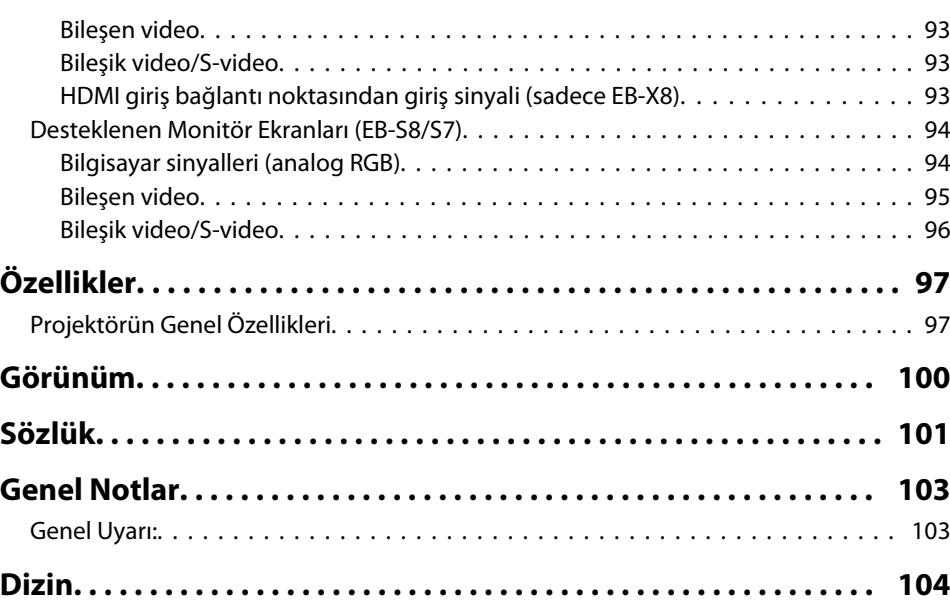

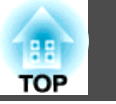

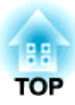

## <span id="page-5-0"></span>**Giriş**

Bu bölüm, projektör özelliklerini ve parça adlarını açıklar.

## <span id="page-6-0"></span>**Projektör Özellikleri**

## **Her Modelde Bulunan Ortak Özellikler**

### **Kolay kullanıma yönelik tasarım**

• **USB kablosu ile Bağlanma ve Yansıtma (USB Display)** Projektörü, USB kablosu ile bir Windows Bilgisayar bağlamak suretiyle, bilgisayar ekranından görüntüleri yansıtabilirsiniz. s "Bir USB [kablosu](#page-17-0) ile [Bağlanma](#page-17-0) ve Yansıtma (USB Display)" s.18

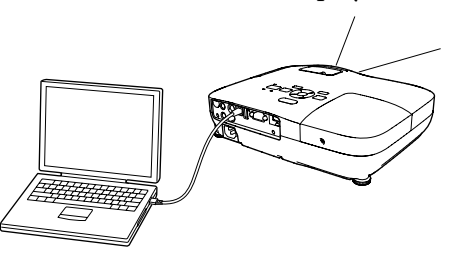

• **Doğrudan güç Açma/Kapama**

Konferans odası gibi gücün merkezi olarak yönetildiği yerlerde, projektörün bağlı bulunduğu güç kaynağı açılıp kapatıldığında projektör gücü otomatik olarak açılıp kapatılacak şekilde ayar yapılabilir.

• **A/V sessiz slayt, projeksiyonu ve saklamayı kolaylaştırır**

Açık sunumları daha da kolaylaştıran A/V sessiz slayt öğesini açarak ve kapayarak projeksiyonu kolaylıkla durdurabilir ve devam edebilirsiniz.

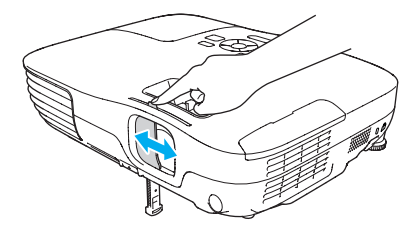

• **Tek ayaklı tasarımı ile zor dengeleme ayarı yapmanıza gerek yok** Yükseklik ayarını tek elinizle kolaylıkla yapabilirsiniz.

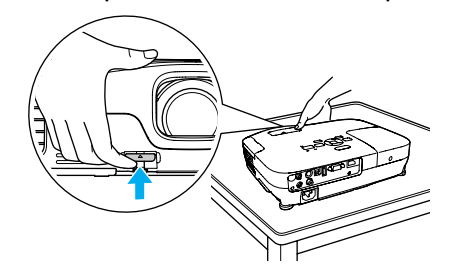

• **Kompakt ve hafif**

Hafif ve kompakt gövdesi taşımayı kolaylaştırır.

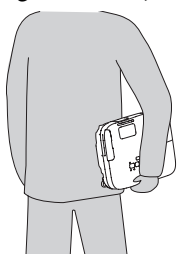

• **Soğuması için beklemek gerekmez**

Projektörün gücünü kapattıktan sonra, projektörün soğumasını beklemeden projektörün güç kablosunu çıkarabilirsiniz.

## **Geliştirilmiş güvenlik işlevleri**

- **Kullanıcıları kısıtlamak ve yönetmek için Şifre Koruması** Bir Şifre koyarak projektörü kullananları kısıtlayabilirsiniz.
- **İşletim Kilidi**, **Kontrol paneli üzerindeki tuşların kullanımını kısıtlar** Bu özelliği kullanarak toplantı, okul vb. sunumlarında, başka kişilerin projektör ayarlarını izinsiz şekilde değiştirmesini önleyebilirsiniz.

**TOP** 

**7**

## <span id="page-7-0"></span>**Projektör Özellikleri <sup>8</sup>**

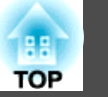

## **EB-W8/X8 Özellikler**

#### **Bilgisayar kullanmadan bir USB depolama aygıtı veya dijital fotoğraf makinesindeki JPEG görüntülerini yansıtma**

Projektöre USB depolama aygıtı veya dijital fotoğraf makinesi bağlayarak dijital fotoğraf makinesi ile çekilen resimler gibi JPEG görüntülerini Slayt Gstr. olarak yansıtabilirsiniz. Bilgisayara bağlamadan görüntüler çabucak ve kolayca yansıtılabilir. "Slayt Gstr. 'le Sunum Yapma [\(sadece](#page-40-0) EB-W8/ [X8\)"](#page-40-0)

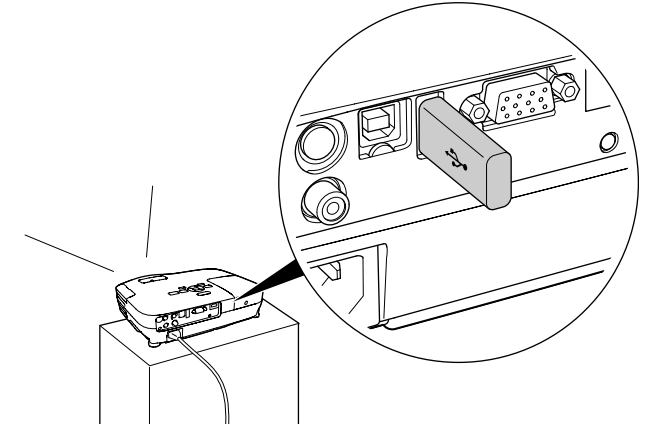

#### **Geniş kullanım yelpazesi için, örneğin film ve video izleme, HDMI bağlantı noktası ile donatılmıştır**

DVD oynatıcı, Blu-ray disk oynatıcı, oyun konsolu ve tabi ki bilgisayar gibi çeşitli dijital RGB cihazlarını HDMI bağlantı noktasına bağlayarak yüksek kalitede görüntüler ve müzik yansıtabilirsiniz.

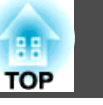

## <span id="page-8-0"></span>**Ön/Üst**

Resim, EB-W8/X8'e aittir. Bu noktadan itibaren aksi belirtilmediği takdirde tüm özellikler EB-W8/X8 resimleri kullanılarak açıklanacaktır.

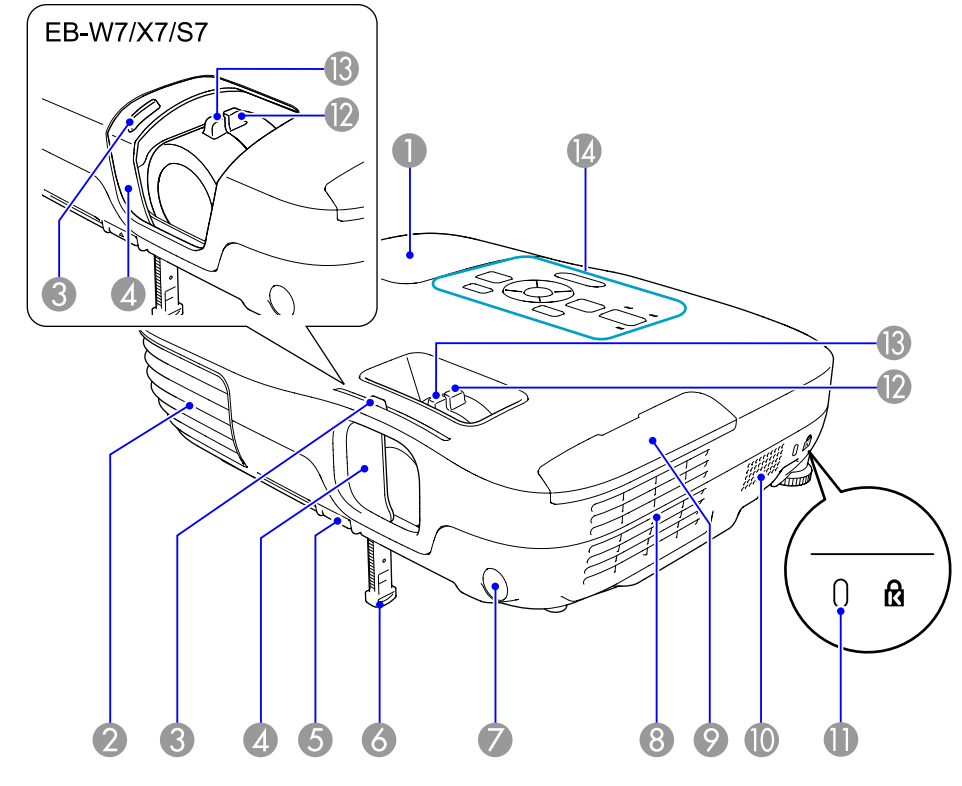

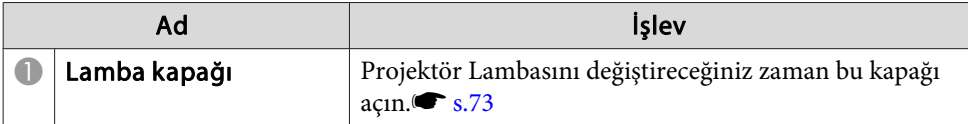

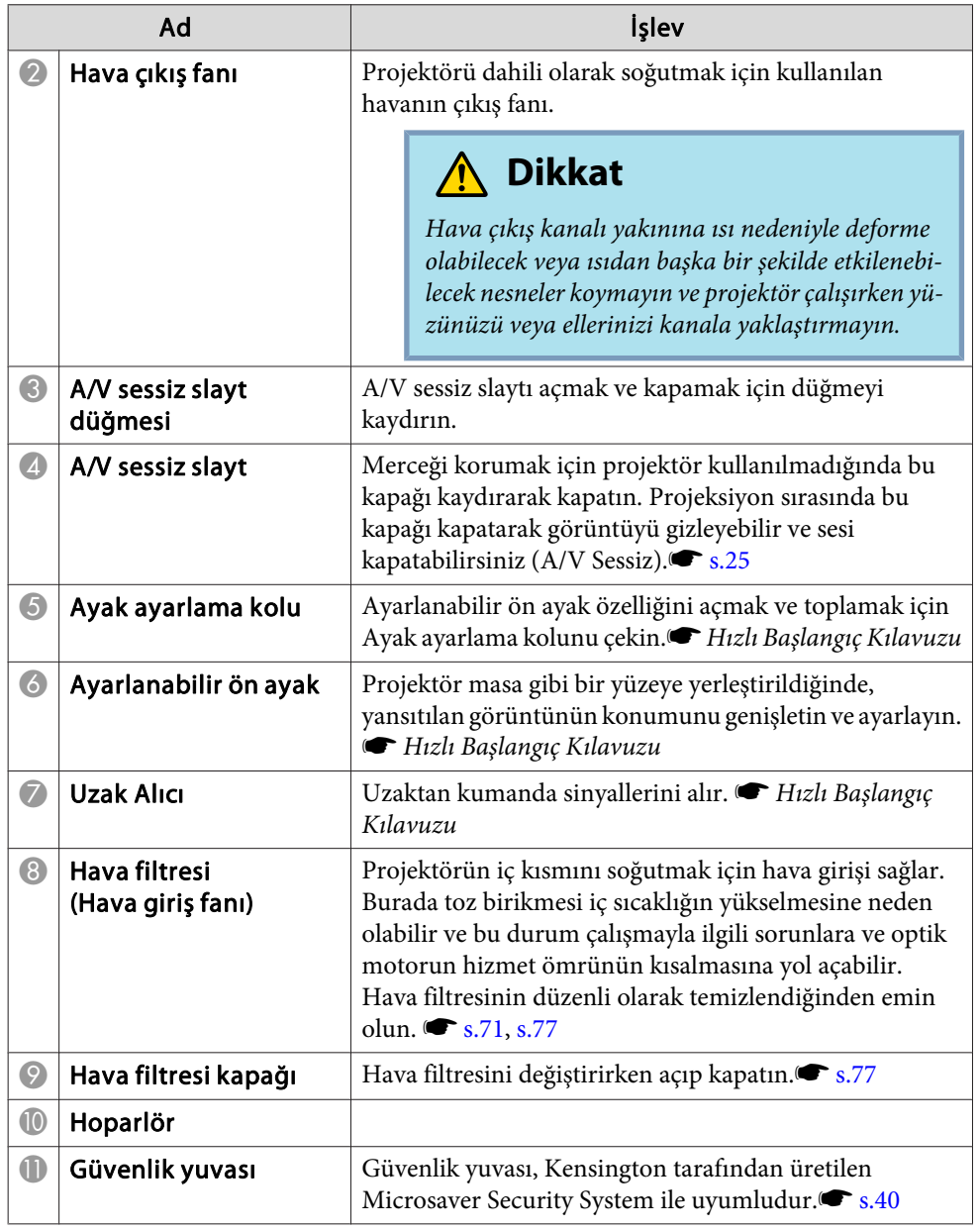

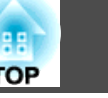

<span id="page-9-0"></span>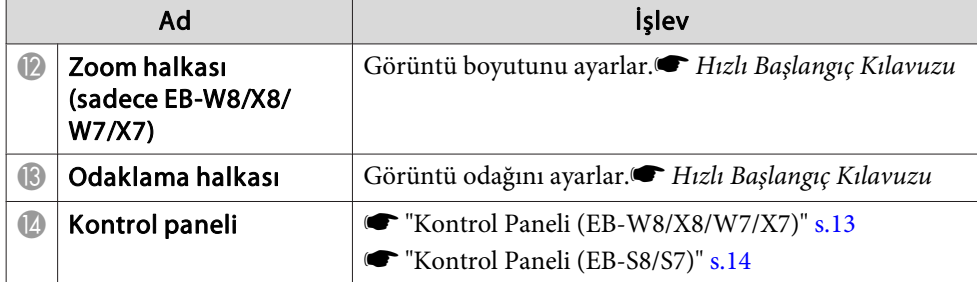

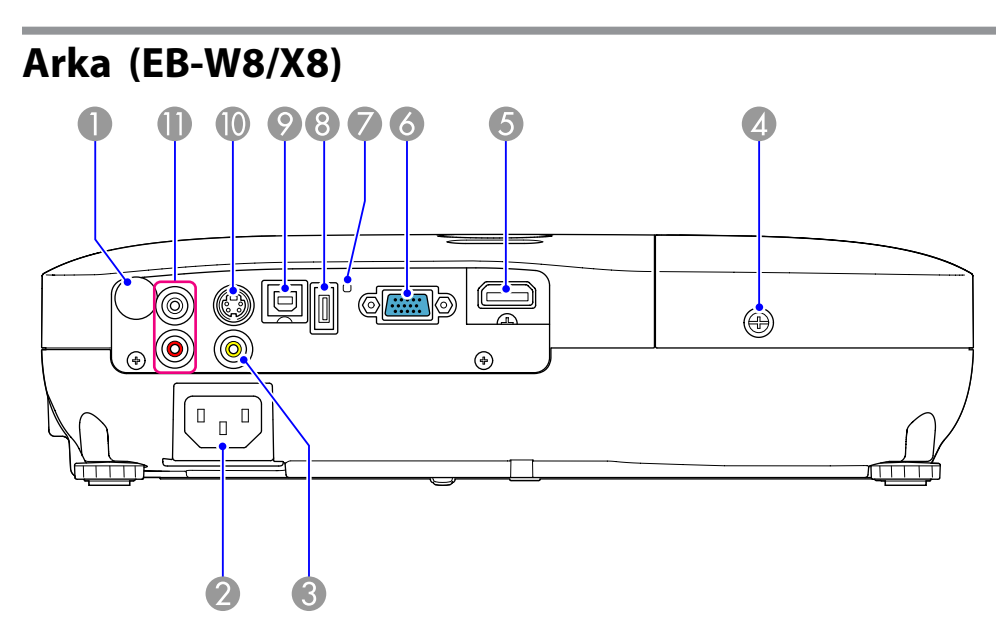

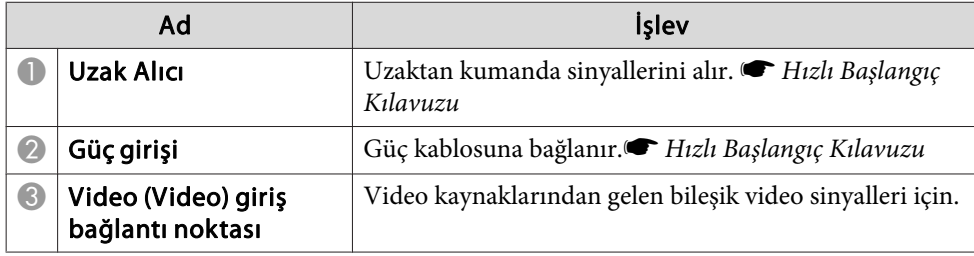

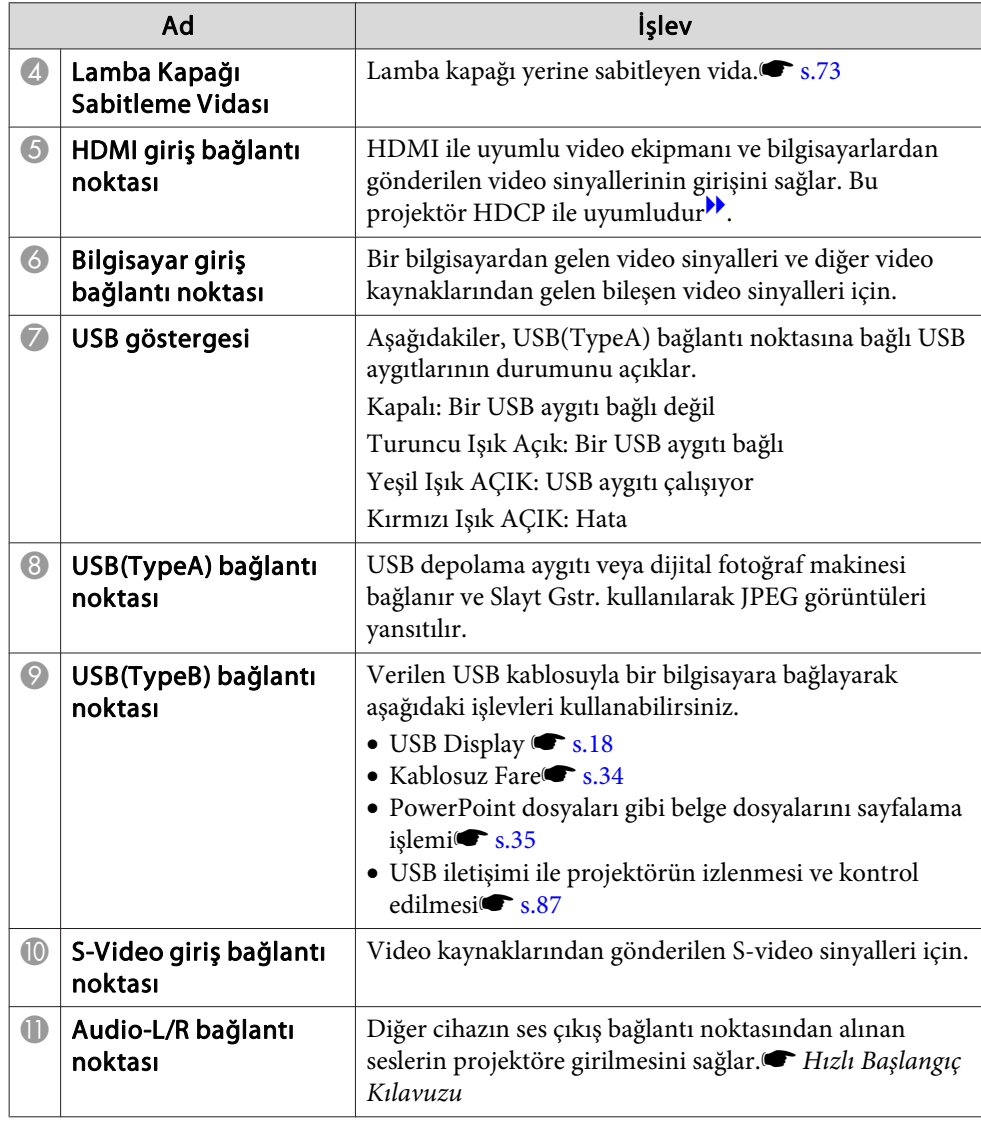

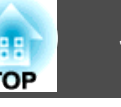

<span id="page-10-0"></span>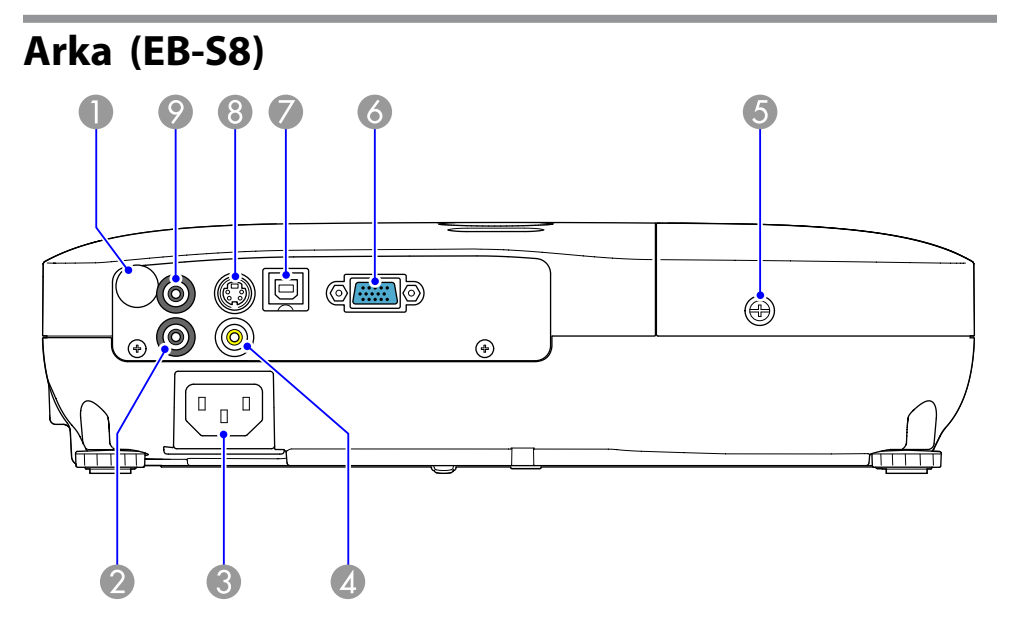

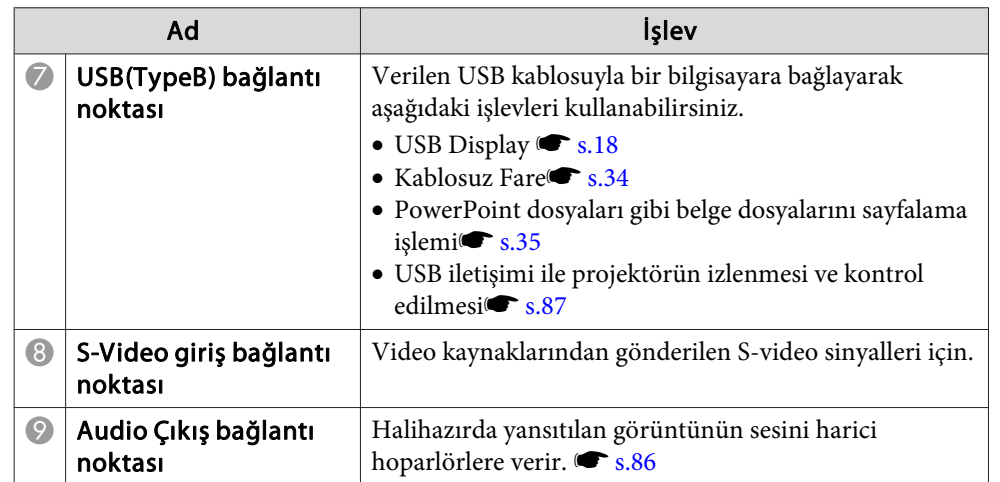

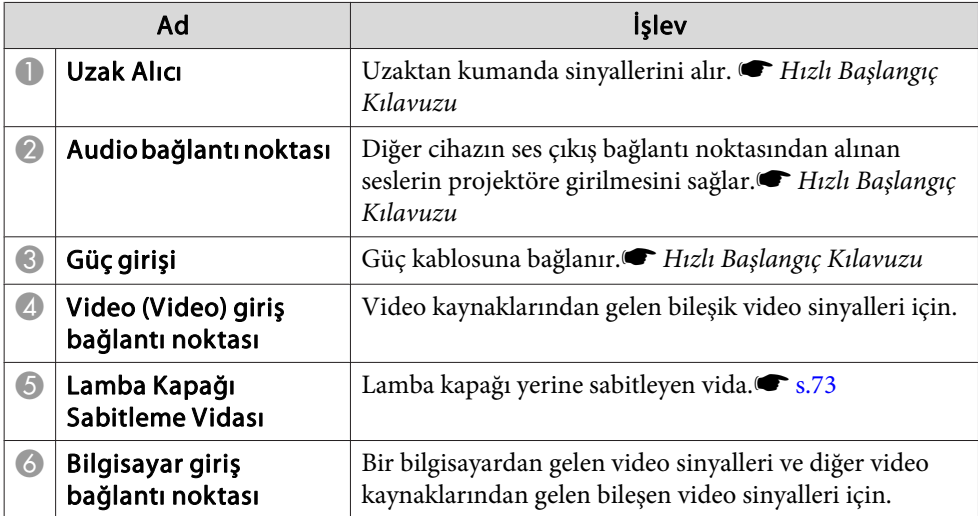

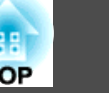

<span id="page-11-0"></span>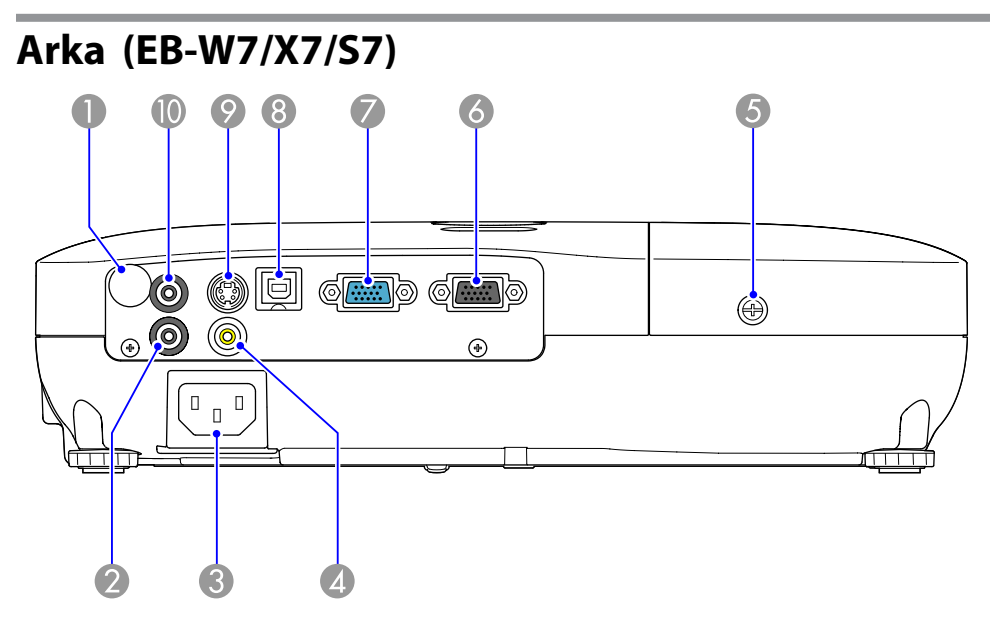

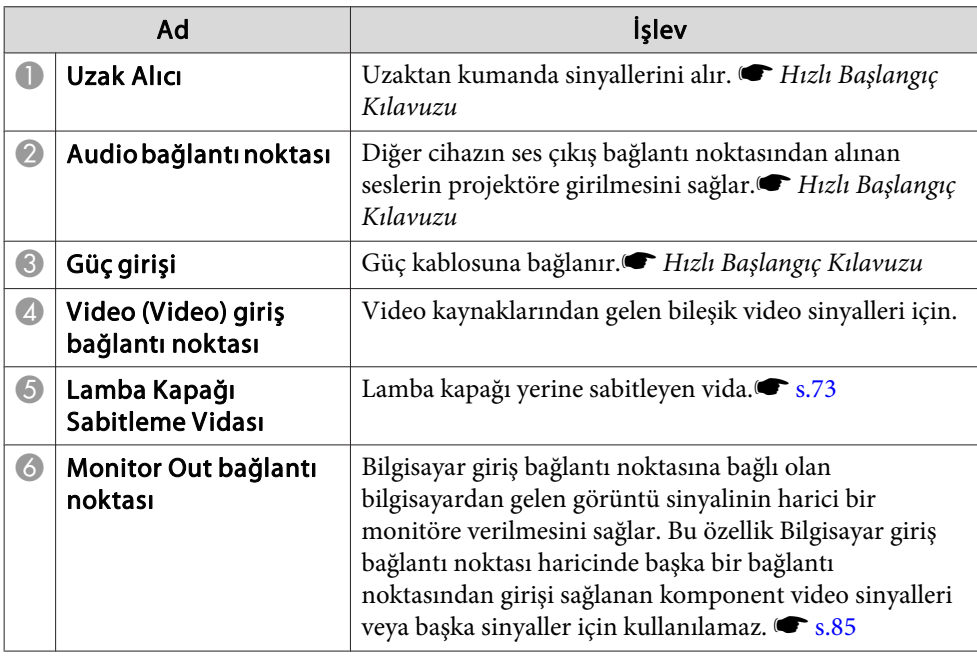

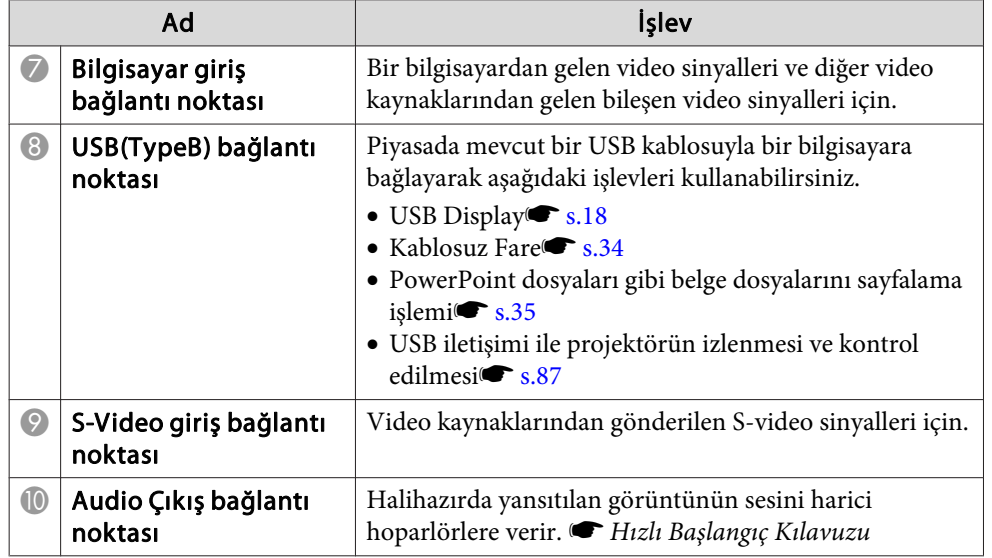

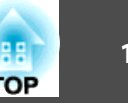

<span id="page-12-0"></span>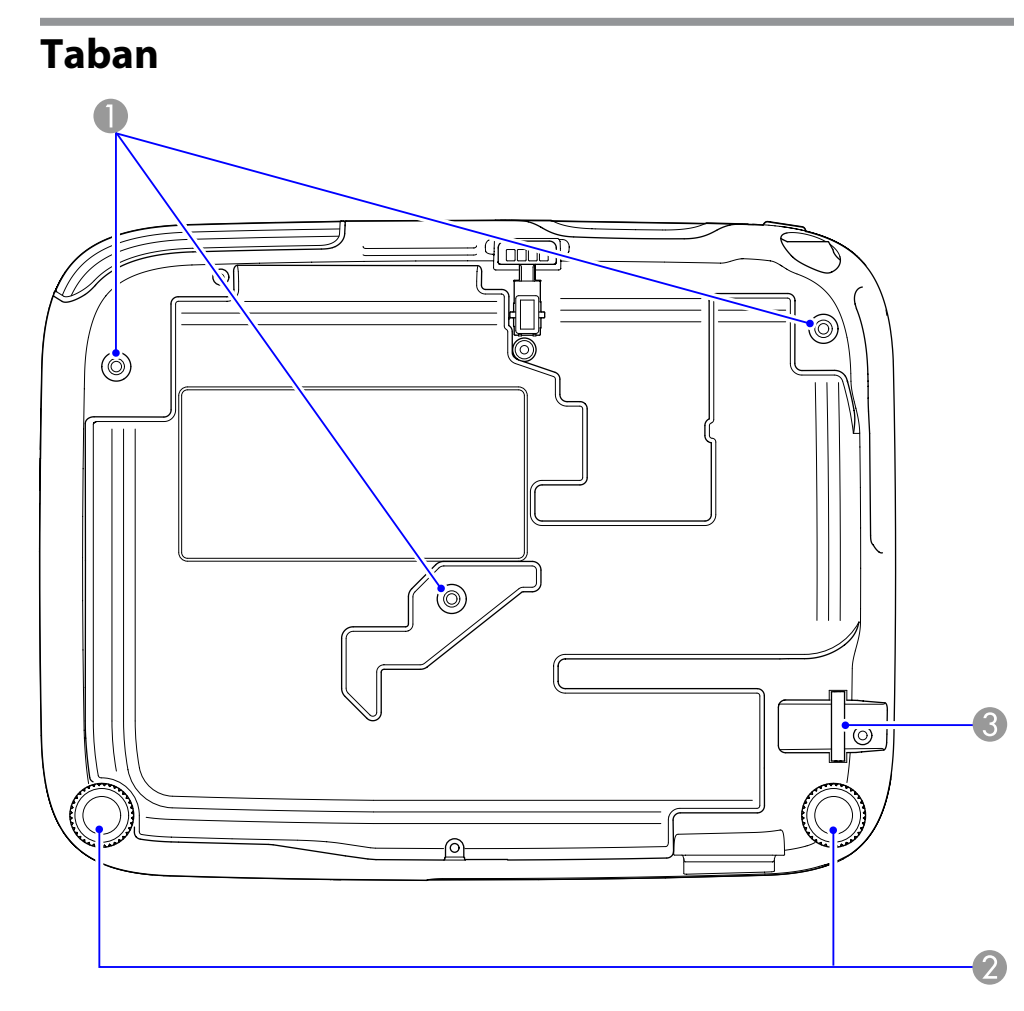

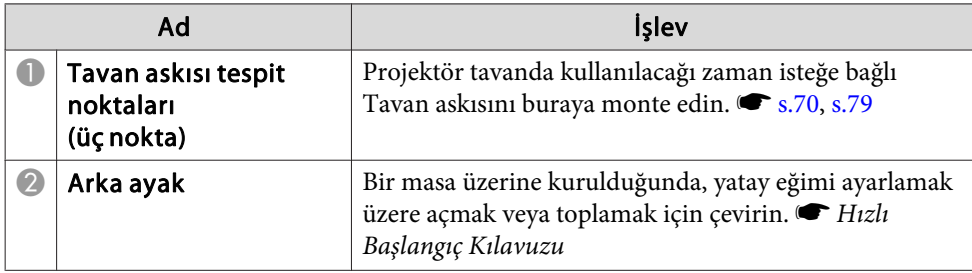

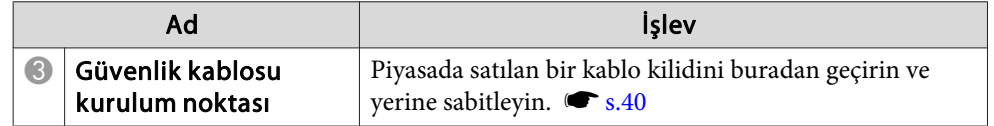

## **Kontrol Paneli (EB-W8/X8/W7/X7)**

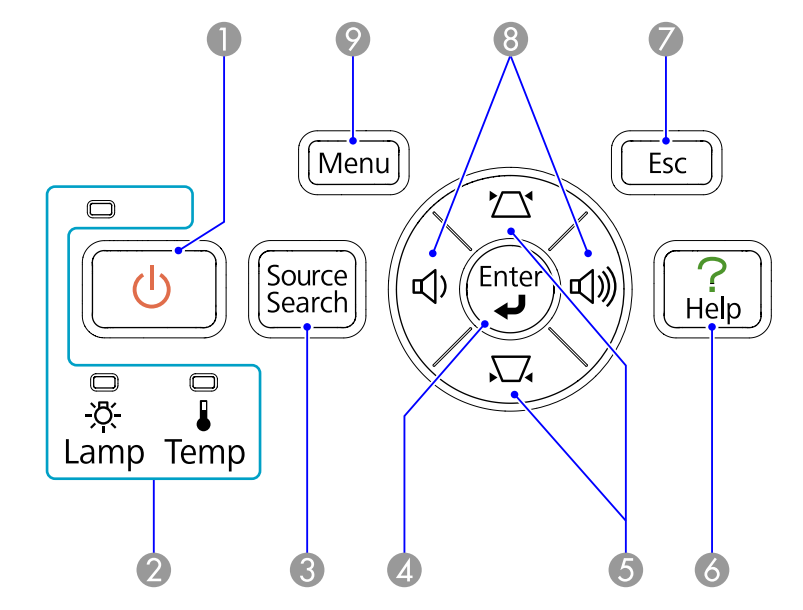

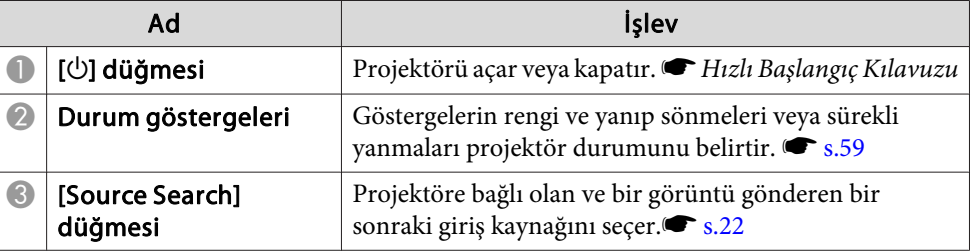

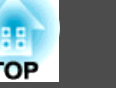

<span id="page-13-0"></span>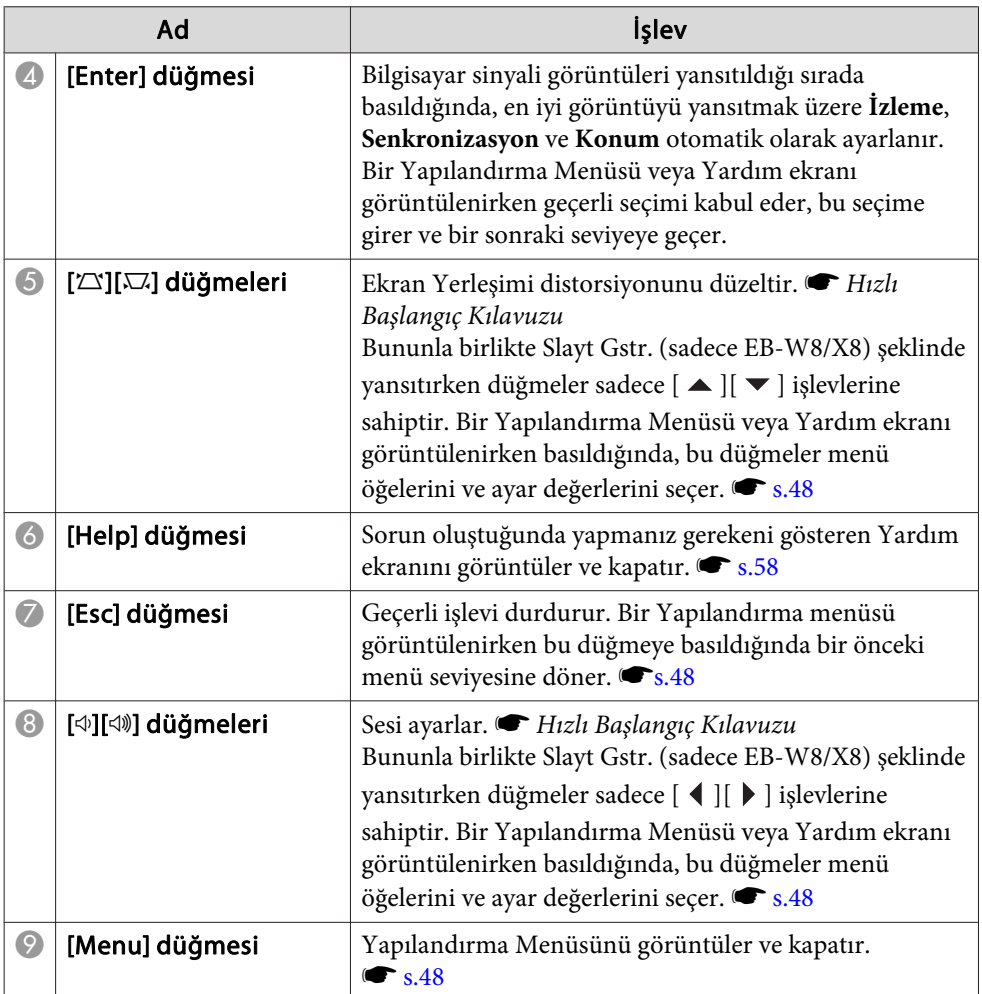

## **Kontrol Paneli (EB-S8/S7)**

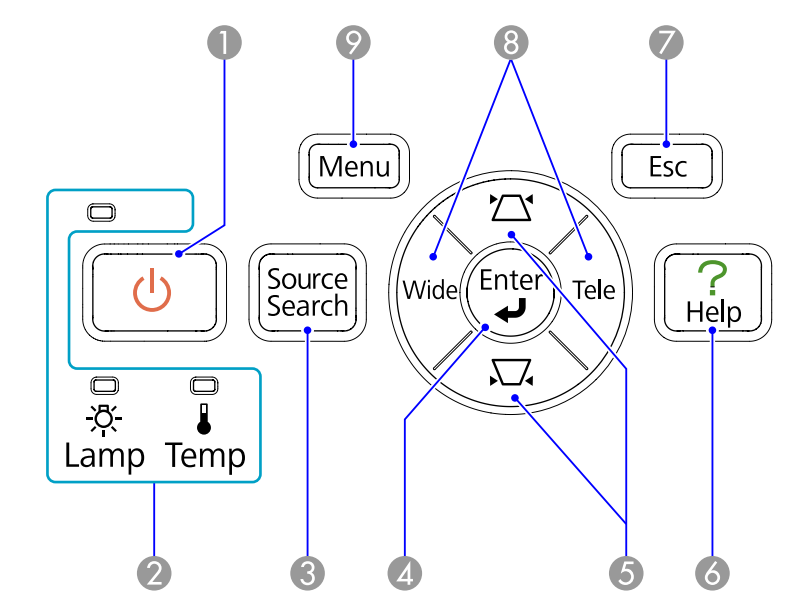

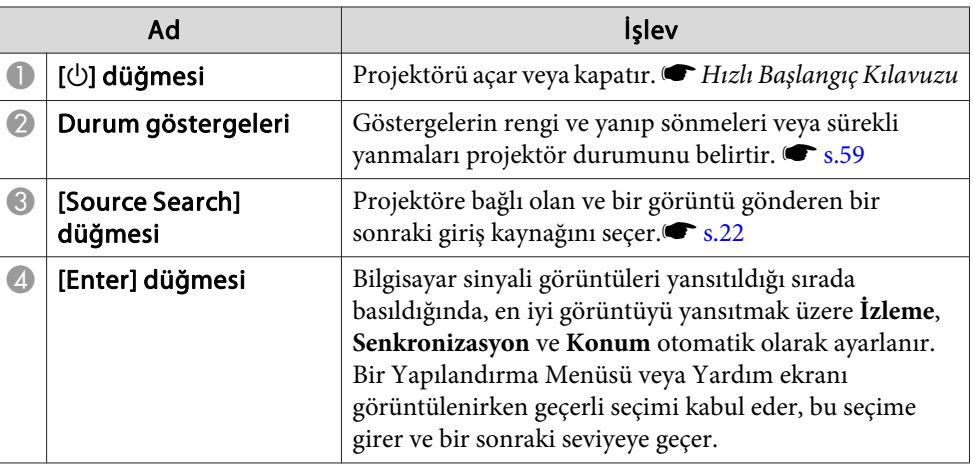

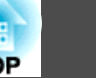

<span id="page-14-0"></span>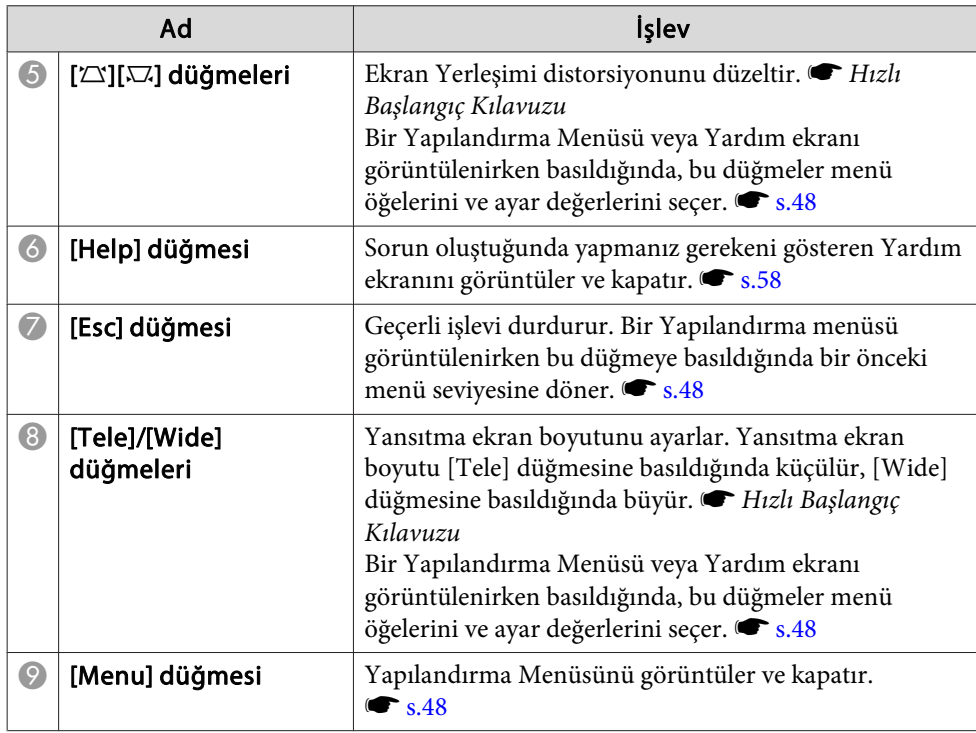

## **Uzaktan Kumanda**

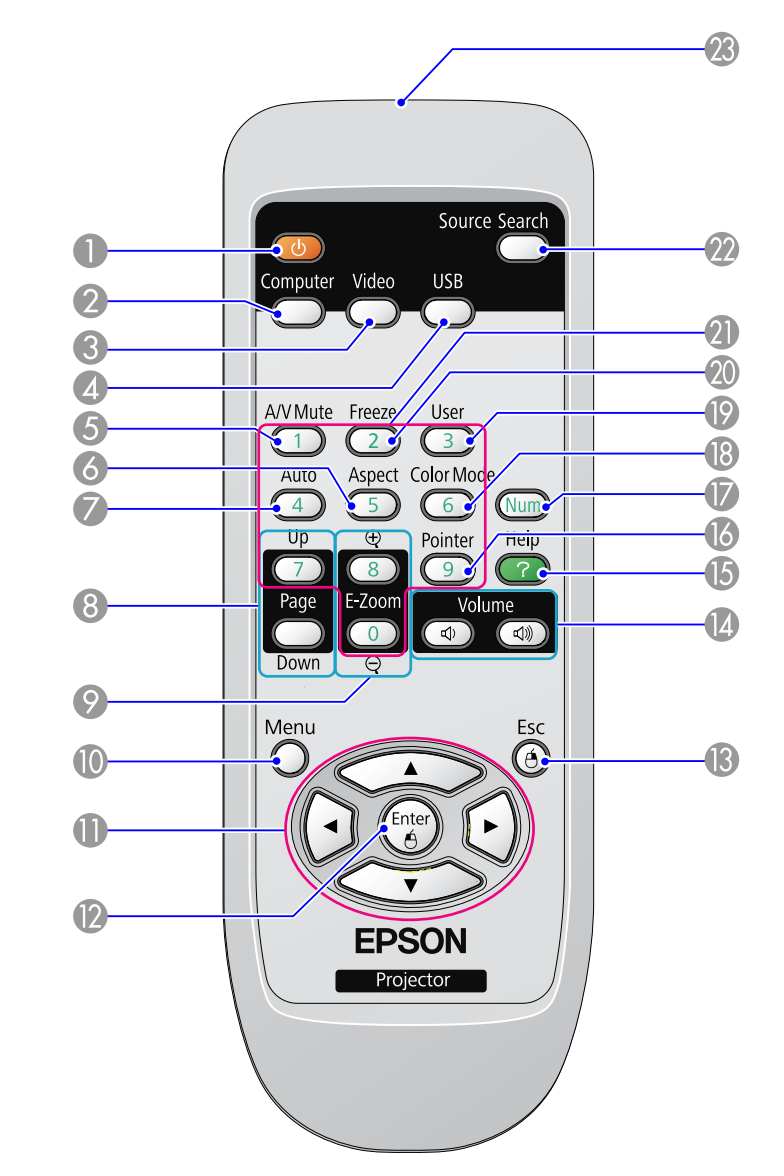

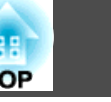

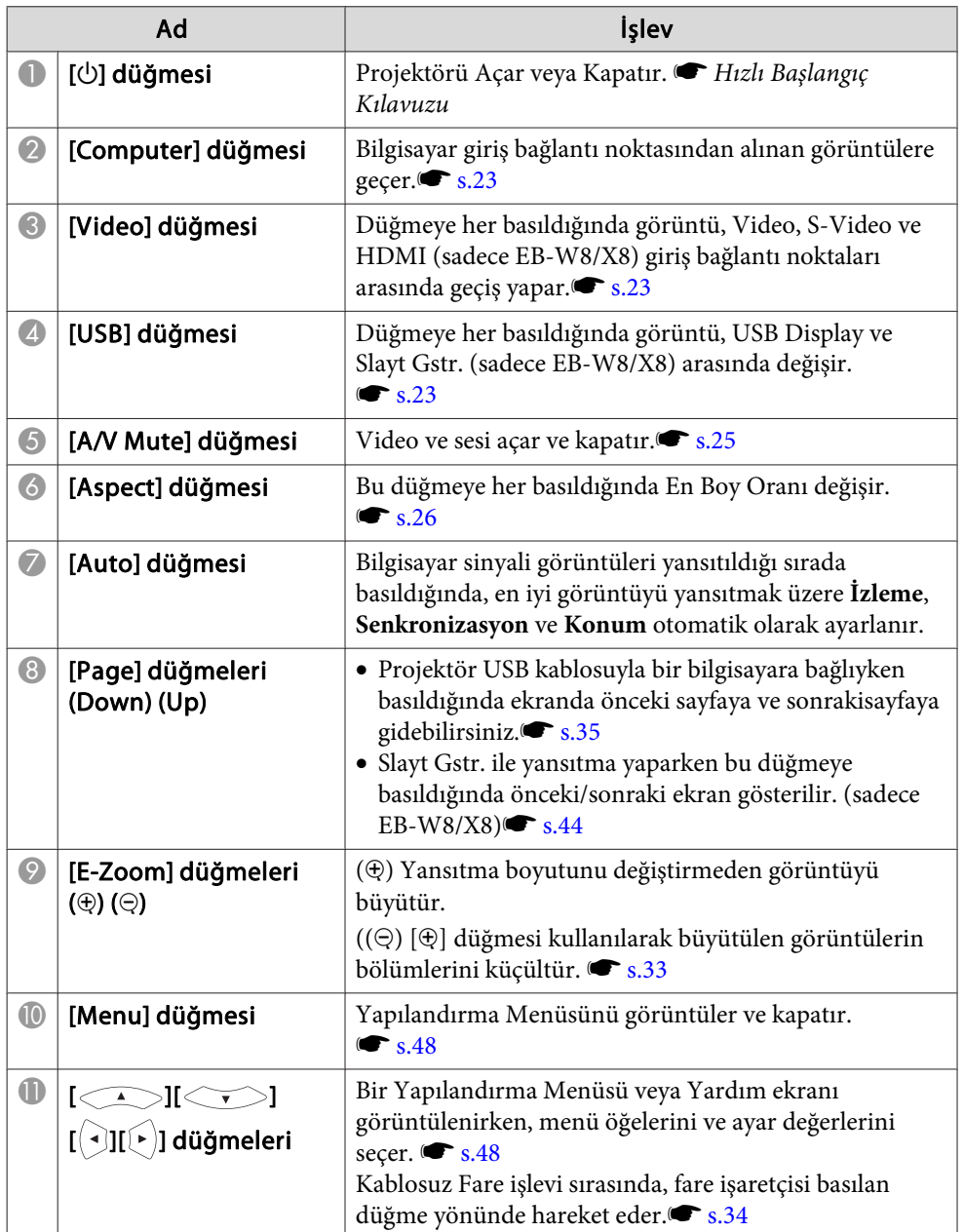

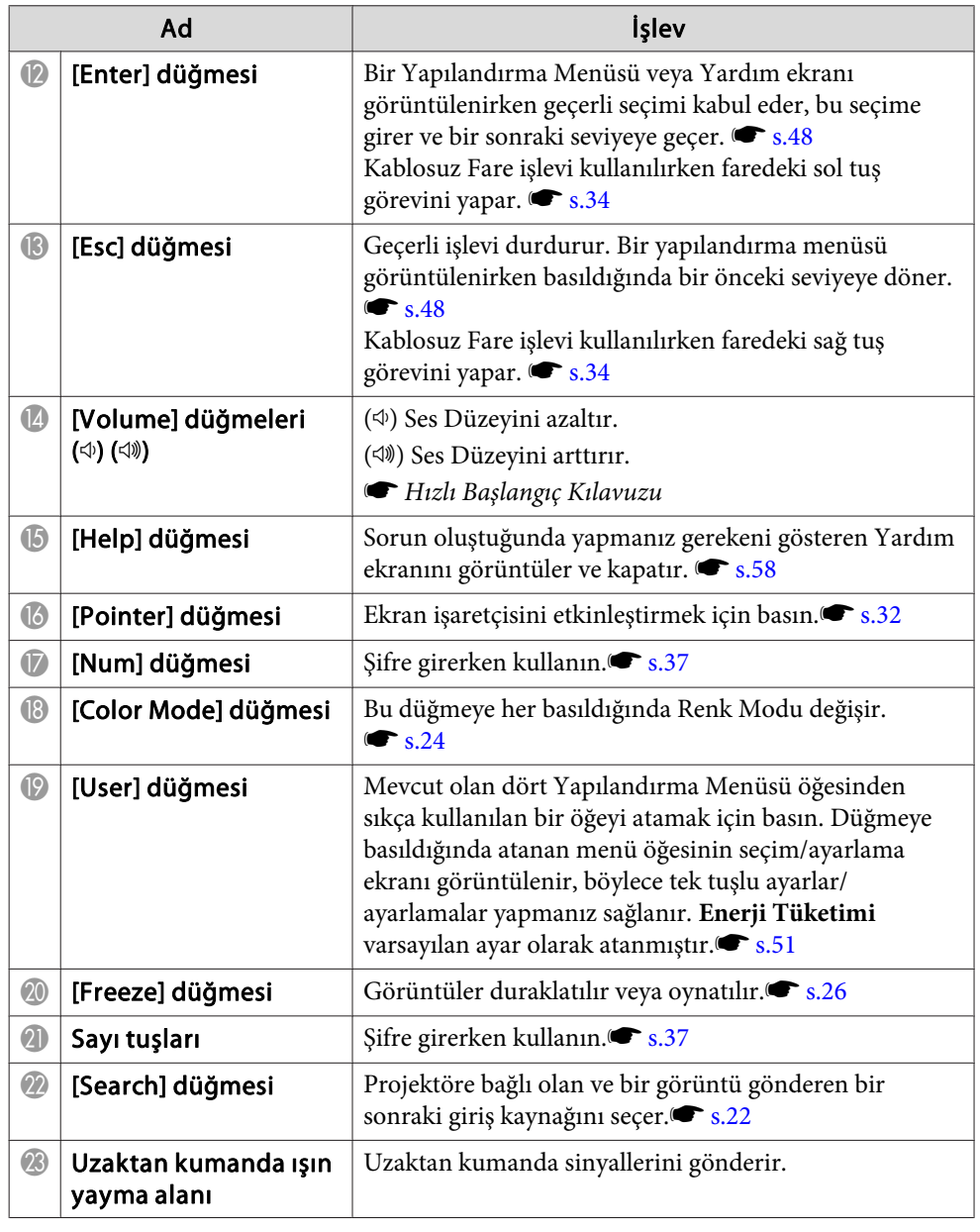

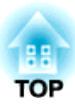

## <span id="page-16-0"></span>**Kullanışlı İşlevler**

Bu bölümde, sunum yaparken yararlanabileceğiniz faydalı ipuçlarından ve Güvenlik işlevlerinden bahsedilmektedir.

<span id="page-17-0"></span>Projektörü bir Windows bilgisayarına bağlamak için bir USB kablosu kullanarak, bilgisayardan görüntüler yansıtabilirsiniz. Bu işlev USB Display olarak adlandırılır. Sadece bir USB kablosu aracılığı ile bağlanarak, bilgisayardan görüntüler yansıtılabilir.

## **USB Display için Çalışma Şartları**

USB Display aşağıdaki gereksinimleri karşılayan bilgisayarlarda çalışır.

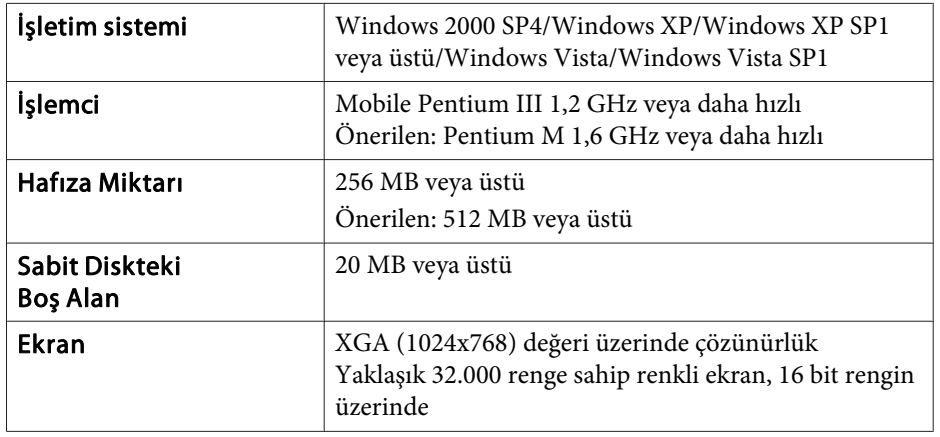

## **Bağlantı Kurma**

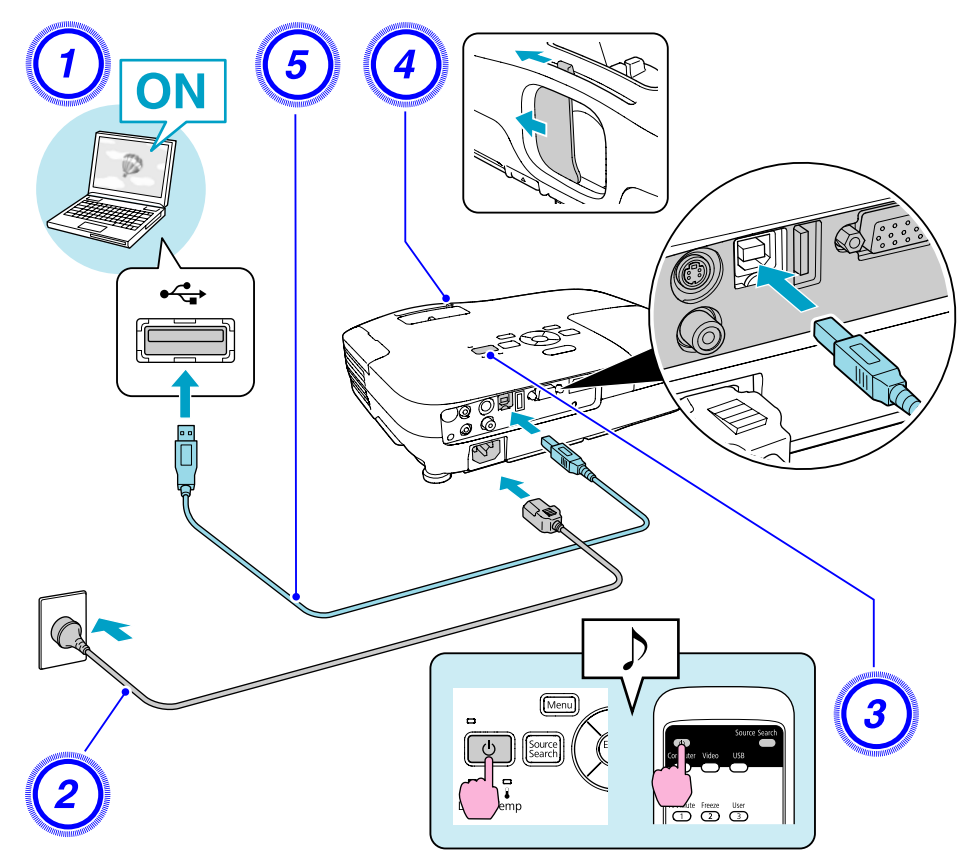

#### **Prosedür**

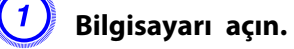

B **Güç kablosunu bağlayın (ürünle verilir).**

C **Projektörü açın.**

D **A/V sessiz slaydını açın.**

E **Verilen (sadece EB-W8/X8/S8) veya piyasadan temin edilebilen USB kablosunu bağlayın. Projektörün hoparlöründen ses gelmesini sağlamak için ses kablosunu (piyasadan temin edilebilir) Audio bağlantı noktasına bağlayın.**<sup>s</sup> Hızlı Başlangıç Kılavuzu

- tilk kez [bağlanma"](#page-19-0) s.20
- **s** "İkinci seferden [itibaren"](#page-20-0) s.21

#### **Dikkat**

*Projektörü bir USB hub aracılığı ile değil, doğrudan bilgisayara bağlayın.*

#### <span id="page-19-0"></span>**İlk kez bağlanma**

#### **Prosedür**

#### A **Sürücü kurulumu otomatik olarak başlar.**

Windows <sup>2000</sup> işletim sistemli bir bilgisayar kullanırken bilgisayarınızda **Bilgisayarım** - **EPSON\_PJ\_UD** - **EMP\_UDSE.EXE** öğelerine çift tıklayın.

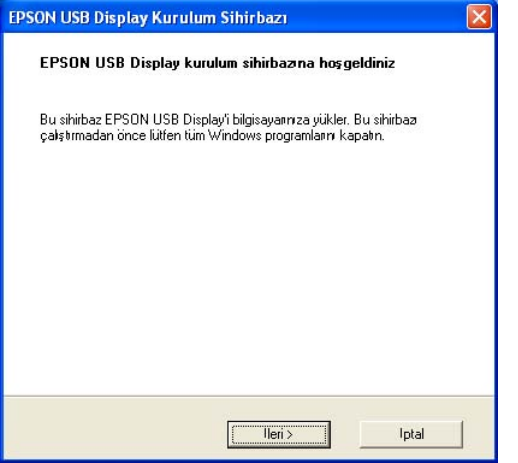

Kullanıcı yetkisi ile Windows 2000 altında çalışan bir bilgisayar kullanıldığında, kurulum sırasında bir Windows hata mesajı görüntülenir ve yazılımı kuramayabilirsiniz. Bu durumda, Windows'u en son sürüme güncelleştirmeye çalışın, yeniden başlatın ve ardından tekrar bağlanmayı deneyin. Ayrıntılar için Destek ve Servis Kılavuzunda verilen en yakın adrese başvurun. s *Epson [Projektör](#page-16-0) İletişim Listesi*

#### B **"Kabul et" öğesini tıklayın.**

Sürücü kurulmadıysa, USB Display'i başlatamazsınız. Sürücüyü yüklemek için **Kabul et** öğesini seçin. Kurulumu iptal etmek istiyorsanız, **Reddet**'i tıklatın.

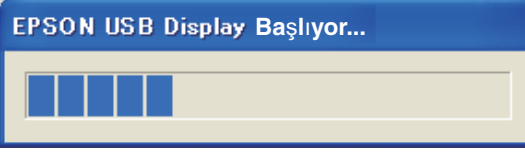

## C **Bilgisayar görüntüleri yansıtılır.**

Bilgisayar görüntülerinin yansıtılması belli bir süre alabilir. Bilgisayar görüntüleri yansıtılana kadar, ekipmanı olduğu halde bırakın ve USB kablosunu sökmeyin veya projektöre giden gücü kapatmayın.

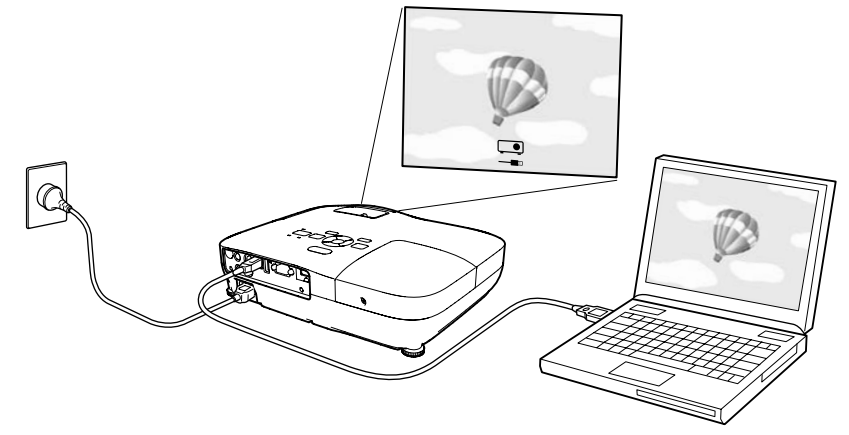

**TOP** 

<span id="page-20-0"></span>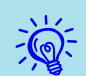

- Herhangi bir sebeple hiçbir şey yansıtılmıyorsa, bilgisayarınızda **Tüm Programlar EPSON Projector EPSON USB Display EPSON USB Display Vx.x**'i tıklatın.
- Otomatik olarak kurulmaz ise, bilgisayar üzerindeki **Bilgisayarım EPSON\_PJ\_UD** - **EMP\_UDSE.EXE** öğesini çift tıklayın.
- Fare imleci bilgisayar ekranında titreşirse **Tüm Programlar EPSON Projector** - **EPSON USB Display** - **EPSON USB Display Vx.x** öğesini tıklatın ve **Katmanlı pencerey<sup>i</sup> gönder** onay kutusunun işaretini kaldırın.
- Sürücüyü kaldırmak için **Denetim Masası Program Ekle/Kaldır** öğelerini tıklayın ve **EPSON USB Display Vx.x** öğesini kaldırın.
- Bağlantıyı kesme Sadece USB kablosunu sökerek projektörün bağlantısı kesilebilir. Windows'un **Donanımı Güvenle Kaldır** özelliğini kullanmanız gerekmez.

#### **İkinci seferden itibaren**

#### **Bilgisayar görüntüleri yansıtılır.**

Bilgisayar görüntülerinin yansıtılması belli bir süre alabilir. Lütfen bekleyin.

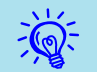

DirectX işlevlerinin parçalarını kullanan uygulamalar düzgün şekilde <sup>g</sup>örüntülenemeyebilir.

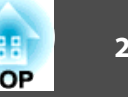

<span id="page-21-0"></span>Yansıtılan görüntüyü iki şekilde değiştirebilirsiniz.

• Kaynak Arama ile değiştirme

Projektör bağlı ekipmandan gönderilen sinyalleri otomatik olarak algılar ve ekipmandan gönderilen görüntü yansıtılır.

• Doğrudan hedef görüntüye değiştirme Hedef giriş bağlantı noktasına geçmek için Uzaktan Kumanda düğmelerini kullanabilirsiniz.

## **Giriş Sinyalini Otomatik Algıla ve Yansıtılan Görüntüyü Değiştir (Kaynak Arama)**

[Source Search] düğmesine basarak değiştirdiğinizde, görüntü sinyali göndermeyen giriş bağlantı noktaları yok sayıldığından hedef görüntüyü hızlı bir şekilde yansıtabilirsiniz.

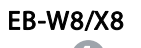

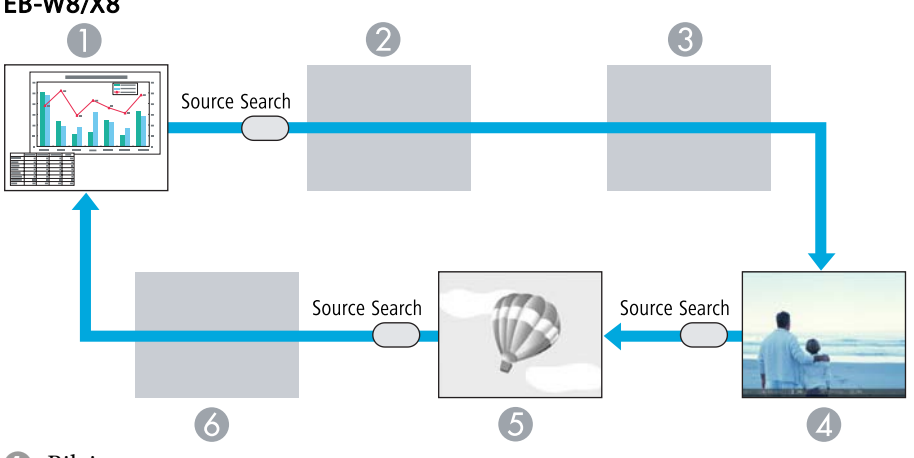

- A Bilgisayar
- 2 S-Video
- C Video
- 4 HDMI
- **6** USB Display

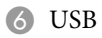

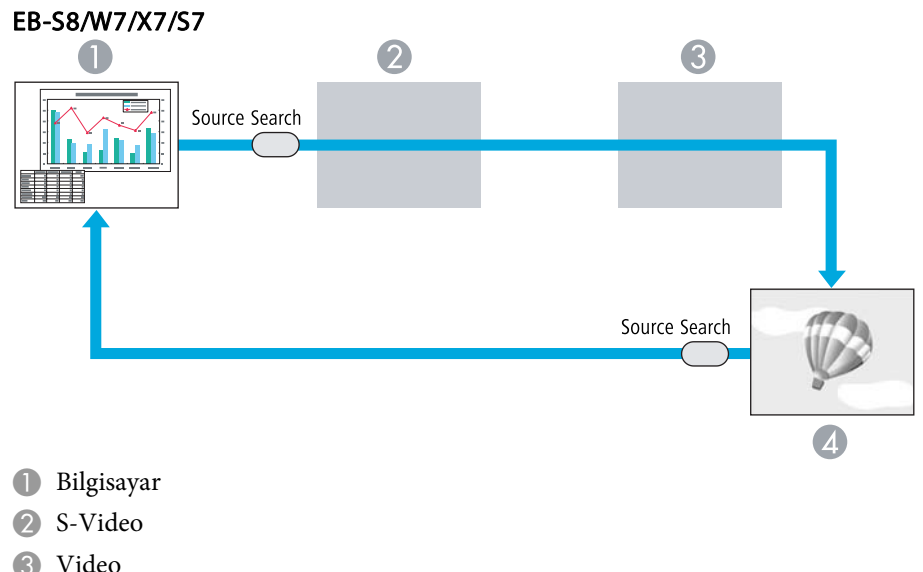

4 USB Display

## **Prosedür**

**Video ekipmanınız bağlandığında, bu işleme başlamadan önce oynatma işlemini başlatın.**

Uzaktan Kumanda kullanarak Kontrol paneli kullanarak

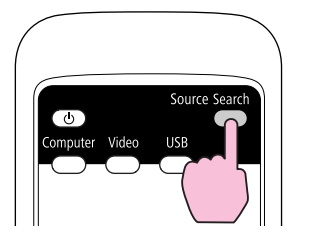

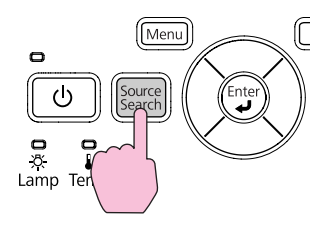

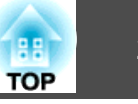

<span id="page-22-0"></span>İki veya daha fazla ekipman bağlandığında, hedef <sup>g</sup>örüntü yansıtılana kadar [Source Search] düğmesine basın.

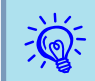

 Sadece projektörün <sup>o</sup> sırada <sup>g</sup>örüntülediği <sup>g</sup>örüntü kullanılabilir durumdayken veya <sup>g</sup>örüntü sinyali bulunmadığında <sup>g</sup>örüntü sinyallerinin durumunu gösteren aşağıdaki ekran görüntülenir. Kullanmak istediğiniz ekipmanın bağlı olduğu giriş bağlantı noktasını seçebilirsiniz. Yaklaşık <sup>10</sup> saniye süreyle herhangi bir işlem yapılmazsa ekran kapanır.

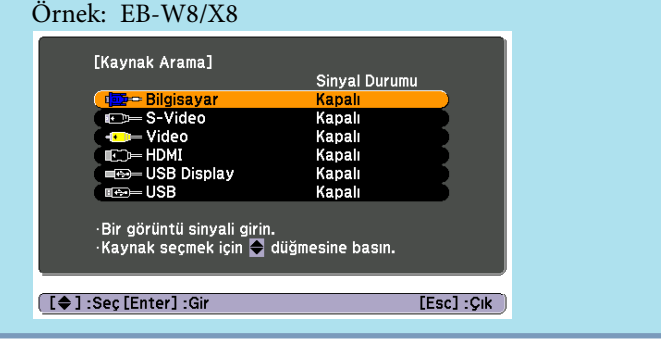

## **Uzaktan Kumanda ile hedef görüntüye geçiş**

Uzaktan Kumandada bulunan ve aşağıda belirtilen düğmeleri kullanarak doğrudan hedef görüntüye geçebilirsiniz.

#### Uzaktan Kumanda

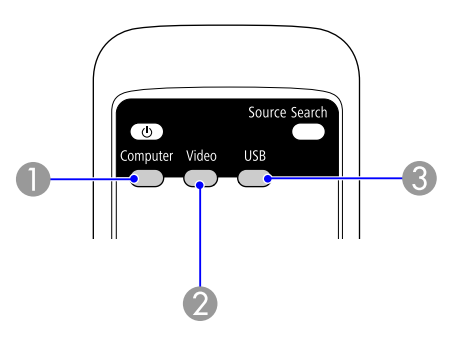

- A Bilgisayar giriş bağlantı noktasından alınan görüntülere geçer.
- B Düğmeye her basıldığında görüntü, Video, S-Video ve HDMI (sadece EB-W8/X8) giriş bağlantı noktaları arasında geçiş yapar.
- C Düğmeye her basıldığında görüntü, USB Display ve Slayt Gstr. (sadece EB-W8/X8) arasında değişir.

## <span id="page-23-0"></span>**Yansıtma Kalitesini Seçme (Renk Modu öğesini seçme)**

Projeksiyon sırasında ortama en uygun ayarı seçerek en iyi görüntü kalitesini kolay bir şekilde elde edebilirsiniz. Görüntü parlaklığı seçilen moda göre farklılık gösterir.

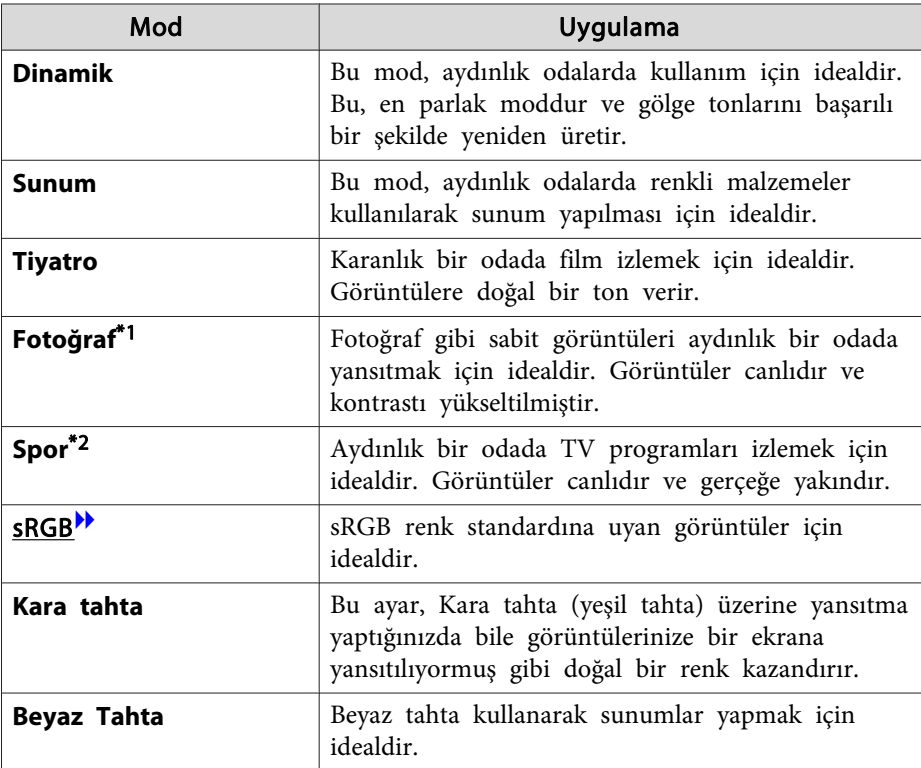

\*<sup>1</sup> Sadece giriş RGB sinyali ise veya Kaynak olarak USB Display veya USB (sadece EB-W8/X8) ayarlıysa seçilebilir.

\*<sup>2</sup> Sadece giriş bileşen video, S-video veya bileşik video görüntüleri ise seçilebilir.

### **Prosedür**

#### Uzaktan Kumanda

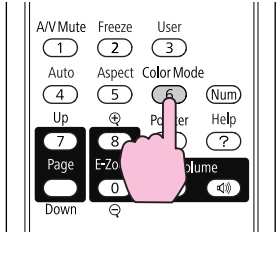

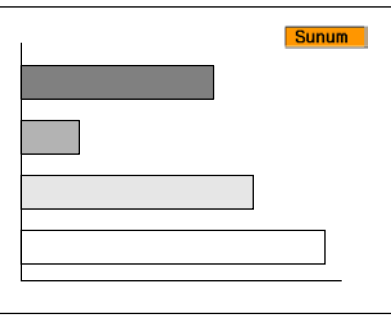

Düğmeye her bastığınızda ekranda Renk Modu adı görüntülenir ve Renk Modu değişir.

Düğmeye Renk Modu adı ekranda görüntülenirken bastığınızda, bir sonraki Renk Moduna geçilir.

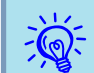

Renk modu ayrıca Yapılandırma Menüsündeki **Görüntü** menüsünde<br>bulunan **Renk Modu** kullanılarak da ayarlanabilir. <a>[s.49](#page-48-0)

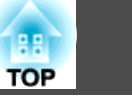

## <span id="page-24-0"></span>**Otomatik İris Özelliğini Ayarlama**

Görüntülenen görüntünün parlaklığına göre parlaklığın otomatik olarak ayarlanması derin ve zengin görüntüler elde etmeninizi sağlar.

### **Prosedür**

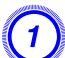

A **[Menu] düğmesine basın ve Yapılandırma Menüsündeki Görüntü - Otomatik İris öğesini seçin.** <sup>s</sup> **["Yapılandırma](#page-47-0) Menüsünü [Kullanma"](#page-47-0) s.48**

Uzaktan Kumanda kullanarak Kontrol paneli kullanarak

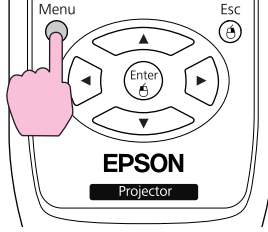

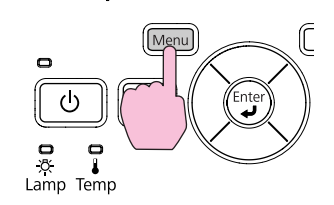

B **Açık öğesini seçin.**

Ayar, her bir Renk Modu için kaydedilir.

C **Yapılandırma Menüsünü kapatmak için [Menu] düğmesine basın.**

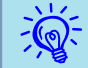

Otomatik İris, **Renk Modu** sadece **Dinamik** veya **Tiyatro** ise ayarlanabilir.

## **Görüntü ve Sesi Geçici Olarak Saklama (A/V Sessiz)**

Seyircilerin dikkatini söylediklerinize çekmek istediğinizde veya bilgisayarınızdan sunum yaparken dosyalar arasındaki geçişlerde ayrıntıların görünmesini istemediğinizde bu özelliği kullanabilirsiniz.

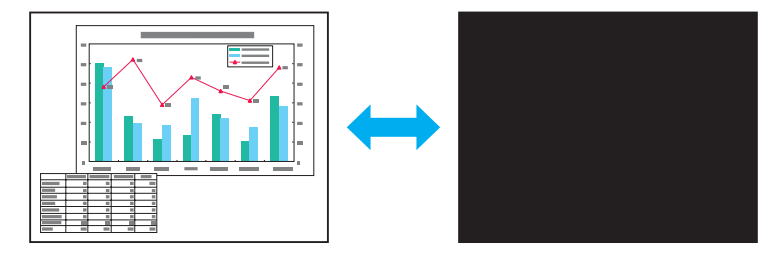

**Prosedür**

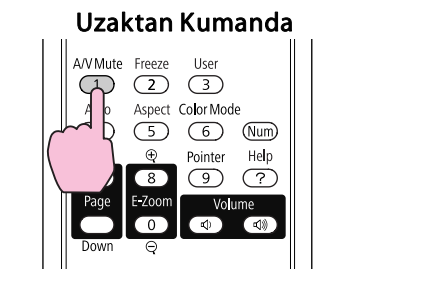

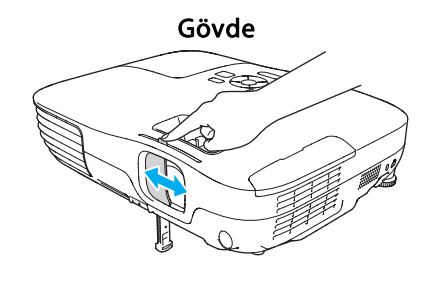

Düğmeye her bastığınızda veya mercek kapağını açıp kapattığınızda, A/V Sessiz açılır veya kapanır.

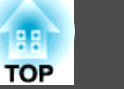

- Bu işlevi hareketli <sup>g</sup>örüntüleri yansıtırken kullandığınızda, <sup>g</sup>örüntü ve ses kaynak tarafından <sup>g</sup>önderilmeye devam eder ve A/V Sessiz özelliğinin başlatıldığı noktaya ger<sup>i</sup> dönemezsiniz.
	- Uzaktan Kumandadan etkinleştirildiğinde Yapılandırma menüsündeki **Uzatılmış** - **Ekran** - **A/V Sessiz** ayarını kullanarak **A/V Sessiz** ekranı için Siyah, **Mavi** veya **Logo** seçeneklerinden birini seçebilirsiniz. [s.53](#page-52-0)
	- A/V sessiz slayt kapatıldığında ve yaklaşık <sup>30</sup> dakika hiç işlem yapılmadığında, Mercek kapanma zamanlayıcısı etkinleşir ve güç otomatik olarak kapanır. Mercek kapanma zamanlayıcısının etkinleştirilmesini istemiyorsanız, **Uzatılmış** menüsündeki **İşletim**'den **Mer. kap. zam.** ayarını **Kapalı** olarak değiştirin. [s.53s](#page-52-0)

s

<span id="page-25-0"></span> $\mathbb{Z}$ 

## **Görüntüyü Dondurma (Dondur)**

Ekrandaki hareketli görüntüler için Dondur etkinleştirildiğinde dondurulan görüntü ekranda yansıtılmaya devam eder; bu nedenle hareketli görüntüyü her defasında bir kare olmak üzere hareketsiz fotoğraf gibi yansıtabilirsiniz. Ayrıca Dondur işlevi daha önceden etkinleştirilmişse hiçbir görüntü yansıtmadan bilgisayardan yaptığınız sunumlarda dosyalar arasında değişim gibi işlemleri gerçekleştirebilirsiniz.

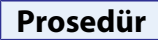

#### Uzaktan Kumanda

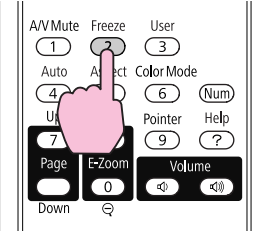

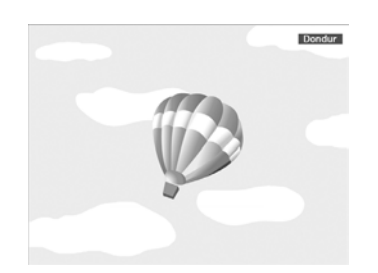

Bu düğmeye her bastığınızda Dondur işlevi açılır veya kapanır.

## ्रें हैं:

- Ses durdurulmaz.<br>• Ekran dondurulsa dahi görüntü kaynağı hareketli görüntüleri oynatmaya devam edecektir; bu nedenle projeksiyonu durdurulduğu noktadan sürdürmek mümkün değildir.
	- Yapılandırma Menüsü veya bir Yardım ekranı görüntülenirken [Freeze] düğmesine basıldığında görüntülenen menü veya Yardım ekranından çıkılır.
	- E-Zoom özelliği kullanılırken Dondur özelliği çalışmaya devam eder.

## **En Boy Oranını Değiştirme**

Video ekipmanı bağlandığında, dijital video şeklinde veya DVD'lere kaydedilmiş görüntülerin 16:9 geniş ekran formatında görüntülenebilmesi için En Boy Oranını<sup> $\blacktriangleright$  $\blacktriangleright$  $\blacktriangleright$ </sup> değiştirin. Bilgisayar görüntülerini tam boy olarak yansıtırken En Boy Oranını değiştirin.

Değiştirme metodları ve En Boy Oranı türleri aşağıdaki gibidir.

#### **Değiştirme metodları**

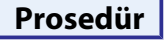

#### Uzaktan Kumanda

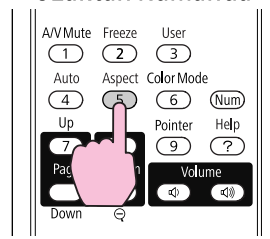

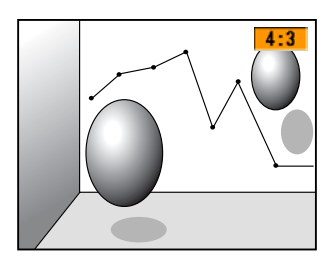

# **Yansıtmayı İyileştirme İşlevleri <sup>27</sup>**

Düğmeye her bastığınızda, En Boy Oranı adı ekranda belirir ve En Boy Oranı değişir.

En Boy oranı adı ekranda görüntülenirken düğmeye basarsanız, bir sonraki En Boy oranı moduna geçilir.

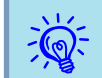

En Boy Oranı ayrıca Yapılandırma Menüsündeki **Sinyal** menüsünde<br>
bulunan **En Boy Oranı** kullanılarak ayarlanabilir. <br> **S** [s.50](#page-49-0)

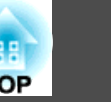

# <span id="page-27-0"></span>**Yansıtmayı İyileştirme İşlevleri <sup>28</sup>**

### **Video ekipmanı görüntüleri için En Boy Oranını değiştirme**

EB-X8/S8/X7/S7

Bu düğmeye her bastığınızda, **4:3** ile **16:9** arasında geçiş yapar.

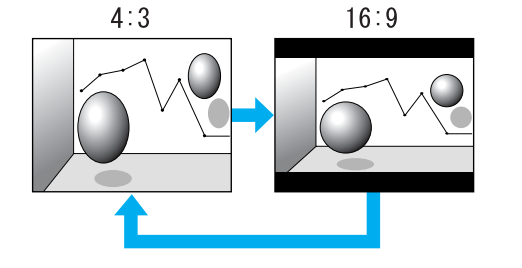

#### EB-W8/W7

Düğmeye her basıldığında **Normal**, **16:9**, **Tam**, **Yakınlaştırma** ve **Doğal** arasında değişir.

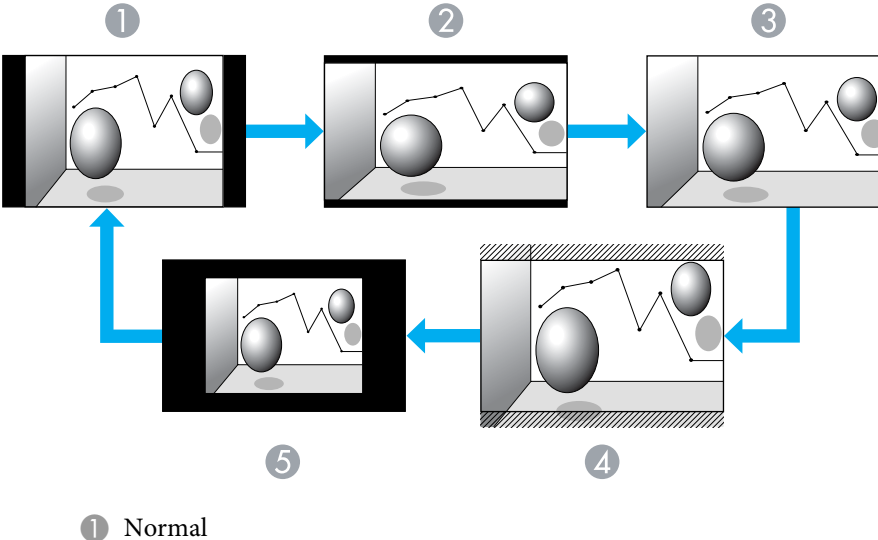

- 
- 2 16:9
- C Tam

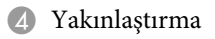

E Doğal

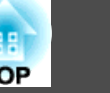

## <span id="page-28-0"></span>**Bilgisayar görüntüleri için En Boy Oranını değiştirme (EB-X8/S8/X7/S7)**

Bilgisayar giriş bağlantı noktası veya HDMI giriş bağlantı noktasından (sadece EB-X8) görüntü yansıtırken En Boy Oranı şu şekilde değiştirilir.

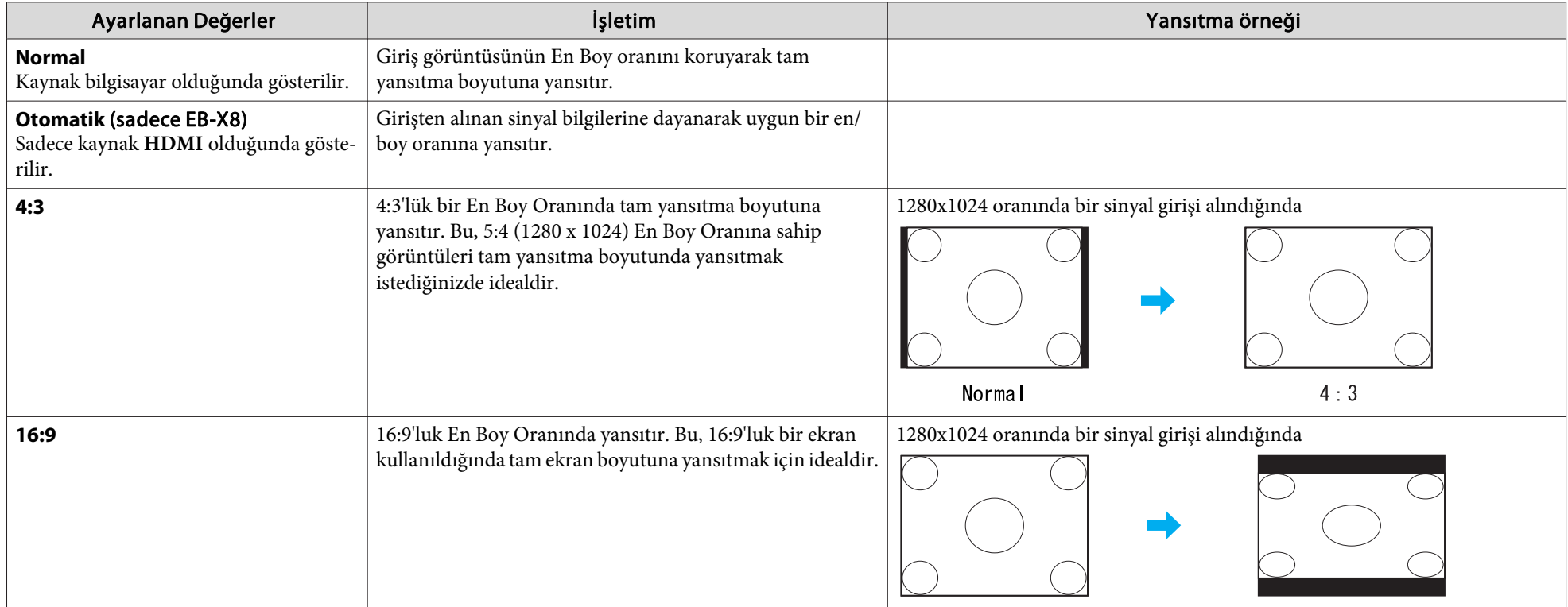

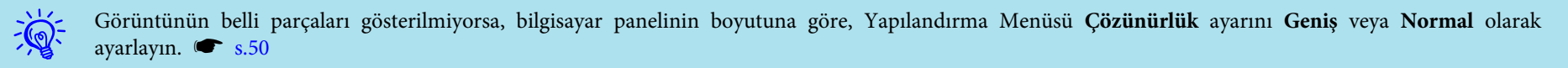

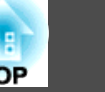

#### <span id="page-29-0"></span>**Bilgisayar görüntüleri için En Boy Oranını değiştirme (EB-W8/W7)**

En Boy Oranını aşağıdaki gibi değiştirebilirsiniz. EB-W8/W7 için, WXGA panel çözünürlüğü sebebiyle yansıtma boyutu <sup>1280</sup> <sup>x</sup> <sup>800</sup> noktadır (en boy oranı 16:10). 16:9'luk ekranlar üzerine yansıtma gerçekleştirildiğinde, En Boy Oranını **16:9** olarak ayarlayın.

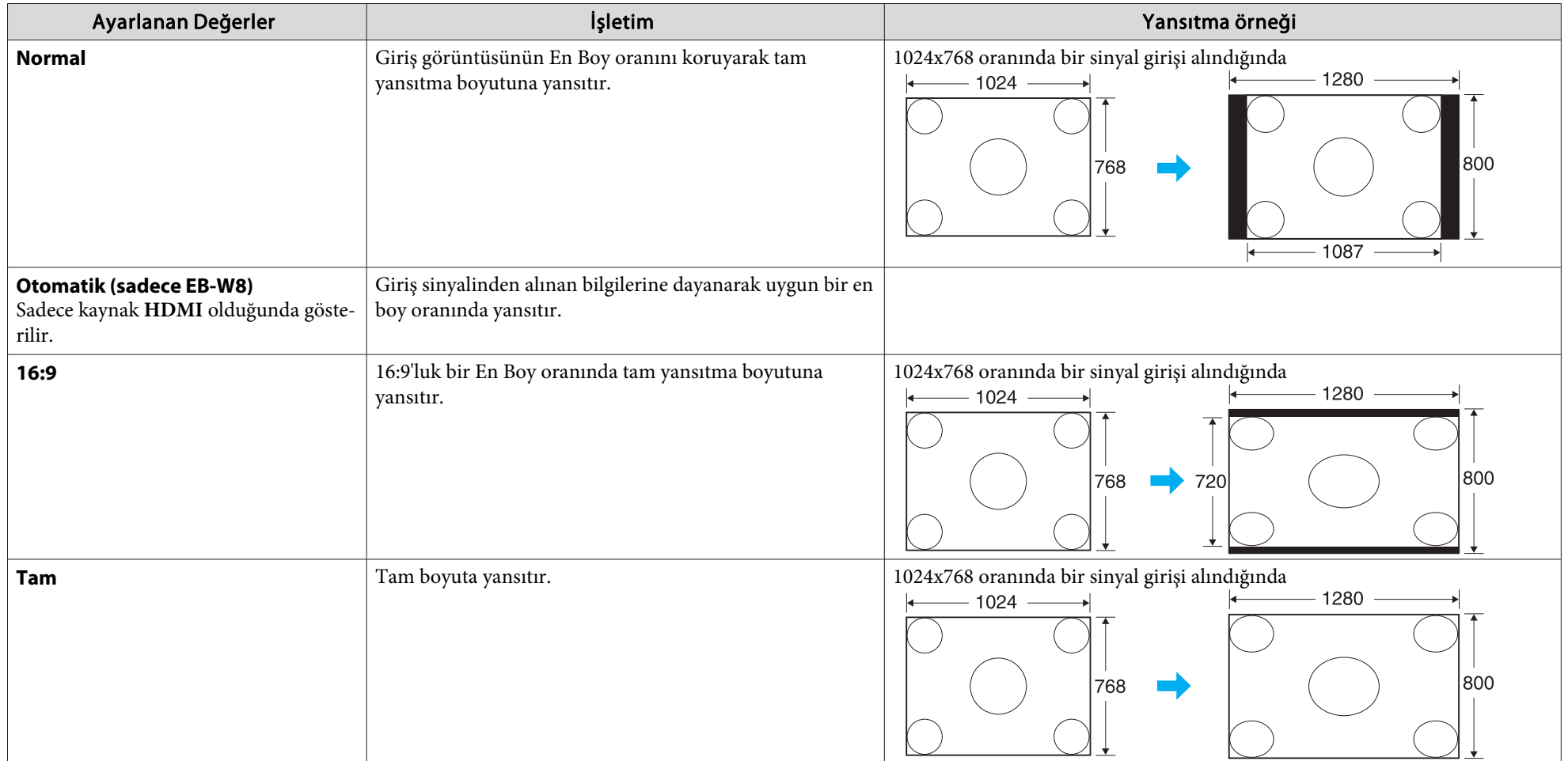

# **Yansıtmayı İyileştirme İşlevleri <sup>31</sup>**

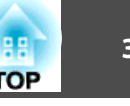

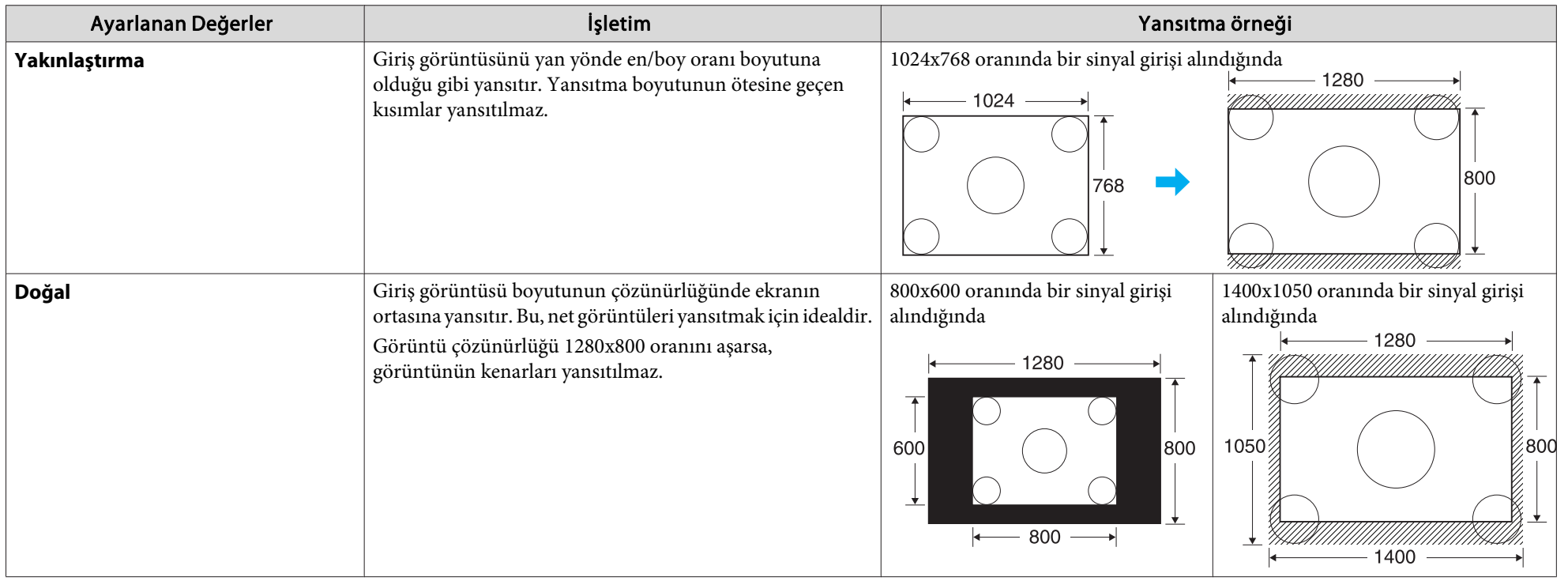

 $\sum_{i=1}^{n}$ Görüntünün belli parçaları gösterilmiyorsa, bilgisayar panelinin boyutuna göre, Yapılandırma Menüsü **Çözünürlük** ayarını **Geniş** veya **Normal** olarak ayarlayın.  $\bullet$  [s.50](#page-49-0)

## <span id="page-31-0"></span>**İşaretçi İşlevi (İşaretçi)**

Bu, yansıtılan <sup>g</sup>örüntü üzerinde İşaretçi simgesini hareket ettirmenize ve hakkında konuştuğunuz bölgeye dikkat çekmenize olanak sağlar.

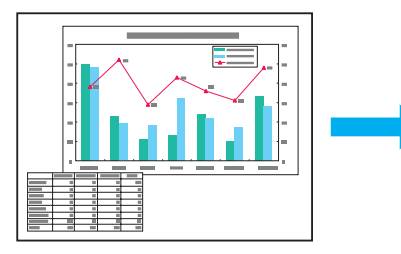

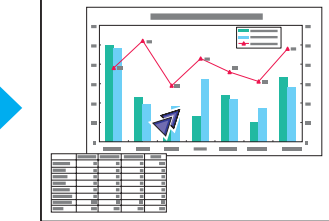

### **Prosedür**

A **İşaretçiyi görüntüleyin.**

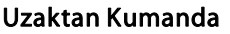

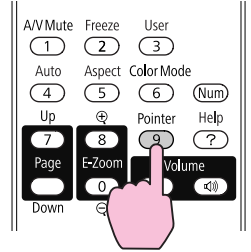

Bu düğmeye her bastığınızda işaretçi görüntülenir veya yok olur.

B **İşaretçi simgesini hareket ettirin ( ).**

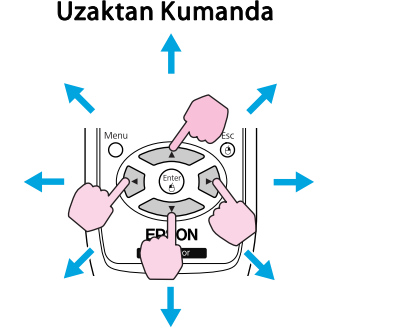

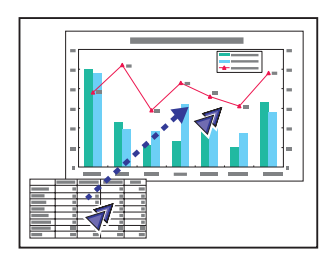

Bitişik  $[\infty]$ [ ][ ][ ]] düğmelerine birlikte basıldığında işaretçi, yukarı/aşağıya ve sol/sağa hareket ettirilmenin yanında çapraz olarak da hareket ettirilebilir.

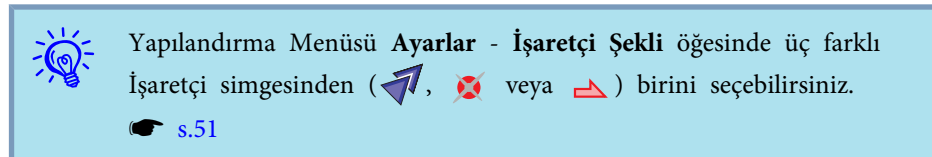

## <span id="page-32-0"></span>**Yansıtmayı İyileştirme İşlevleri <sup>33</sup>**

## **Görüntünün Bir Parçasını Büyütme (E-Zoom)**

Bu özellik, grafik ve tablolar gibi daha detaylı görmek istediğiniz görüntüleri büyütmek için kullanılır.

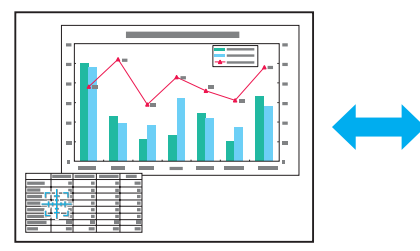

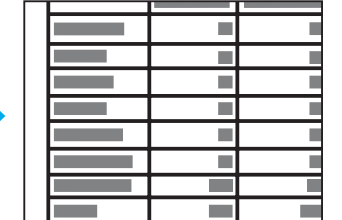

#### **Prosedür**

A **E-Zoom öğesini başlatın.**

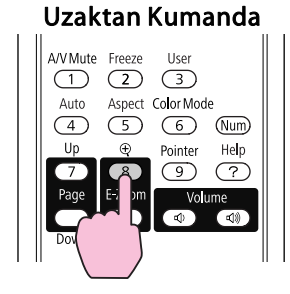

B **( ) büyütmek istediğiniz görüntü alanına hareket ettirin.** Uzaktan Kumanda

Bitişik  $[\infty]$ [ $\infty$ ][ [9][[6]] düğmelerine birlikte basıldığında işaretçi çapraz olarak hareket ettirilebilir.

## C **Büyütün.**

Uzaktan Kumanda

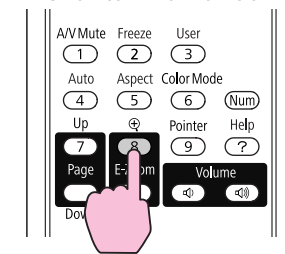

Bu düğmeye her basıldığında seçilen alan büyütülür. Düğmeyi basılı tutarak alanı hızlıca büyütebilirsiniz.

Büyütülen görüntüyü [ x] düğmesine basarak küçültebilirsiniz. İptal etmek için [Esc] düğmesine basın.

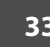

## <span id="page-33-0"></span>**Yansıtmayı İyileştirme İşlevleri <sup>34</sup>**

 $\mathbb{Z}$ 

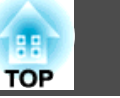

## • Büyütme oranı ekranda <sup>g</sup>örüntülenir. Seçilen alan, <sup>25</sup> adımda <sup>1</sup> ila <sup>4</sup> kat büyütülebilir.

• Görüntüyü kaydırmak için  $[\langle \bullet \rangle][\langle \bullet \rangle][[\bullet]][\bullet]$ düğmelerine basın.

## **Uzaktan Kumandanın Fare Olarak Kullanılması**

Bilgisayarın USB bağlantı noktası ile projektörün arka kısmındaki USB(TypeB) bağlantı noktası USB kablosu ile bağlandığında bilgisayarın fare imlecini kontrol etmek veya (Kablosuz Fare işlevi) önceki/sonraki sayfaya geçmek için projektörün Uzaktan Kumandasını kullanabilirsiniz.

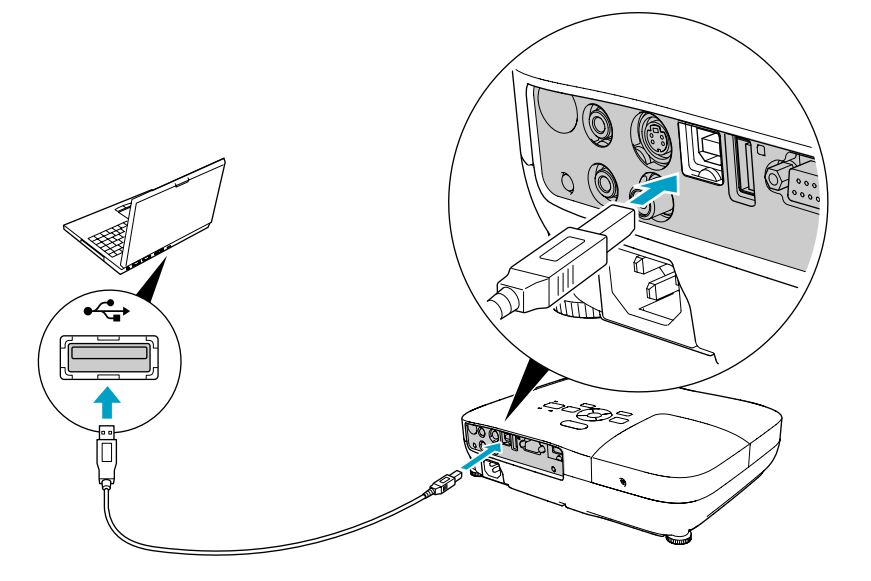

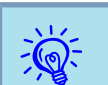

Kablosuz Fare işlevi ile Yuk/Aşğ Kaydır işlevi eş zamanlı olarak kullanılamaz.

#### Uyumlu işletim sistemleri

Windows: 98/98SE/2000/Me/XP Home Edition/

XP Professional/Vista Home Basic/Vista Home Premium/

Vista Business/Vista Enterprise/Vista Ultimate

Macintosh: Mac OS X 10.3 ile 10.5 arası

#### **Kablosuz Fare**

Kablosuz Fare işlevini etkinleştirmek için Yapılandırma Menüsündeki **Uzatılmış** kısmından **USB Type <sup>B</sup>** ayarını **Kablosuz Fare** olarak değiştirin. Varsayılan olarak **USB Type <sup>B</sup>**, USB Display olarak ayarlanır. Ayarı önceden değiştirin. $\bullet$  [s.53](#page-52-0)

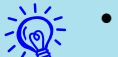

 • Kablosuz Fare işlevi yalnızca kaynak, **Bilgisayar** veya **HDMI** (sadece EB-W8/X8) ise kullanılabilir. USB Display ile yansıtırken bu işlevi kullanamazsınız.

- Hem Windows hem de Macintosh işletim sistemlerinin bazı sürümlerinde Kablosuz Fare kullanılamayabilir.
- Fare işlevinin kullanılabilmesi için bazı bilgisayar ayarlarının değiştirilmesi gerekebilir. Daha fazla ayrıntı için bilgisayarınızla birlikte verilen belgelere bakınız.

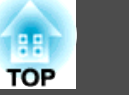

<span id="page-34-0"></span>Bilgisayar ve projektör bir USB kablosu ile bağlandıktan sonra fare imleci şu şekilde kullanılabilir.

#### Fare işaretçisini hareket ettirmek Fare tıklamaları

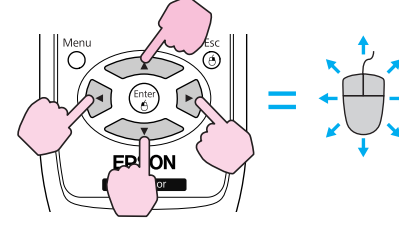

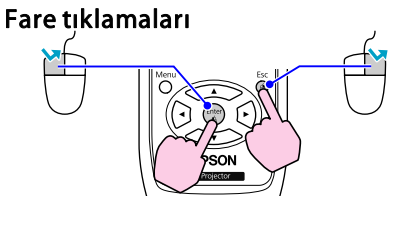

Sol tıklama: [Enter] düğmesine basın. Sağ tıklama: [Esc] düğmesine basın. Çift tıklama: Hızlı bir şekilde iki kez basın.

#### **Sürükle ve bırak**

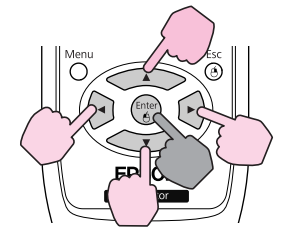

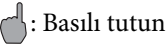

1. [Enter] düğmesini basılı tutarken,

[ ][ ][ ][ ]

düğmelerine basın.

2. İstenen konumda bırakmak için [Enter] düğmesine basmayı bırakın.

- 
- Bitişik [ ][ ][ ][ ] düğmelerine birlikte basıldığında işaretçi çapraz olarak hareket ettirilebilir.
- Fare düğme ayarları bilgisayarda ters şekilde ayarlanmışsa Uzaktan Kumanda düğmeleri de ters şekilde çalışacaktır.
- Kablosuz Fare işlevi aşağıdaki özellikler kullanıldığında kullanılamaz.
	- Yapılandırma Menüsü görüntülenirken
- Bir Yardım menüsü görüntülenirken
- E-Zoom işlevi kullanılırken
- Kullanıcı logosu yakalanırken
- İşaretçi işlevi kullanılırken
- Ses ayarlanırken
- USB Display çalıştırılırken
- Bir Test Deseni görüntülenirken
- Renk Modu ayarlanırken
- Renk Modu adı görüntülenirken
- Kaynak adı görüntülenirken
- Giriş kaynağını değiştirirken

## **Yuk/Aşğ Kaydır**

 $\sum_{i=1}^{n}$ 

Uzaktan kumanda ile önceki/sonraki sayfalar arasında geçiş yapabilmek için Yapılandırma Menüsündeki **Uzatılmış** kısmında **USB Type <sup>B</sup>** ayarını

# **Yansıtmayı İyileştirme İşlevleri <sup>36</sup>**

**Yuk/Aşğ Kaydır** olarak ayarlayın. USB Display ile yansıtırken ayarı değiştirmeden önceki/sonraki sayfalar arasında geçiş yapabilirsiniz.

### Yukarı/aşağı kaydırma örneği

Bu tuşlar **PowerPoint** slayt gösterisinde, önceki ve sonraki slaytı görüntülemede kullanılır.

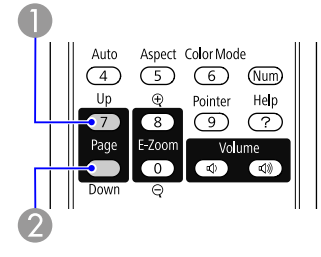

A Önceki slayt 2 Sonraki slayt

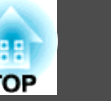
# <span id="page-36-0"></span>**Güvenlik İşlevleri <sup>37</sup>**

Projektör aşağıdaki geliştirilmiş güvenlik işlevlerine sahiptir.

- Şifre Koruması Projektörü kullanacak kişileri sınırlayabilirsiniz.
- İşletim Kilidi

Kişilerin, projektör ayarlarını izinsiz değiştirmesini önleyebilirsiniz.  $\bullet$  [s.38](#page-37-0)

• Hırsızlık Önleyici Kilit Projektör, muhtelif tiplerde hırsızlık önleyici güvenlik aygıtları ile  $donat$ ulmıştır. $\bullet$  [s.40](#page-39-0)

# **Kullanıcıları Yönetme (Şifre Koruması)**

Şifre Koruması işlevi etkinleştirildiğinde, projektör açık olsa bile, Şifreyi bilmeyen kişiler görüntüleri yansıtmak için projektörü kullanamaz. Dahası, projektörü açtığınızda görüntülenen kullanıcı logosu da değiştirilemez. Bu, projektör çalınsa bile kullanılamayacağı için bir hırsızlık önleyici aygı<sup>t</sup> işlevi <sup>g</sup>örür. Ürün satın alındığında, Şifre Koruması özelliği etkin değildir.

### **Şifre Koruması Türü**

Projektörün nasıl kullanılacağına bağlı olarak aşağıdaki iki Şifre Koruması ayarı yapılabilir.

**1. Açma Koruması**

**Açma Koruması**, **Açık** konumundayken, projektör fişe takıldıktan ve açıldıktan sonra ön ayarlı bir Şifre girmeniz gerekir (bu durum Direkt Güç Açma için de geçerlidir). Doğru Şifre girilmediğinde, yansıtma başlamayacaktır.

### **2. Kull. Logosu Koruma**

Projektör sahibi tarafından ayarlanan Kullanıcı Logosu başka biri tarafından değiştirilmeye çalışılsa bile, bu logo değiştirilemez. **Kull. Logosu Koruma**, **Açık** konumuna ayarlandığında, Kullanıcı Logosu için aşağıdaki ayarların değiştirilmesi yasaklanır.

- Bir Kullanıcı Logosu yakalama
- Yapılandırma Menüsü **Ekran** öğesinden **Ekran Arkaplanı**, **Başlangıç Ekranı** ve **A/V Sessiz** özellikleri için ayar yapma.

### **Şifre Koruması Ayarı**

Şifre Koruması özelliğini ayarlamak için aşağıdaki prosedürü izleyin.

### **Prosedür**

### A **Projeksiyon sırasında, [Freeze] düğmesini yaklaşık beş saniye basılı tutun.**

Şifre Koruması ayar menüsü görüntülenir.

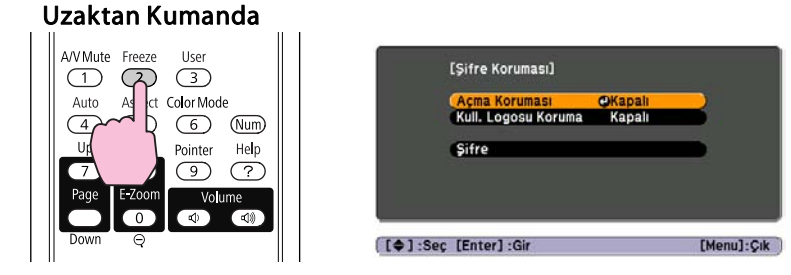

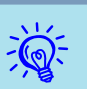

- Şifre Koruması önceden etkinleştirilmişse, Şifreyi <sup>g</sup>irmeniz gerekir. Doğru Şifre <sup>g</sup>irilirse, Şifre Koruması ayar menüsü <sup>g</sup>örüntülenir. Sifreyi Girme" s.38
- Şifre ayarlandığında, ilave bir hırsızlık caydırıcı önlem olarak Şifre koruma etiketi projektörün üzerine görünür bir yere yapıştırın.

# <span id="page-37-0"></span>**Güvenlik İşlevleri <sup>38</sup>**

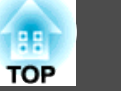

### B **Açma Koruması özelliğini açın.**

- (1) **Açma Koruması** özelliğini seçin ve ardından [Enter] düğmesine basın.
- (2) **Açık** öğesini seçin ve ardından [Enter] düğmesine basın.
- (3) [Esc] düğmesine basın.

### C **Kull. Logosu Koruma özelliğini açın.**

- (1) **Kull. Logosu Koruma** özelliğini seçin ve ardından [Enter] düğmesine basın.
- (2) **Açık** öğesini seçin ve ardından [Enter] düğmesine basın.
- (3) [Esc] düğmesine basın.

### D **Şifreyi ayarlayın.**

- (1) **Şifre** öğesini seçin ve ardından [Enter] düğmesine basın.
- (2) **"Şifre değiştirilsin mi?"** mesajı görüntülenir, **Evet** seçeneğini seçin ve ardından [Enter] düğmesine basın. Şifre için varsayılan ayar "0000" dır. Bu Şifreyi istediğiniz şekilde değiştirin. **Hayır** seçeneğini seçtiğinizde, adım 1'de görüntülenen ekran tekrar görüntülenir.
- (3) [Num] düğmesini basılı tutarken, sayı tuşlarını kullanarak dört haneli bir sayı girin. Girilen sayı "\* \* \* \*" şeklinde görüntülenir. Dördüncü haneyi girdiğinizde onay ekranı belirir.

### Uzaktan Kumanda

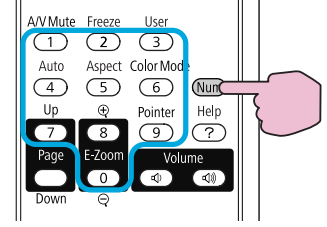

(4) Şifreyi tekrar girin.

**"Yeni şifre kaydedildi."** mesajı görüntülenir.

Şifreyi yanlış girmeniz durumunda, şifreyi tekrar girmenizi isteyen bir mesaj görüntülenir.

### **Şifreyi Girme**

Şifre giriş ekranı görüntülendiğinde, Uzaktan Kumanda üzerindeki sayı tuşlarını kullanarak Şifreyi girin.

### **Prosedür**

### **[Num] düğmesini basılı tutarken, sayı tuşlarını kullanarak Şifreyi girin.**

Doğru Şifreyi girdiğinizde, projeksiyon başlar.

### **Dikkat**

- Arka arkaya üç kez yanlış şifre girilirse, "Projektör kilitlenecek." mesajı beş *dakika boyunca görüntülenir ve ardından projektör bekleme moduna geçer.* Bu durumda güç kablosunu elektrik çıkışından çıkarın, sonra geri takın ve *projektörü tekrar açın. Projektör, Şifre giriş ekranını tekrar görüntüleyecektir; buradan doğru Şifreyi girebilirsiniz.*
- *Şifreyi unutmanız durumunda ekranda beliren "Talep Kodu: xxxxx"* numarasını not edin ve Destek ve Servis Kılavuzu'nda belirtilen en yakın *adrese başvurun.* <sup>s</sup> *Epson [Projektör](#page-16-0) İletişim Listesi*
- *Yukarıdaki işlemi tekrarlamaya devam etmeniz ve arka arkaya otuz kez yanlış Şifre girmeniz durumunda aşağıdaki mesaj görüntülenir ve projektör artık Şifre girişini kabul etmez."Projektör kilitlenecek. Belgelerinizde açıklandığı şekilde Epson'la temas kurun."* <sup>s</sup> *Epson [Projektör](#page-16-0) İletişim [Listesi](#page-16-0)*

# **Çalışmayı Kısıtlama (İşletim Kilidi)**

Kontrol paneli üzerindeki işlem düğmelerini kilitlemek için aşağıdaki yöntemlerden birini kullanın.

• Tam Kilit

Kontrol paneli üzerindeki tüm düğmeler kilitlenir. Kontrol panelinden, gücü açıp kapama dahil hiçbir işlemi gerçekleştiremezsiniz.

# **Güvenlik İşlevleri <sup>39</sup>**

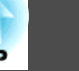

• Kısmi Kilit

Kontrol paneli üzerindeki [ $\circ$ ] düğmesi hariç tüm düğmeler kilitlenir.

Bu, etkinlik veya gösterilerde tüm düğmeleri devre dışı bırakıp yalnızca görüntüyü yansıtmak istediğinizde veya okullarda düğme kullanımını kısıtlamak istediğinizde kullanışlı bir özelliktir. Projektör halen Uzaktan Kumanda ile kontrol edilebilir.

### **Prosedür**

A **Projeksiyon sırasında, [Menu] düğmesine basın ve Yapılandırma Menüsü Ayarlar - İşletim Kilidi seçeneğini belirleyin.** <sup>s</sup> **["Yapılandırma](#page-47-0) Menüsünü Kullanma" s.48**

Uzaktan Kumanda kullanarak Kontrol paneli kullanarak

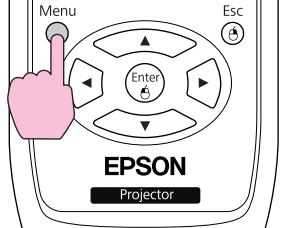

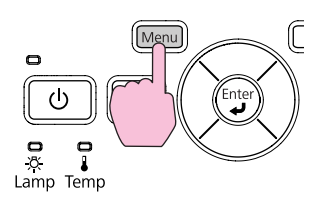

Görüntü Dön **Ekran Yerlesimi**  $\overline{0}$ Sinyal Oto. Ekran Yerleş Kanali Avarlar  $\bullet$ İşaretçi Şekli İşaretçi 1<br>Normal Enerji Tüketimi<br>Ses Düzeyi ັດ Uzatılmıs Kullanıcı Düğmesi Enerji Tüketimi **Bilgiler** Sifirla Sifirla [[Esc]:Dön [♦]:Sec [Enter]:Gir  $[Menu]:Cik$ 

B **Tam Kilit veya Kısmi Kilit seçeneğini belirleyin.**

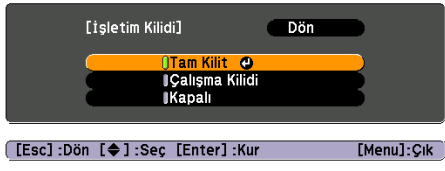

 $\frac{1}{2}$ 

### C **Onay mesajı görüntülendiğinde Evet öğesini seçin.**

Kontrol paneli düğmeleri seçtiğiniz ayara uygun olarak kilitlenir.

Kontrol paneli kilidini aşağıdaki iki <sup>y</sup>öntemden birini kullanarak devre dışı bırakabilirsiniz.

- Uzaktan Kumanda ile, Yapılandırma Menüsünden **Ayarlar İşletim Kilidi** seçeneğini **Kapalı** konumuna getirin.
- Kontrol paneli üzerindeki [Enter] düğmesini yaklaşık yedi saniye basılı tutun, bir mesaj görüntülenir ve kilit devre dışı bırakılır.

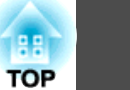

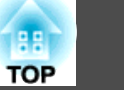

# <span id="page-39-0"></span>**Hırsızlık Önleyici Kilit**

Projektör genellikle tavan askısına kurulduğu ve boş odalarda bırakıldığı için, projektörde, birilerinin projektörü almasını engellemeye yönelik aşağıda belirtilen güvenlik aygıtları mevcuttur.

• Güvenlik yuvası

Güvenlik yuvası, Kensington tarafından üretilen Microsaver Security System ile uyumludur. Microsaver Security System hakkında ayrıntılı bilgi edinmek için, Kensington'un web sitesini ziyaret ediniz:[http://](http://www.Kensington.com/) [www.Kensington.com/](http://www.Kensington.com/).

• Güvenlik kablosu kurulum noktası

Projektörü bir masaya veya ayağa sabitlemek amacıyla, piyasada bulunabilen hırsızlık önleyici, kablo kilidi kurulum noktası içinden geçirilerek bağlanabilir.

### **Kablo kilidini takma**

Hırsızlık önleyici kablo kilidini kurulum noktası içinden geçirin.

Kilitleme talimatları için kablo kilidi ile birlikte verilen belgeyi okuyun.

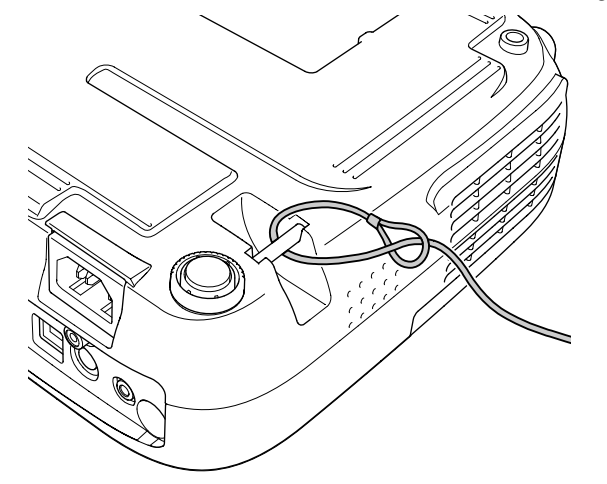

<span id="page-40-0"></span>Slayt Gstr.'nde projektöre USB depolama aygıtı veya dijital fotoğraf makinesi bağlayarak aygıtta kayıtlı görüntü dosyalarını doğrudan yansıtabilirsiniz.

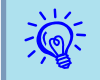

 $\mathcal{L}$ 

Güvenlik işlevleri olan USB depolama aygıtlarını kullanmak mümkün olmayabilir.

# **Slayt Gösterisinde Yansıtılabilecek Dosya Özellikleri**

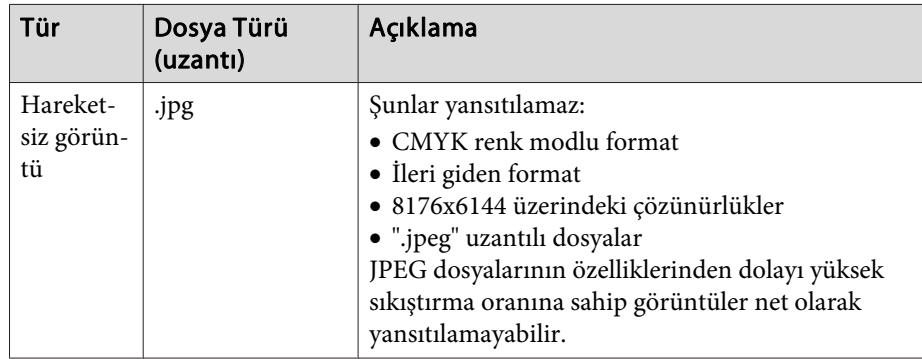

 • Bazı dosya sistemleri projektör tarafından desteklenmeyebileceğinden Windows ile biçimlendirilmiş ortam kullanın.

• Ortamı FAT16 veya FAT32 olarak biçimlendirin.

# **USB Aygıtlarının Bağlanması ve Çıkarılması**

### **USB aygıtlarının bağlanması**

Slayt Gstr. şeklinde oynatılacak olan görüntü dosyalarını içeren USB aygıtını projektörün USB(TypeA) bağlantı noktasına bağlayın. Dijital fotoğraf makinesi bağlarken ürünle birlikte verilen ya da dijital fotoğraf makineniz ile kullanılabileceği belirtilen bir USB kablosu kullanarak projektöre bağlayın.

### **Örnek: Dijital fotoğraf makinesi bağlama**

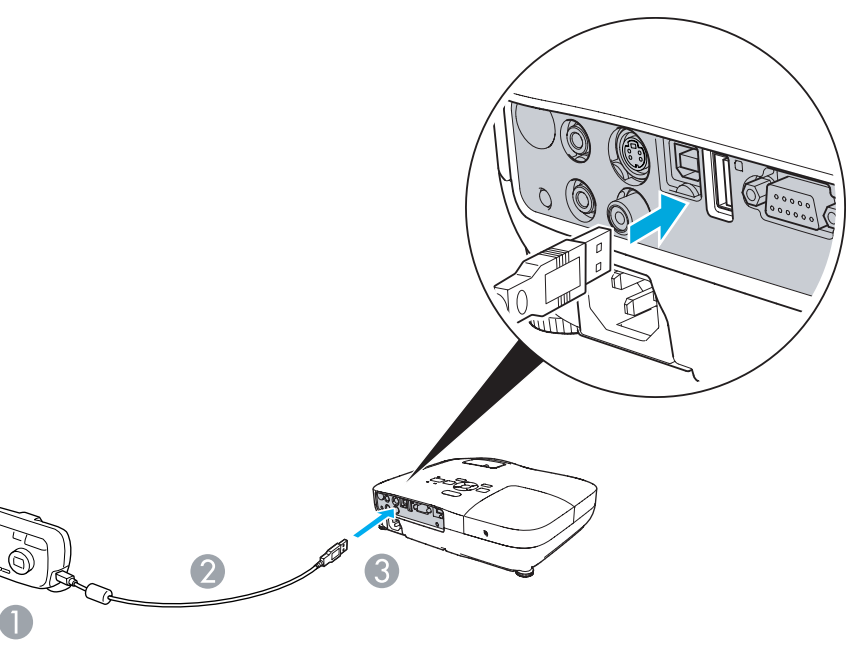

- A Dijital fotoğraf makinesinin USB bağlantı noktasına
- <sup>2</sup> USB kablosu
- C USB(Type A) bağlantı noktasına

#### <span id="page-41-0"></span>**Dikkat**

- *USB hub kullanırsanız, Slayt Gösterisi doğru çalışmayabilir. Dijital fotoğraf makineleri ve USB depolama aygıtları gibi aygıtlar, doğrudan projektöre bağlanmalıdır.*
- *USB-uyumlu bir sabit disk bağlanılıp kullanıldığında, sabit disk ile birlikte verilen AC adaptörünü bağladığınızdan emin olun.*
- *Ürünle birlikte verilen ya da aygıtla kullanılabileceği belirtilen bir USB kablosu kullanarak dijital fotoğraf makinesini veya sabit diski projektöre bağlayın.*
- 3 metreden kısa bir USB kablosu kullanın. Kablo 3 metreden uzun olursa, *Slayt Gstr. düzgün çalışmayabilir.*

### **USB aygıtlarının çıkarılması**

Yansıtma bittiğinde USB aygıtını projektörün USB(TypeA) bağlantı noktasından çıkarın.

Dijital kameralar, sabit diskler ve benzeri için, aygıtı kapattıktan sonra çıkarın.

# **Slayt Gstr. Başlatma ve Bitirme**

### **Slayt Gstr. başlatma**

#### **Prosedür**

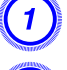

A **Yansıtılan görüntüyü USB.**<sup>s</sup> **[s.22](#page-21-0) olarak değiştirin**

B **Projektöre USB depolama aygıtı veya dijital fotoğraf makinesi bağlayın.[s.41](#page-40-0)** 

Slayt Gstr. başlar ve dosya liste ekranı görüntülenir.

#### **Slayt Gstr. bitirme**

### **Prosedür**

Slayt Gstr.'ni bitirmek için bağlı USB aygıtını projektörden çıkarın. s "USB aygıtlarının çıkarılması" s.42

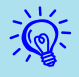

- USB kart okuyucuya bir hafıza kartı takarak projektöre bağlayabilirsiniz. Ancak <sup>p</sup>iyasada mevcut bazı USB kart okuyucuları projektör ile kullanmak mümkün olmayabilir.
- Aşağıdaki ekran (Sürücüyü seçin ekranı) açılırsa uzaktan kumanda üzerindeki  $\lfloor \binom{2}{1} \rfloor$  düğmelerine basarak kullanmak istediğiniz sürücüyü seçin ve Enter düğmesine basın.

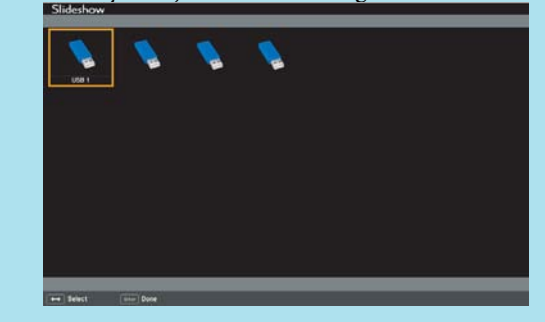

- Sürücüyü seçin ekranını açmak için imleci dosya liste ekranını üst kısmındaki Sürücüyü seçin öğesinin üzerine getirin ve Enter düğmesine basın.
- Projektör tarafından tek seferde en fazla dört sürücü tanınabilir.

# **Temel Slayt Gstr. İşletimleri**

Bu kısımda Slayt Gstr. ile görüntülerin oynatılması ve yansıtılması prosedürü açıklanmıştır.

Aşağıdaki adımlarda Uzaktan Kumanda temel alınarak açıklama yapılmış olmasına rağmen aynı işlemleri projektör Kontrol panelinden de yapabilirsiniz.

### **Prosedür**

A **İmleci üzerinde işlem yapma<sup>k</sup> istediğiniz dosya veya klasörün üzerine getirmek için**  $[\langle \bullet \rangle]$  $[\langle \bullet \rangle]$  $[\langle \bullet \rangle]$ **düğmelerini kullanın.**

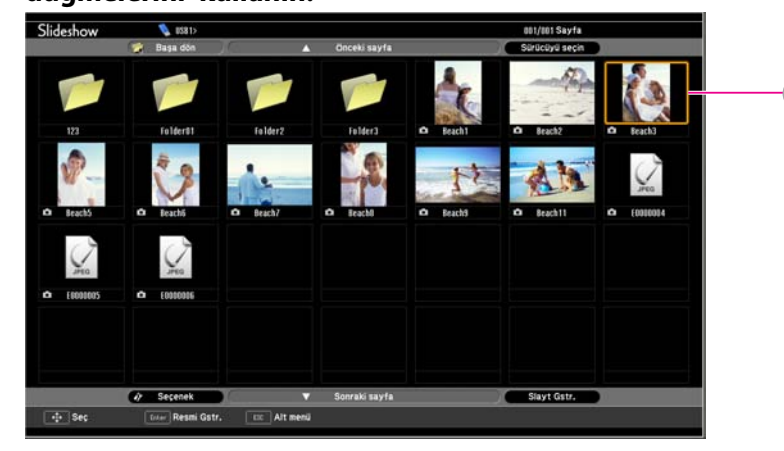

A İmleç

- JPEG dosyaları küçük resimler (dosya içeriğinin küçük görüntüleri) şeklinde görüntülenir.
- Bazı JPEG dosyalarının küçük resimler şeklinde görüntülenmesi mümkün olmayabilir. Bu durumda bir dosya simgesi görüntülenir.

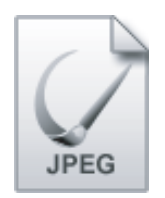

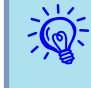

 Tüm dosya ve klasörlerin mevcut ekrana sığmaması durumunda uzaktan kumanda üzerindeki [Page] düğmesine (Down) basın ya da imleci ekranın alt kısmındaki **Sonraki sayfa** üzerine getirerek [Enter] düğmesine basın.

Önceki ekrana dönmek için uzaktan kumanda üzerindeki [Page] düğmesine (Up) basın ya da imleci ekranın üst kısmındaki **Önceki sayfa** üzerine getirerek [Enter] düğmesine basın.

### B **[Enter] düğmesine basın.**

Seçilen görüntü görüntülenir.

Bir klasör seçilmişse klasördeki dosyalar görüntülenir. Klasör içeriğini gösteren ekranda **Başa dön** öğesini seçer ve [Enter] düğmesine basarsanız klasör açılmadan önceki ekran yeniden görüntülenir.

# **Görüntülerin Döndürülmesi**

Slayt Gstr. işlevi kullanılarak yansıtılan JPEG görüntüsü <sup>90</sup> derecelik adımlarla döndürülebilir. Slayt Gstr. ile oynatılan JPEG görüntüleri de döndürülebilir.

JPEG görüntüsünü veya JPEG görüntülerini döndürmek için aşağıdaki prosedürü izleyin.

### **Prosedür**

A **Slayt Gstr. işlevini başlatın ve tek bir JPEG görüntüsü yansıtın ya da birden fazla JPEG görüntüsü kullanarak bir slayt gösterisi yapın.**

Tek bir JPEG görüntüsünün yansıtılması $\bullet$  s.44

Slayt Gstr.yapılması $\bullet$  [s.45](#page-44-0)

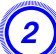

B **Bir JPEG görüntüsü yansıtıldığında veya slayt gösterisi başlatıldığında [ ] düğmesine ya da [ ] düğmesine**

**basın.**

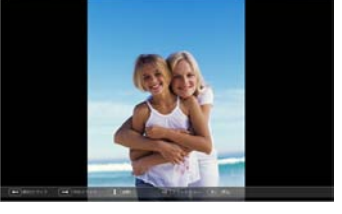

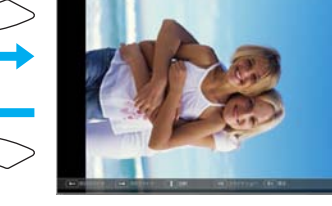

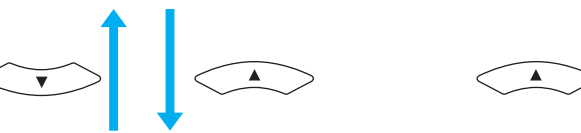

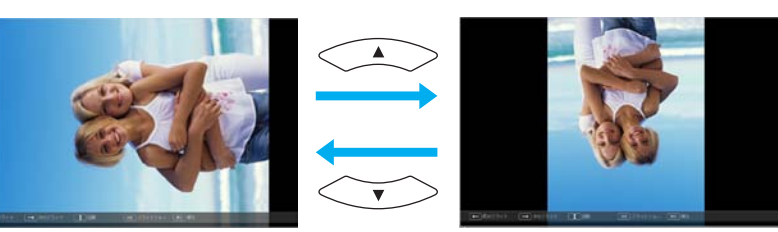

### **Görüntü Dosyalarının Yansıtılması**

Slayt Gstr., USB depolama aygıtında veya dijital fotoğraf makinesinde bulunan görüntü dosyalarını yansıtmak için iki yol sunar.

- Seçili tek bir görüntü dosyasının yansıtılması Bu işlev seçtiğiniz tek bir görüntü dosyasını yansıtır.
- Klasör içindeki görüntü dosyalarının sırayla yansıtılması (Slayt Gstr.) Bu işlev seçili klasördeki görüntü dosyalarını sırayla oynatır (slayt gösterisi yapar). $\bullet$  [s.45](#page-44-0)

### **Dikkat**

*Erişilmekte olan USB depolama aygıtını çıkarmayın. Slayt Gstr. işlevinde bir soruna neden olabilir.*

Aşağıdaki adımlarda Uzaktan Kumanda temel alınarak açıklama yapılmış olmasına rağmen aynı işlemleri projektör Kontrol panelinden de yapabilirsiniz.

### **Bir görüntünün yansıtılması**

### **Prosedür**

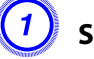

A **Slayt Gstr. işlevini başlatın.**<sup>s</sup> **[s.42](#page-41-0)**

Dosya liste ekranı açılır.

B **İmleci yansıtmak istediğiniz dosyanın üzerine getirmek için [ ][ ][ ][ ] düğmelerini kullanın.**

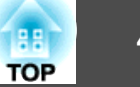

<span id="page-44-0"></span>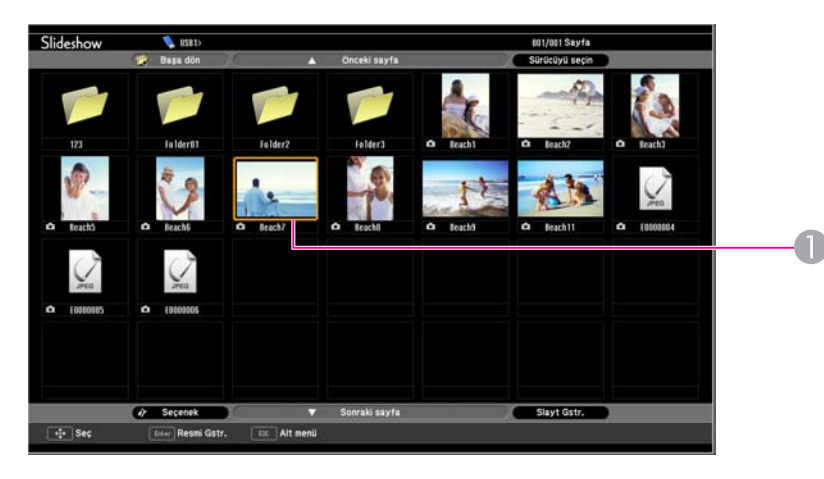

A Görüntü dosyası

### C **[Enter] düğmesine basın.**

Görüntü yansıtılır.

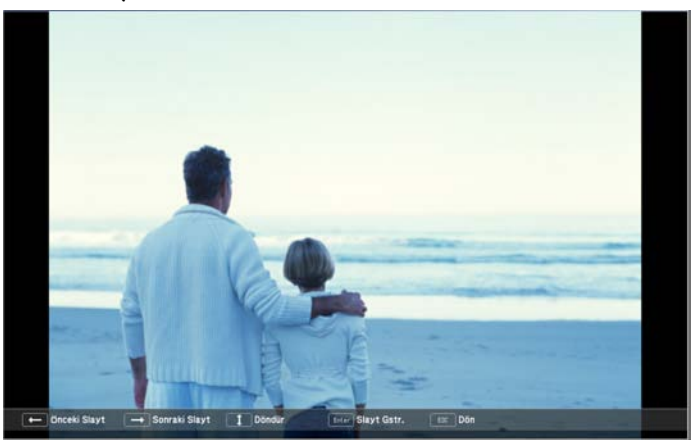

D **[Esc] düğmesine basarsanız dosya liste ekranı yeniden açılır.**

### **Klasör içindeki tüm görüntü dosyalarının sırayla yansıtılması (Slayt Gstr.)**

Klasör içindeki görüntü dosyalarını her seferinde bir tanesi olmak üzere sırayla yansıtabilirsiniz. Bu işlev Slayt Gstr. olarak adlandırılır. Slayt Gstr. yapmak için aşağıdaki prosedürü kullanın.

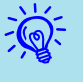

 Slayt Gstr.'nde dosyaları otomatik olarak değiştirmek için **Seçenek** ekranındaki **Ekran değiştirme süresi** ayarını **Hayır** haricindeki bir değere ayarlayın. Bu ayar varsayılan olarak **Hayır** seçeneğine ayarlanmıştır. $\bullet$  [s.46](#page-45-0)

### **Prosedür**

- A **Slayt Gstr. işlevini başlatın.**<sup>s</sup> **[s.42](#page-41-0)** Dosya liste ekranı açılır.
- B **İmleci Slayt Gstr. yapma<sup>k</sup> istediğiniz klasörün üzerine getirmek için [ ][ ][ ][ ] düğmelerini kullanın ve [Enter] düğmesine basın.**

### C **Dosya liste ekranının alt kısmındaki "Slayt Gstr." öğesini seçin ve [Enter] düğmesine basın.**

Slayt Gstr. başlar ve klasörün içindeki görüntü dosyalarını her defasında tek bir görüntü olmak üzere otomatik olarak sırayla yansıtır.

Slayt gösterisi sona ulaştığında ekran otomatik olarak dosya liste ekranına döner. **Seçenek** ekranında **Devamlı Oynat** seçeneği **Açık** olarak ayalanırsa slayt gösterisi sona ulaştığında baştan başlar.  $\bullet$  s.45

Slayt Gstr. yaparken önceki/sonraki ekrana gidebilir veya oynatımı iptal edebilirsiniz.

**TOP** 

<span id="page-45-0"></span>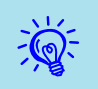

 **Seçenek** ekranındaki **Ekran değiştirme süresi** ayarı **Hayır** olarak ayarlanırsa Slayt Gstr. işlevini başlattıktan sonra dosyalar otomatik olarak değişmez. Sonraki dosyayı yansıtmak için [Enter] veya [Page] düğmesine (Down) basın.

# **Görüntü Dosyası Görüntüleme Ayarı ve Slayt Gstr. İşletim Ayarı**

**Seçenek** ekranında dosyaların görüntülenme sırasını ve Slayt Gstr. işletimini ayarlayabilirsiniz.

### **Prosedür**

A **İmleci, ekran gereksinimlerini ayarlamak istediğiniz klasörün üzerine getirmek için [ ][ ][ ][ ] düğmelerini kullanın ve [Esc] düğmesine basın. Görüntülenen alt menüden "Seçenek" öğesini seçin ve [Enter] düğmesine basın.**

### B **Aşağıdaki Seçenek ekranında verilen tüm öğeleri ayarlayın.**

İmleci, değiştirmek istediğiniz öğenin ayar değerinin üzerine getirin ve etkinleştirmek için [Enter] düğmesine basın.

Aşağıdaki tabloda her bir öğenin ayrıntıları verilmiştir.

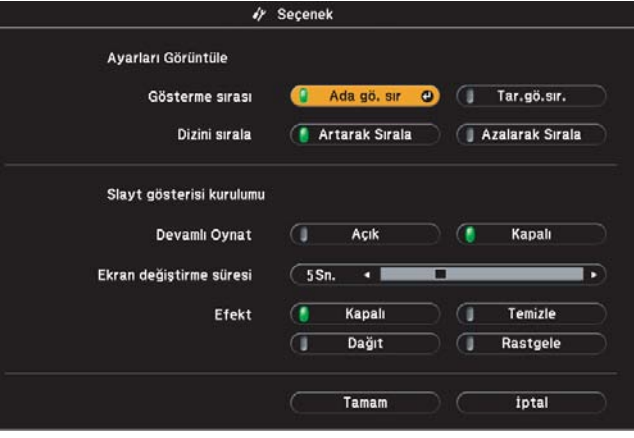

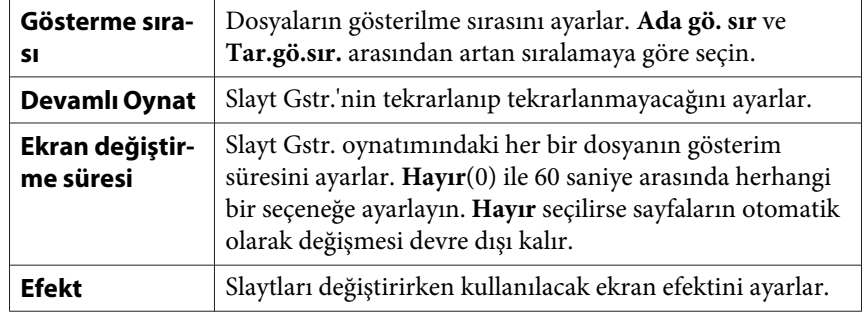

C **İmleci, "TAMAM" öğesinin üzerine getirmek için [ ] [ ][ ][ ] düğmelerini kullanın ve [Enter] düğmesine**

#### **basın.**

Ayarlar uygulanır.

Ayarları uygulamak istemezseniz imleci **İptal** öğesinin üzerine getirin ve [Enter] düğmesine basın.

**TOP** 

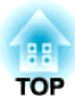

# **Yapılandırma Menüsü**

Bu bölümde Yapılandırma Menüsü ve işlevlerinin nasıl kullanılacağı açıklanmaktadır.

# <span id="page-47-0"></span>**Yapılandırma Menüsünü Kullanma <sup>48</sup>**

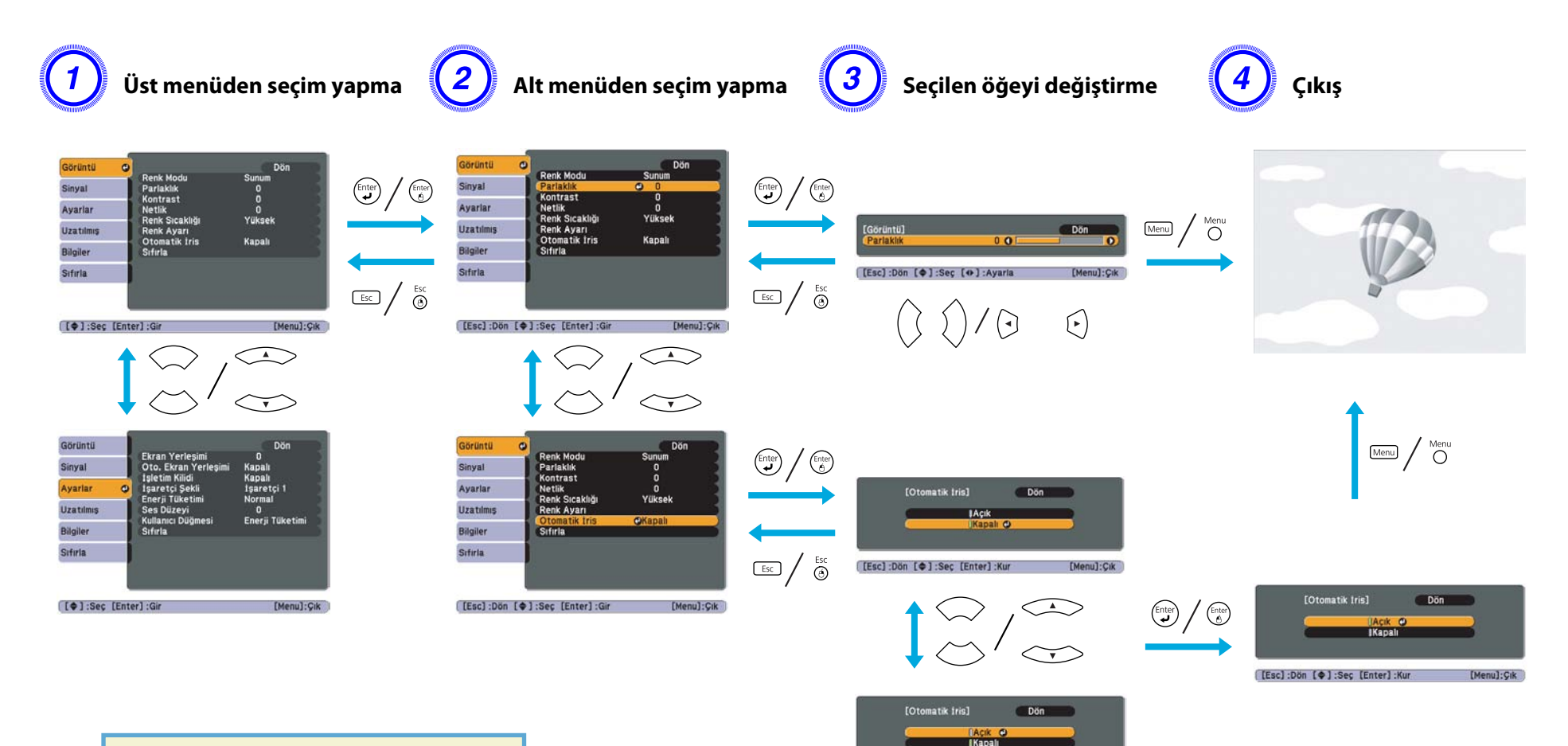

[[Esc]:Dön [4]:Seç [Enter]:Kur

[Menu]: Çık

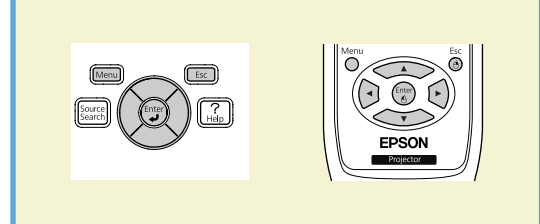

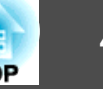

# <span id="page-48-0"></span>**Görüntü Menüsü**

Ayarlanacak öğeler, aşağıdaki ekran görüntülerinde gösterildiği gibi, yansıtılan görüntü sinyaline ve Kaynağa göre farklılık gösterir. Her görüntü sinyali için ayar ayrıntıları kaydedilir.

Kullanılan modele bağlı olarak, bazı görüntü sinyalleri ve kaynakları desteklenmez.  $\bullet$  [s.22](#page-21-0)

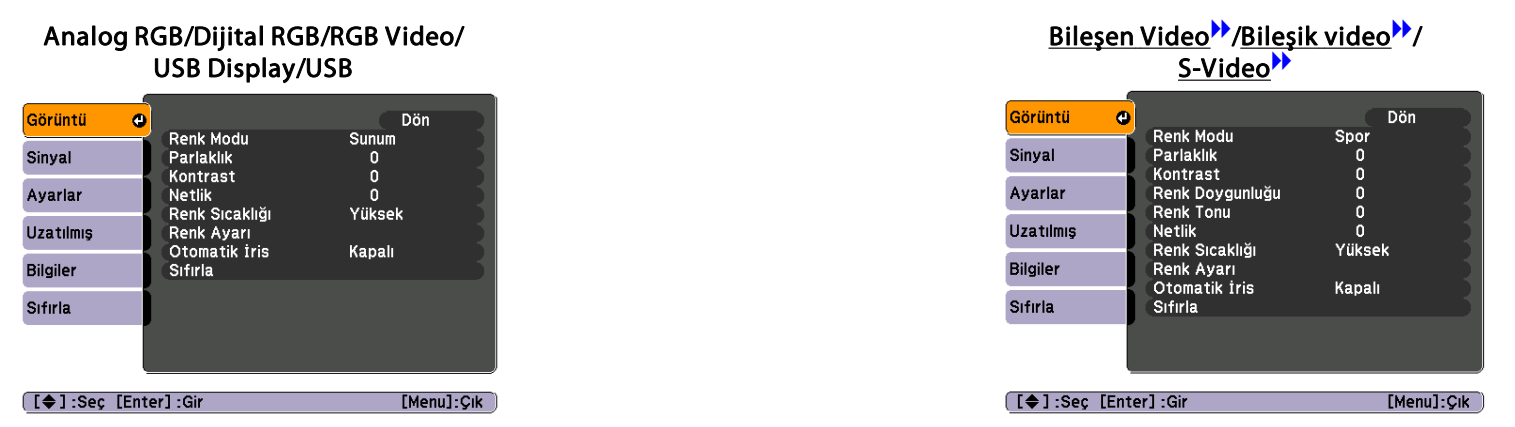

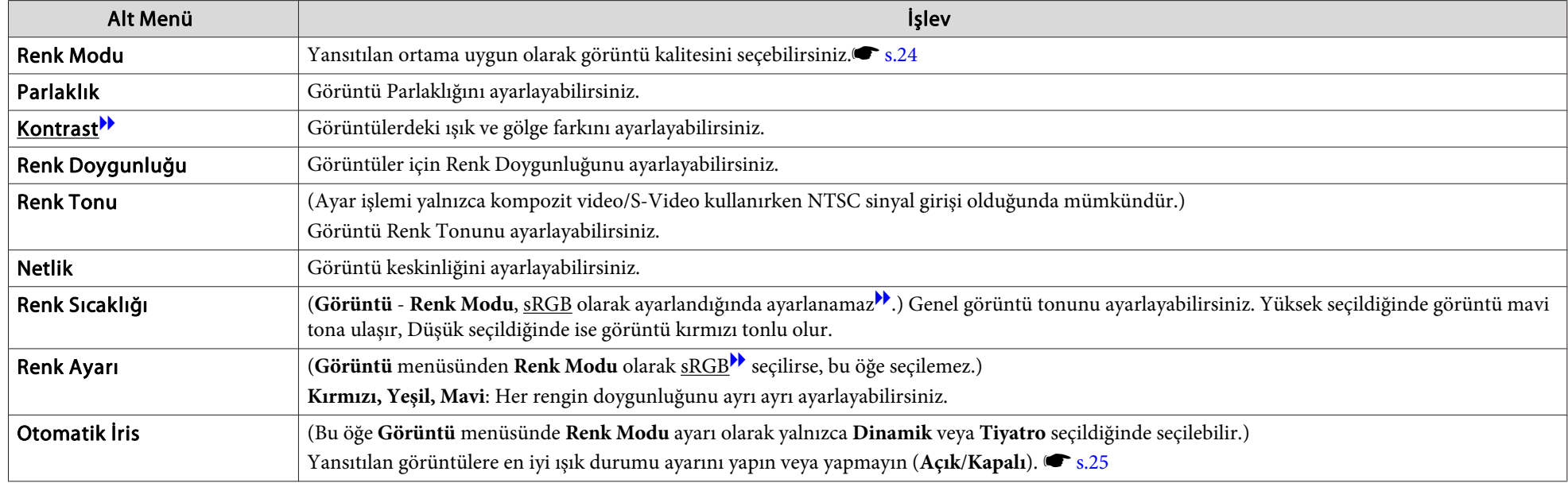

<span id="page-49-0"></span>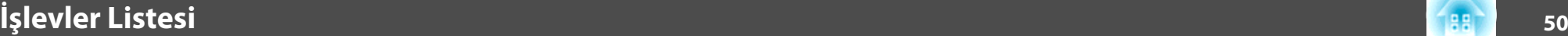

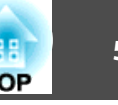

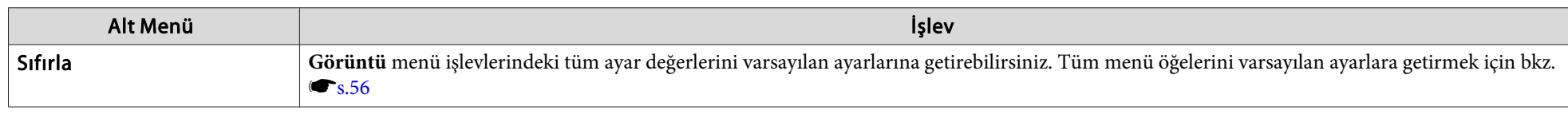

# **Sinyal Menüsü**

Ayarlanacak öğeler, aşağıdaki ekran görüntülerinde gösterildiği gibi, yansıtılan görüntü sinyaline göre farklılık gösterir. Her görüntü sinyali için ayar ayrıntıları kaydedilir.

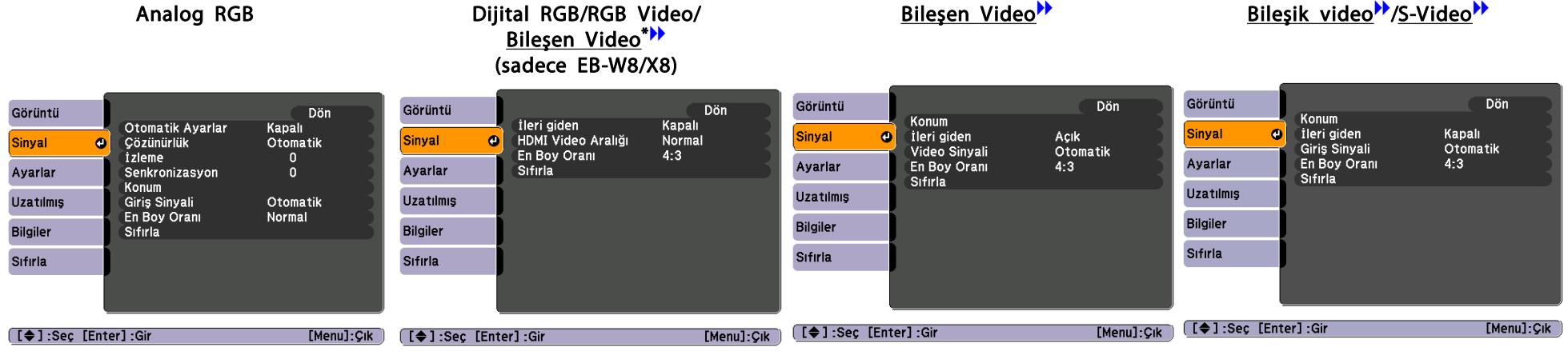

\* HDMI giriş bağlantı noktasından sinyal girişi yapılırken

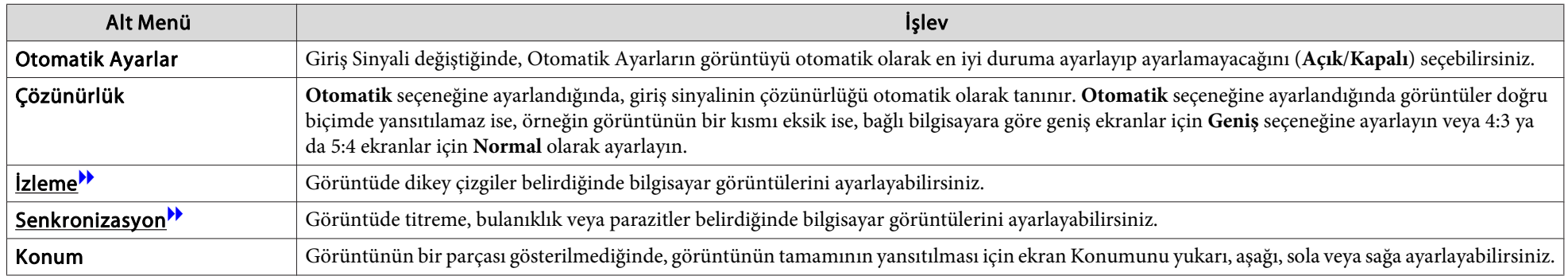

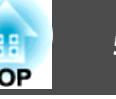

<span id="page-50-0"></span>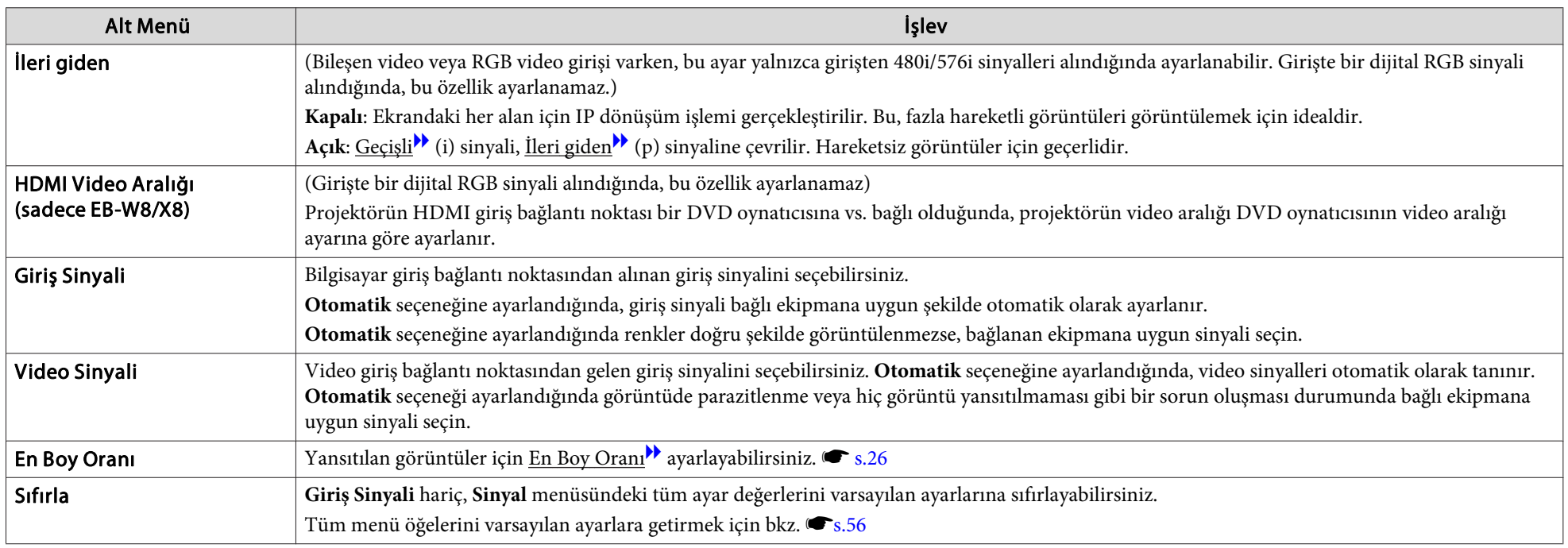

# **Ayarlar Menüsü**

EB-W8/X8 EB-W7/X7 EB-S8/S7

EB-S8/S7

# **İşlevler Listesi <sup>52</sup>**

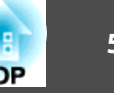

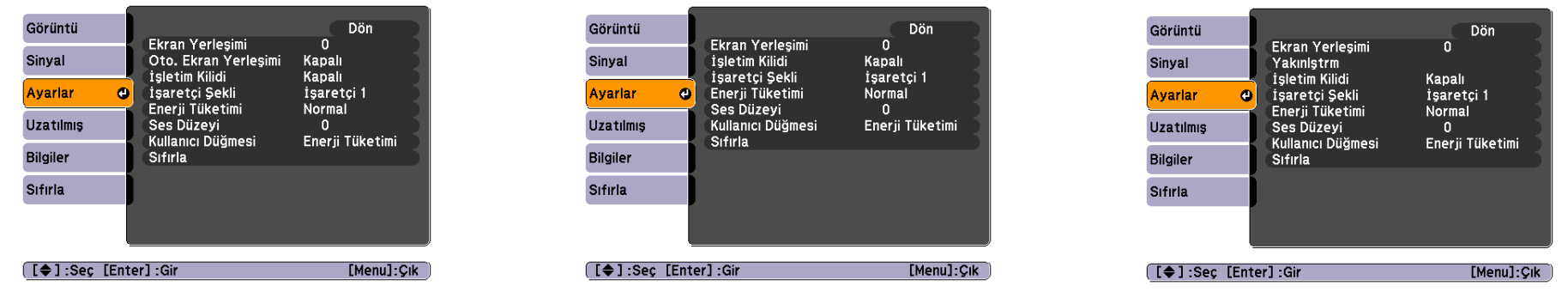

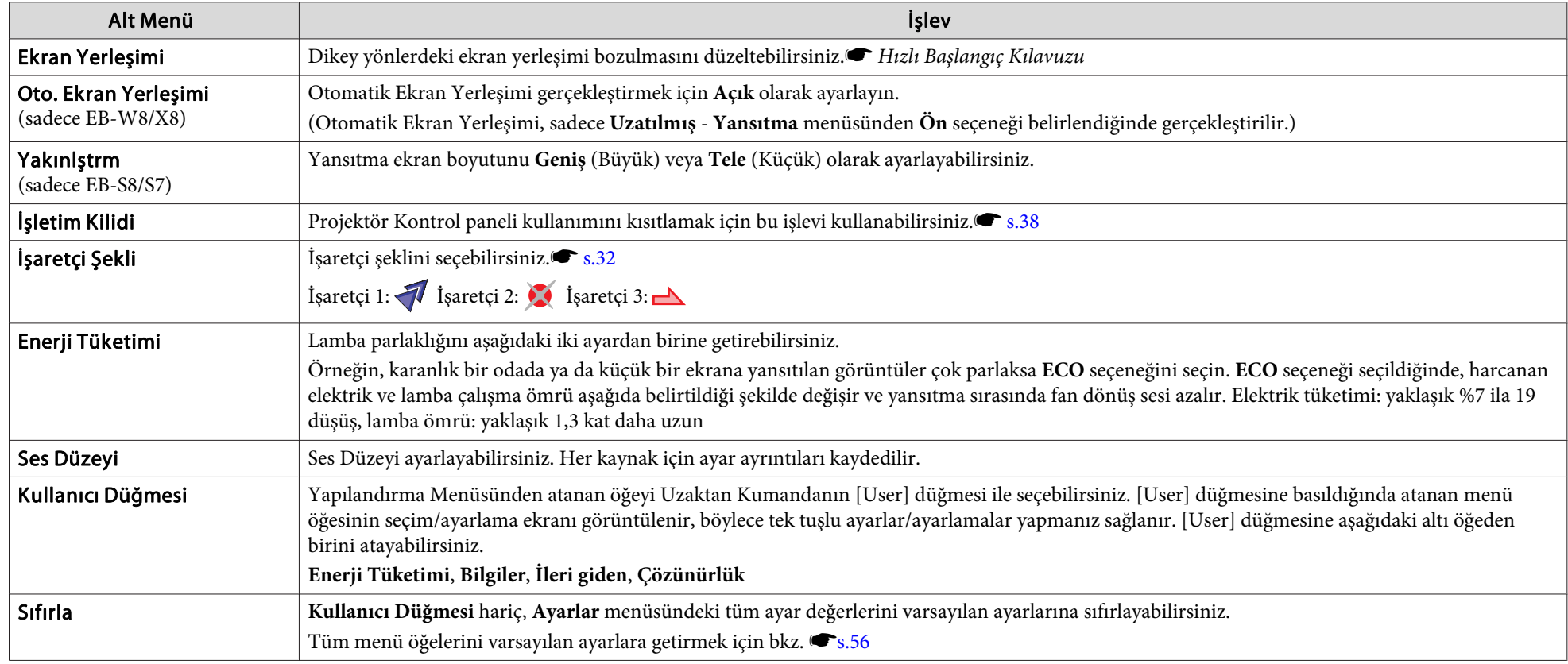

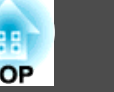

# <span id="page-52-0"></span>**Uzatılmış Menü**

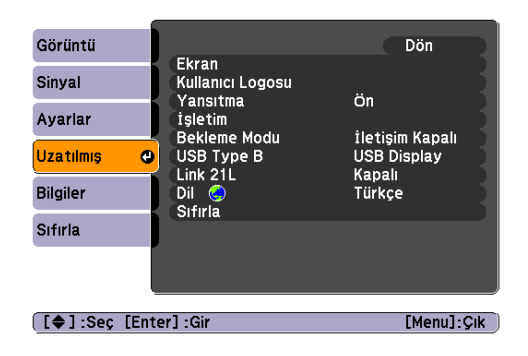

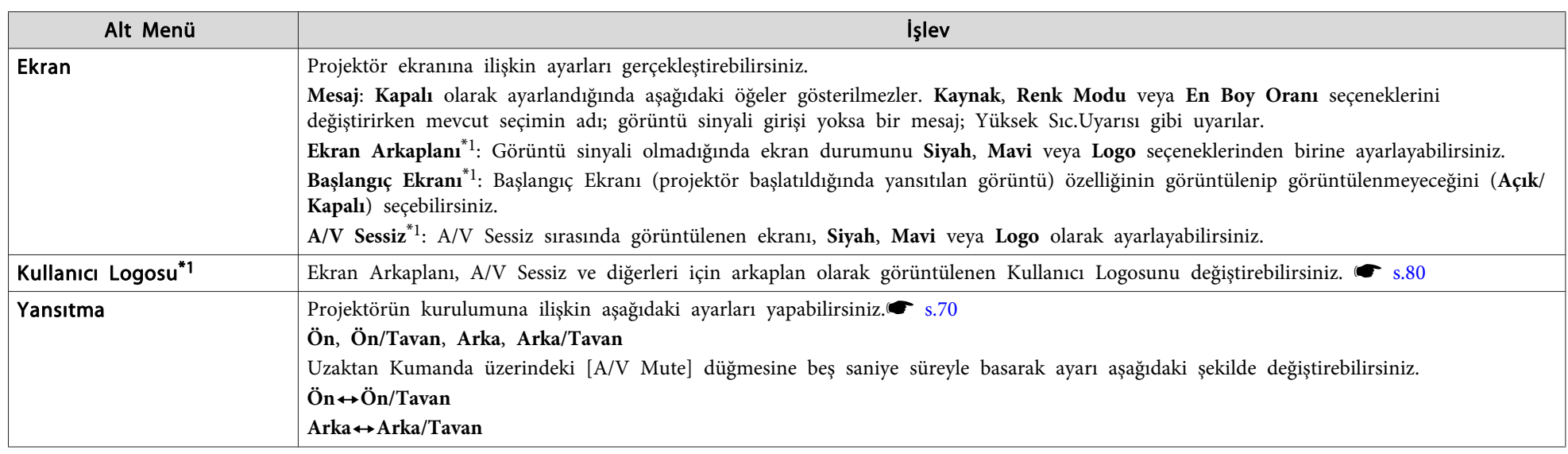

**İşlevler Listesi <sup>54</sup>**

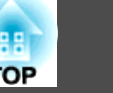

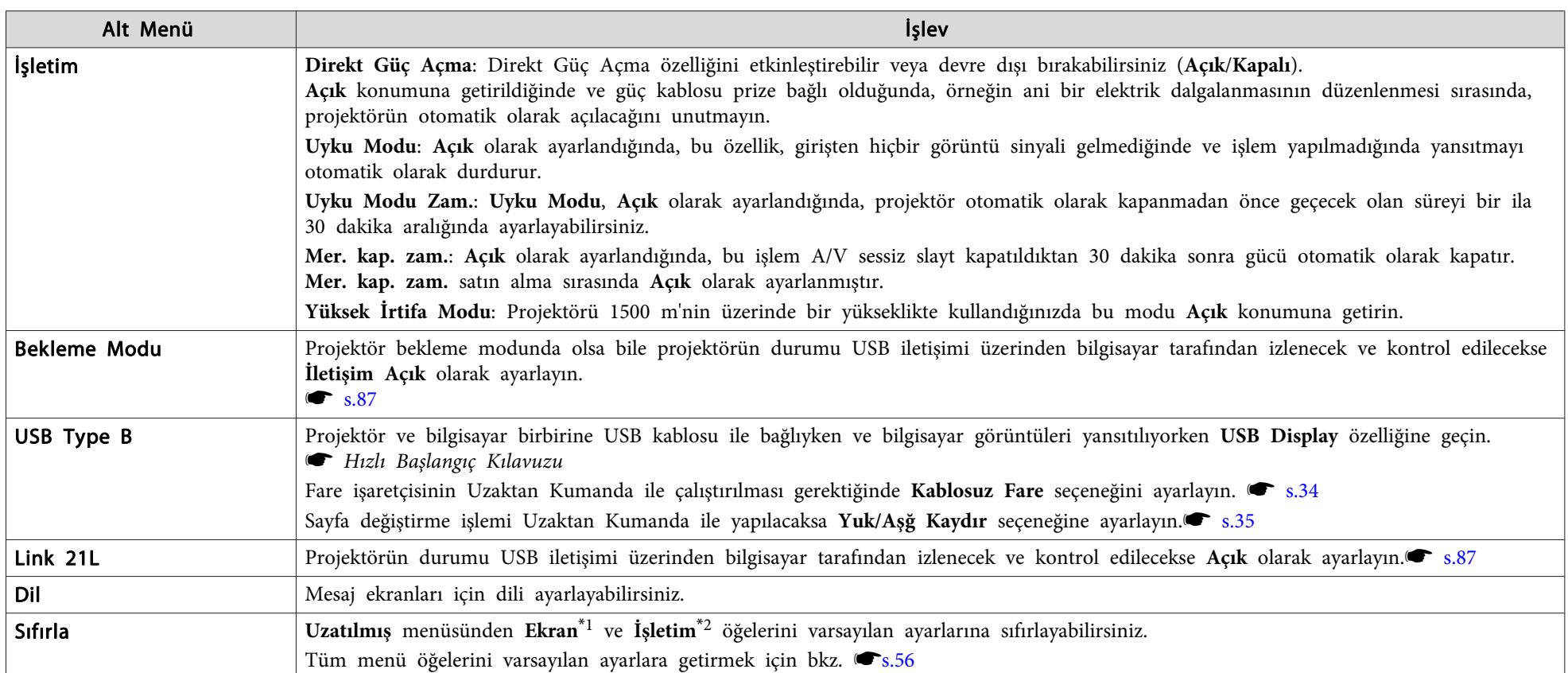

\*1 Ş**ifre Korumas**ındaki **Kull. Logosu Koruma** öğesi Açık olarak ayarlandığında Kullanıcı Logosu ile ilgili ayarlar değiştirilemez. **Kull. Logosu Koruma** özelliğini **Kapalı** olarak ayarladıktan sonra değişiklikler yapabilirsiniz. s[s.37](#page-36-0)

\*2 **Yüksek İrtifa Modu** hariç.

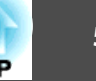

# **Bilgiler Menüsü (Yalnızca Ekran)**

Yansıtılan görüntü sinyallerinin ve projektörün durumunu kontrol etmenizi sağlar. Görüntülenebilen öğeler, aşağıdaki ekran görüntülerinde gösterildiği gibi, yansıtılan görüntü sinyaline ve Kaynağa göre farklılık gösterir. Kullanılan modele bağlı olarak, bazı görüntü sinyalleri ve kaynakları desteklenmez.

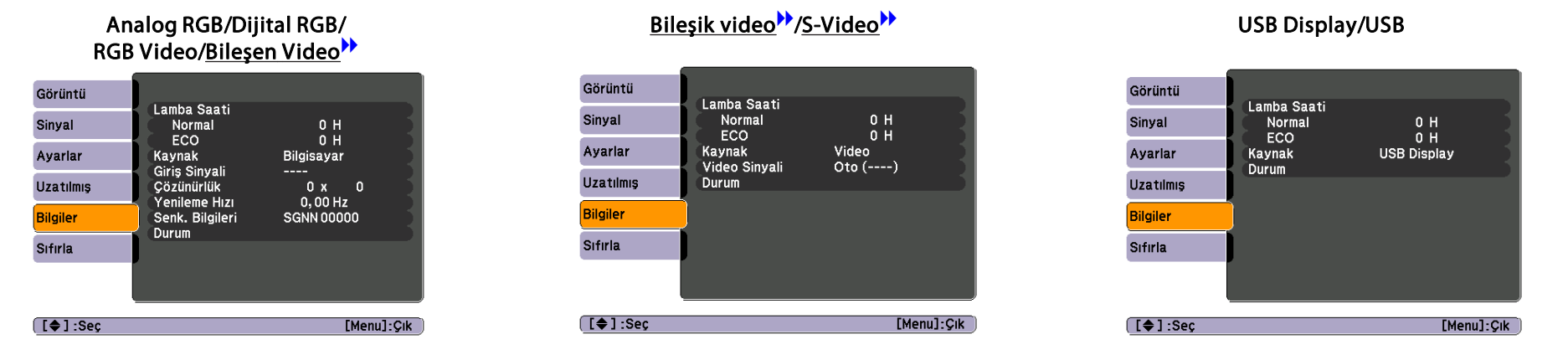

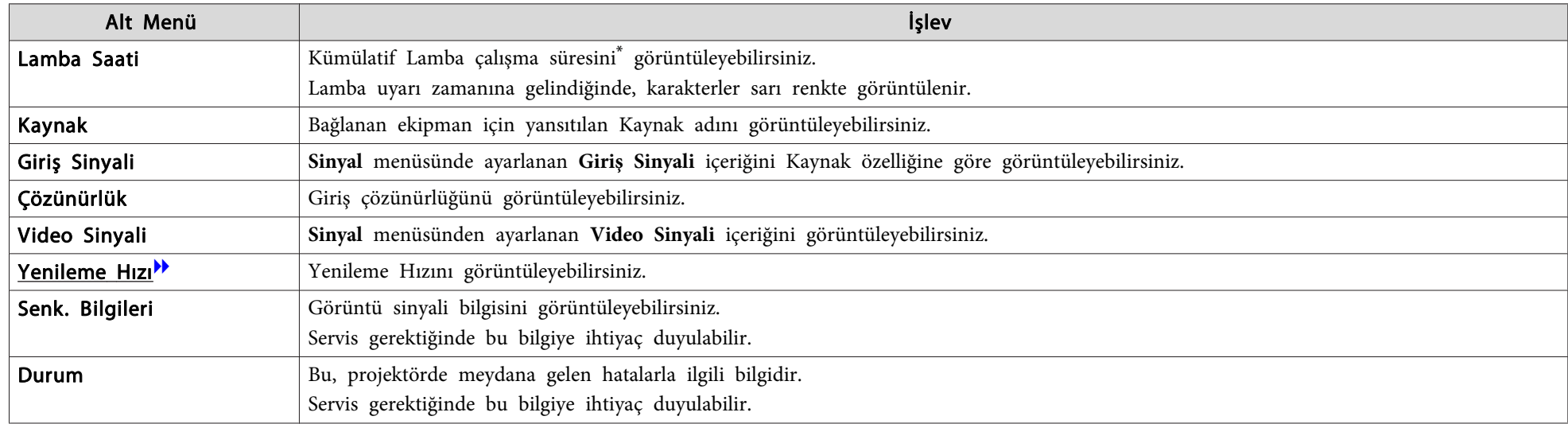

\* Toplam kullanım süresi ilk <sup>10</sup> saat için "0H" olarak görüntülenir. <sup>10</sup> saat ve üzeri "10H", "11H", vs. olarak görüntülenir.

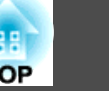

### <span id="page-55-0"></span>**Sıfırla Menüsü**

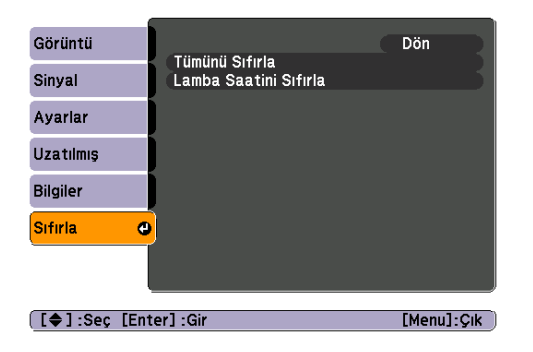

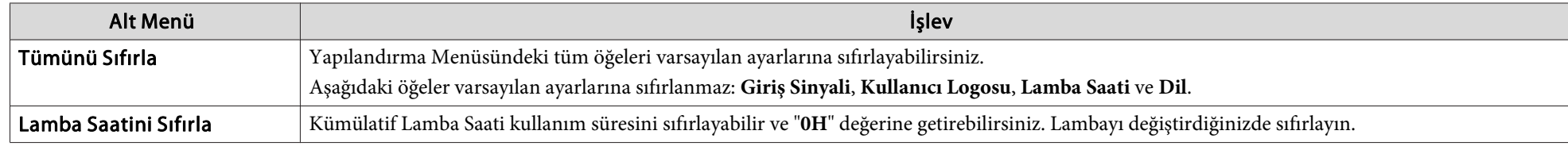

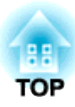

# **Sorun Giderme**

Bu bölüm, sorunların nasıl tanımlanacağını ve bir sorun bulunduğunda neler yapılacağını açıklar.

# **Yardım Öğesini Kullanma <sup>58</sup>**

Projektörle ilgili bir sorun ortaya çıkarsa, [Help] düğmesine basarak size yardımcı olması için Yardım ekranını görüntüleyebilirsiniz. Soruları yanıtlayarak sorunları çözebilirsiniz.

### **Prosedür**

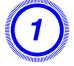

### A **[Help] düğmesine basın.**

Yardım ekranı görüntülenir.

### Uzaktan Kumanda kullanarak Kontrol paneli kullanarak

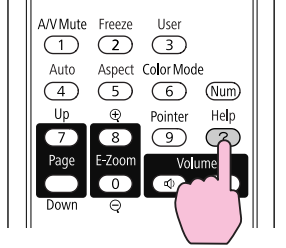

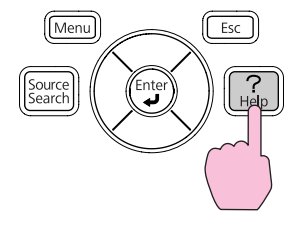

### B **Bir menü öğesi seçin.**

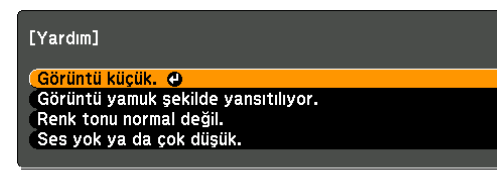

Gir [Enter] : Seç

### Uzaktan Kumanda kullanarak Kontrol paneli kullanarak

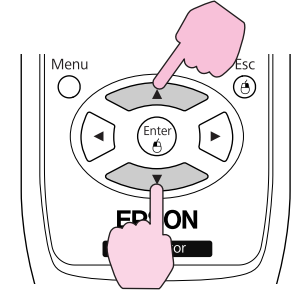

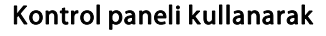

 $[He$ |p] : $\zeta$ |k

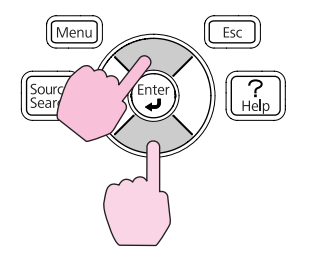

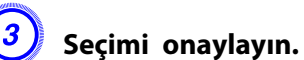

### Uzaktan Kumanda kullanarak Kontrol paneli kullanarak

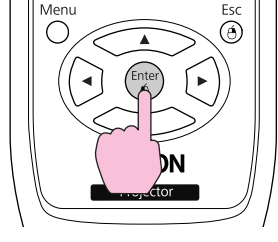

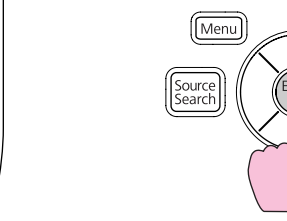

 $\boxed{\text{Esc}}$ 

Sorular ve çözümler, aşağıdaki ekranda gösterildiği şekilde görüntülenir.

Yardım özelliğinden çıkmak için [Yardım] düğmesine basın.

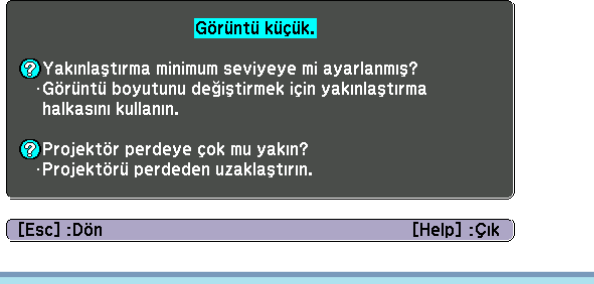

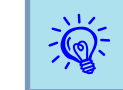

Yardım ekranı soruna <sup>ç</sup>özüm getiremezse, bkz."Sorun [Çözme"](#page-58-0) s.59.

<span id="page-58-0"></span>Projektörde bir sorun ortaya çıkarsa, öncelikle projektörün göstergelerini kontrol edin ve aşağıdaki "Göstergelerin Okunması" kısmına başvurun. Göstergeler, sorunun ne olabileceğini açıkça göstermiyorsa, "Göstergeler Yardımcı Olmazsa" kısmına başvurun. s [s.62](#page-61-0)

# **Göstergeleri Okuma**

Projektör, size projektörün çalışma durumunu bildiren aşağıdaki üç gösterge ile donatılmıştır.

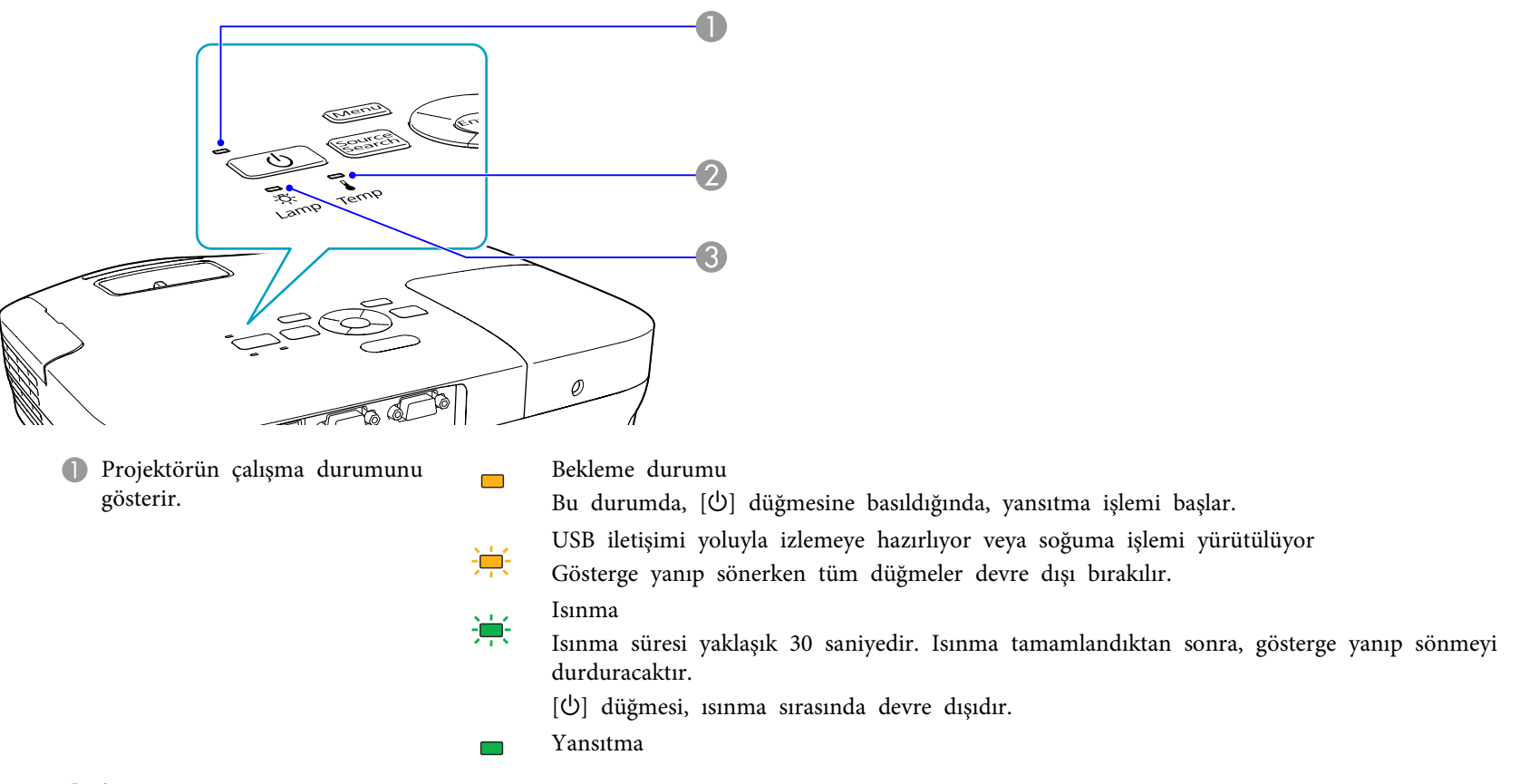

 $\bullet$  İç sıcaklık durumunu gösterir.

C Projektörün lamba durumunu <sup>g</sup>österir.

Aşağıdaki tablolar göstergelerin ne anlama geldiğini ve işaret ettikleri sorunların nasıl çözüleceğini gösterir.

Tüm göstergeler kapalıysa, elektrik kablosunun doğru bağlanıp bağlanmadığını ve elektrik gelip gelmediğini kontrol edin. Bazen, güç kablosu prizden çekildiğinde,  $\Diamond$  gösterge ışığı kısa bir süre daha yanmaya devam edebilir, bu bir hata değildir.

#### t **Gösterge ışığı kırmızı yanar veya yanıp söner**

Durum Neden Çözüm veya Durum İç Hata Projektörü kullanmayı durdurun, güç kablosunu fişten çıkartın ve yetkili satıcınızla veya Destek ve Servis Kılavuzu'nda belirtilen 赏 en yakın adresle irtibat kurun. *SEpson Projektör İletisim Listesi*  $\mathcal{L}$ Projektörü kullanmayı durdurun, güç kablosunu fişten çıkartın ve yetkili satıcınızla veya Destek ve Servis Kılavuzu'nda belirtilen Fan Hatası  $\qquad \qquad \Box$ en yakın adresle irtibat kurun. *S[Epson Projektör İletişim Listesi](#page-16-0)* Snesör Hatası $\chi$  $\mathcal{L}$ **J** Lamba otomatik olarak sönecek ve yansıtma duracaktır. Yaklaşık beş dakika bekleyin. Yaklaşık beş dakika sonra projektör Yüksek Sıc.Hatası $\sim 100$  $\Box$ **Contract** bekleme moduna geçecektir; o zaman aşağıdaki iki noktayı kontrol edin. (aşırı ısınma) · 这  $\langle \cdot \rangle$  $\mathbf{I}$ • Hava filtresinin ve hava çıkış menfezinin temiz olup olmadığını, ve projektörün bir duvara dayanıp dayanmadığını kontrol edin. • Hava filtresi tıkalıysa, temizleyin veya değiştirin. <a>[s.71,](#page-70-0) [s.77](#page-76-0)</a> Yukarıdaki noktaları kontrol ettikten sonra hata devam ediyorsa, projektörü kullanmayı durdurun, elektrik kablosunu fişten çıkartın ve yetkili satıcınızla veya Destek ve Servis Kılavuzu'nda belirtilen en yakın adresle irtibat kurun. <sup>s</sup>s*[Epson Projektör](#page-16-0) [İletişim Listesi](#page-16-0)* 1500 m veya üzerinde bir yükseklikte kullanırken, **Yüksek İrtifa Modu** seçeneğini **Açık** olarak ayarlayın. <sup>s</sup> [s.53](#page-52-0) Lamba HatasıAşağıdaki iki noktayı kontrol edin. 震  $\overline{\mathbf{R}}$ Lamba Arızası • Lambayı çıkartın ve kırılıp kırılmadığını kontrol edin. $\bullet$  [s.74](#page-73-0)  $\mathcal{L}$ • Hava filtresini temizleyin. $\bullet$  [s.71](#page-70-0) **Lamba kırık değilse**: Lambayı yerine takın ve gücü açın. **Hata devam ediyorsa**: Lambayı yeni bir lambayla değiştirin ve projektörü açın. **Hata devam ediyorsa**: Projektörü kullanmayı durdurun, elektrik kablosunu fişten çıkartın ve yetkili satıcınızla veya Destek ve Servis Kılavuzu'nda belirtilen en yakın adresle irtibat kurun. *SEpson Projektör İletisim Listesi* **Lamba kırılmışsa**: Yeni bir lambayla değiştirin ya da daha ayrıntılı tavsiye almak için yetkili satıcınızla irtibat kurun. Lambayı kendiniz değiştirecekseniz, cam kırıklarına dikkat edin (lamba değiştirilene kadar yansıtma işlemi yapılamaz). *[Epson Projektör](#page-16-0) [İletişim Listesi](#page-16-0)* 1500 m veya üzerinde bir yükseklikte kullanırken, **Yüksek İrtifa Modu** seceneğini **Açık** olarak ayarlayın. s [s.53](#page-52-0) Oto İris HatasıProjektörü kullanmayı durdurun, güç kablosunu fişten çıkartın ve yetkili satıcınızla veya Destek ve Servis Kılavuzu'nda belirtilen 擂む en yakın adresle irtibat kurun. *SEpson Projektör İletisim Listesi* 赏 Güç Hatası (Ballast)

**TOP** 

 $\blacksquare$ : Sürekli yanıyor  $\dot{\uparrow}$ : Yanıp sönüyor  $\Box$ : Kapalı

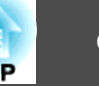

#### m o **Gösterge ışığı turuncu yanar veya yanıp söner**

 $\blacksquare$ : Sürekli yanıyor  $\dot{\blacktriangleright}$ : Yanıp sönüyor  $\square$ : Kapalı  $\square$ : Projektörün durumuna göre değişir

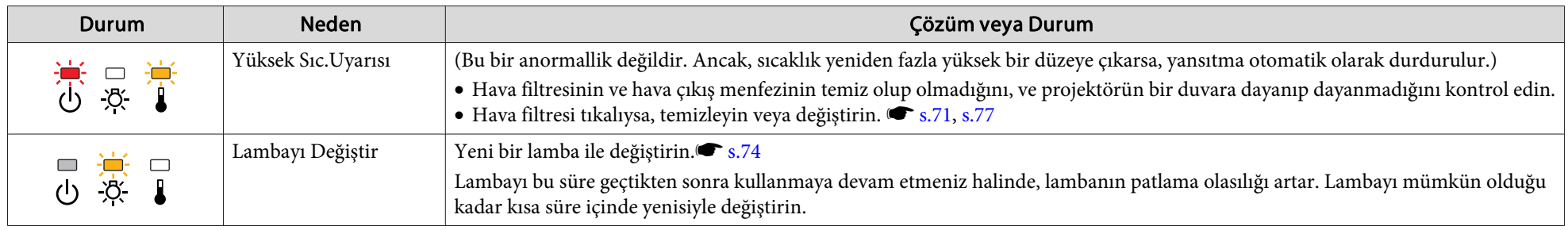

 $\frac{1}{\sqrt{2}}$ 

Göstergelerin tümü normal değerleri gösterirken projektör düzgün çalışmıyorsa, ["Göstergeler](#page-61-0) Yardımcı Olmazsa" s.62 bölümüne başvurun.<br>• Hata bu tabloda gösterilmiyorsa, projektörü kullanmayı durdurun, elektrik kablosunu fi belirtilen en yakın adresle irtibat kurun. <sup>s</sup>s*Epson [Projektör](#page-16-0) İletişim Listesi*

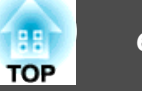

## <span id="page-61-0"></span>**Göstergeler Yardımcı Olmazsa**

Aşağıdaki sorunlardan herhangi biri meydana gelirse ve göstergeler bir çözüm sunmazsa, her sorun için ilgili sayfaya başvurun.

### Görüntülerle ilgili sorunlar

- ["Hiç bir görüntü belirmiyor"](#page-62-0) (\* [s.63](#page-62-0) Yansıtma başlamıyor, yansıtma alanı tamamen siyah, yansıtma alanı tamamen mavi, vs.
- ["Hareketli görüntüler görüntülenmiyor"](#page-62-0) [s.63](#page-62-0) Bilgisayardan yansıtılan hareketli görüntüler siyah görünüyor ve hiçbir şey yansıtılmıyor.
- ["Yansıtma otomatik olarak duruyor"](#page-62-0) [s.63](#page-62-0)
- [""Desteklenmiyor." mesajı görüntüleniyor."](#page-63-0)  $\bullet$  [s.64](#page-63-0)
- [""Sinyal Yok." mesajı görüntüleniyor."](#page-63-0) [s.64](#page-63-0)
- ["Görüntüler bulanık veya odak dışında"](#page-63-0) < [s.64](#page-63-0)
- ["Görüntülerde parazit veya bozulma görünüyor"](#page-64-0) (CSS.65 Parazit, bozulma ya da siyah beyaz damalı desenler gibi sorunlar beliriyor.
- ["Görüntü kesik \(geniş\) veya küçük ya da görünüş uygun değil"](#page-64-0) [s.65](#page-64-0) Görüntünün sadece bir kısmı görüntüleniyor veya görüntünün yükseklik ve genişlik oranları doğru değil vb.
- ["Görüntü renkleri doğru değil"](#page-65-0) [s.66](#page-65-0)

Görüntünün tamamı morumsu ya da yeşilimsi görünüyor, görüntüler siyah beyaz, renkler mat görünüyor vb... (Bilgisayar monitörleri ve LCD ekranlar farklı renk üretim performansına sahiptir; bu yüzden projektör tarafından yansıtılan renkler ve monitörde görünen renkler birbirlerini tutmayabilir, fakat bu bir sorun belirtisi değildir.)

• ["Görüntüler koyu görünüyor"](#page-65-0) < [s.66](#page-65-0)

Yansıtma başladığında meydana gelen sorunlar

• ["Projektör açılmıyor"](#page-65-0) • [s.66](#page-65-0)

#### Diğer sorunlar

- ["Ses duyulmuyor ya da ses kısık"](#page-66-0) < [s.67](#page-66-0)
- $\bullet$  ["Uzaktan Kumanda çalışmıyor"](#page-66-0)  $\bullet$  [s.67](#page-66-0)
- ["Mesajlar ve menüler için dili değiştirmek istiyorum"](#page-67-0) [s.68](#page-67-0)

<span id="page-62-0"></span>**Sorun Çözme <sup>63</sup>**

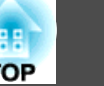

## **Görüntülerle ilgili sorunlar**

Hiç bir görüntü belirmiyor

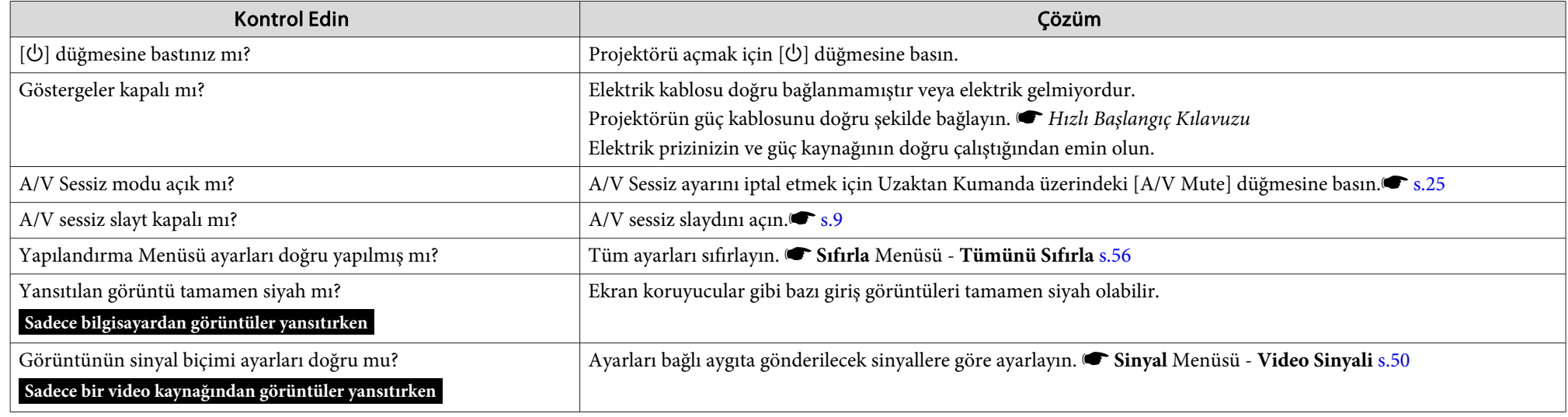

Hareketli görüntüler görüntülenmiyor

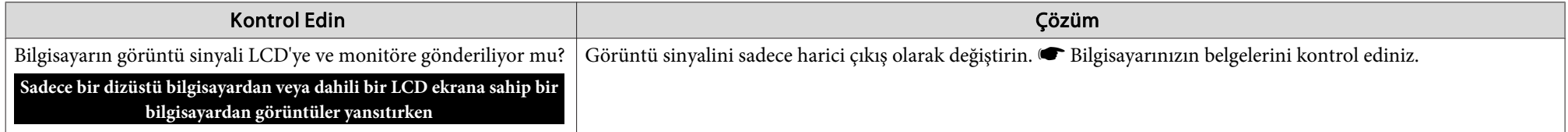

Yansıtma otomatik olarak duruyor

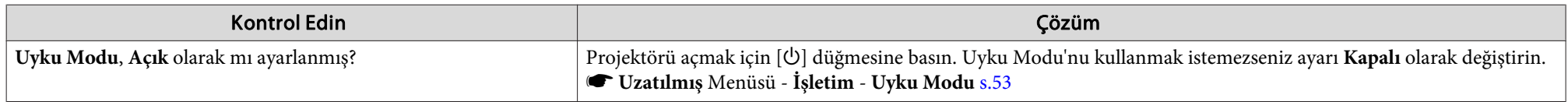

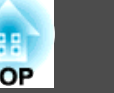

### <span id="page-63-0"></span>"Desteklenmiyor." mesajı görüntüleniyor.

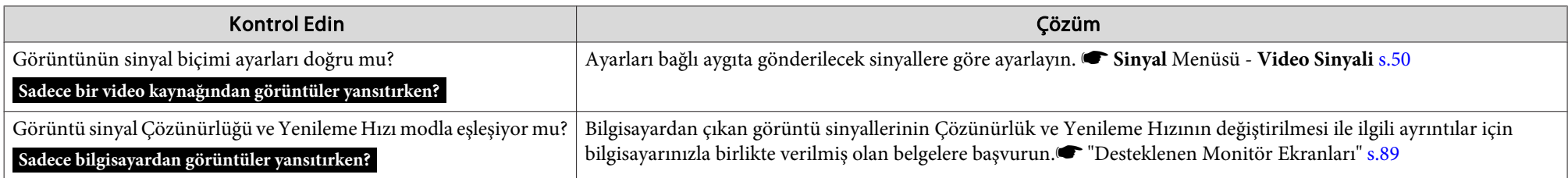

### "Sinyal Yok." mesajı görüntüleniyor.

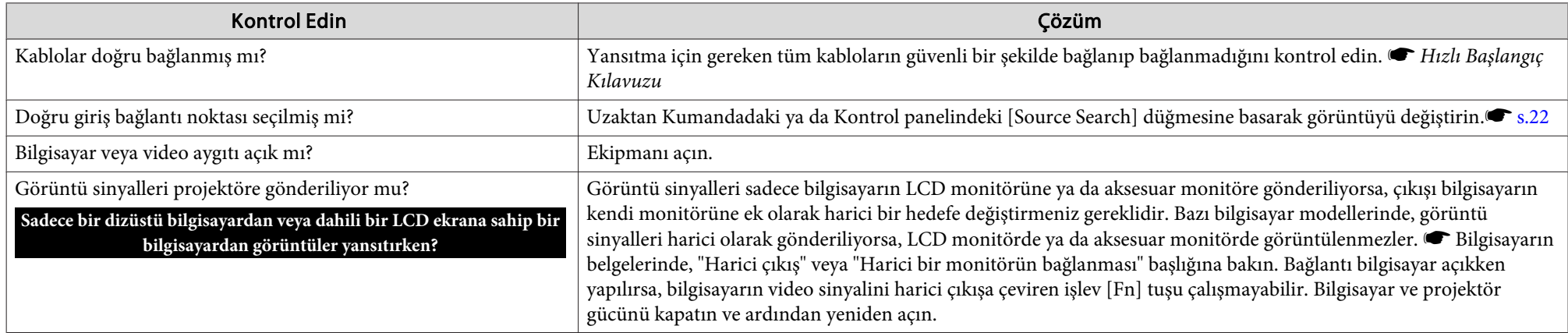

### Görüntüler bulanık veya odak dışında

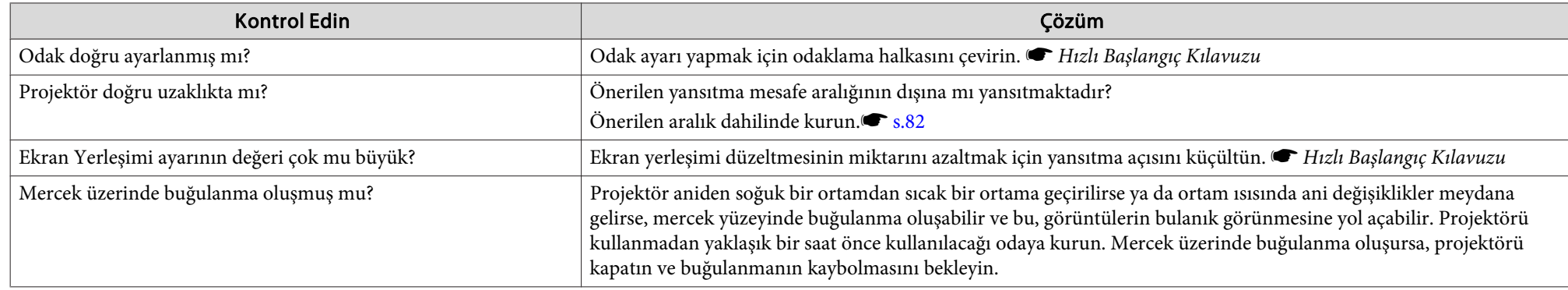

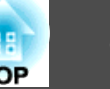

### <span id="page-64-0"></span>Görüntülerde parazit veya bozulma görünüyor

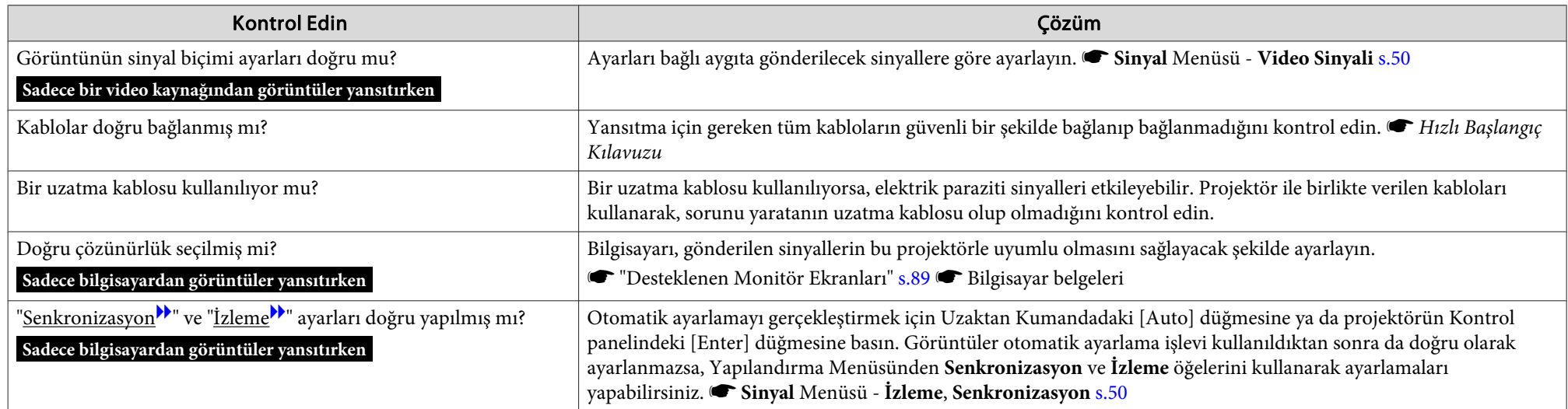

### Görüntü kesik (geniş) veya küçük ya da görünüş uygun değil

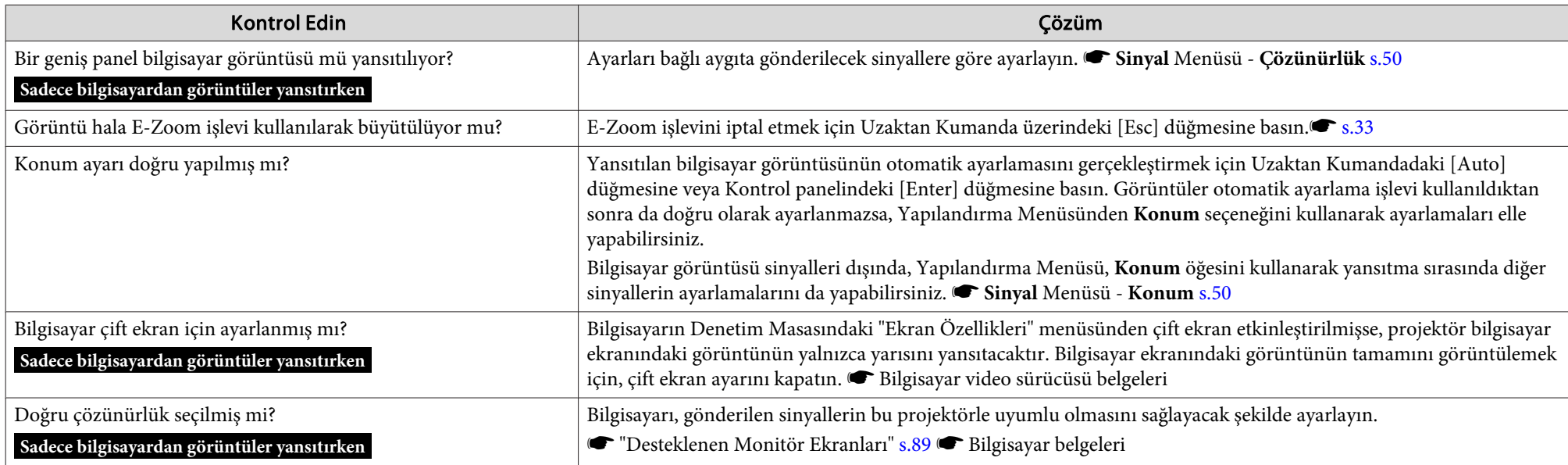

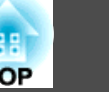

<span id="page-65-0"></span>Görüntü renkleri doğru değil

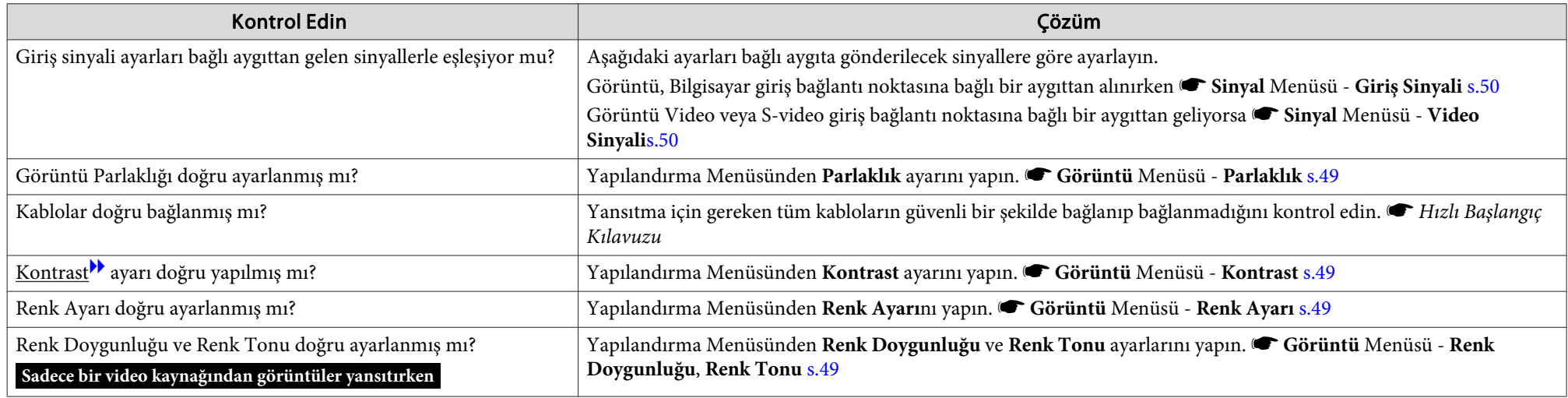

Görüntüler koyu görünüyor

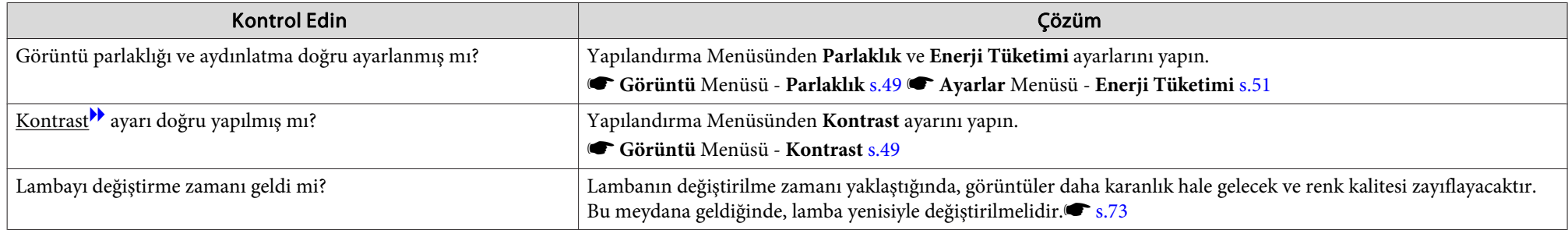

## **Yansıtma başladığında meydana gelen sorunlar**

Projektör açılmıyor

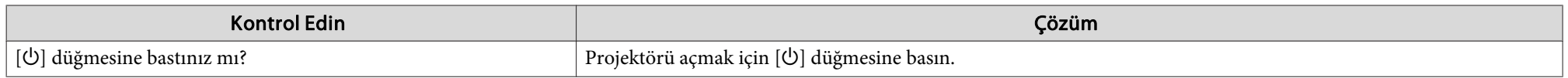

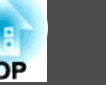

<span id="page-66-0"></span>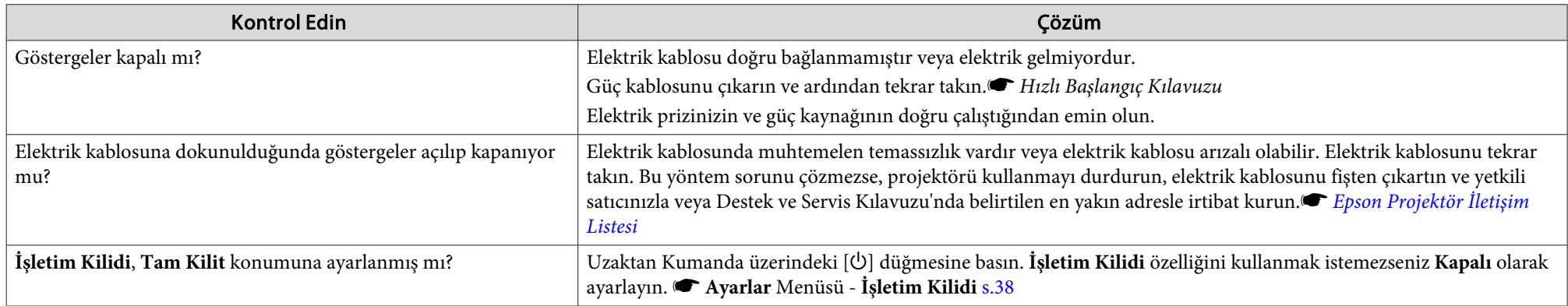

## **Diğer sorunlar**

Ses duyulmuyor ya da ses kısık

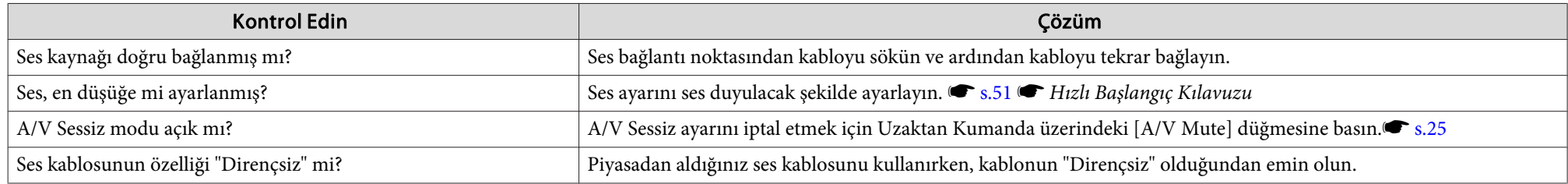

### Uzaktan Kumanda çalışmıyor

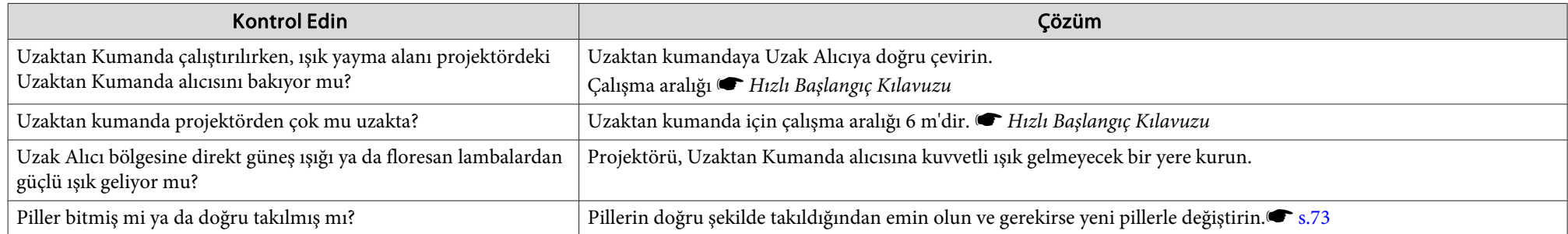

<span id="page-67-0"></span>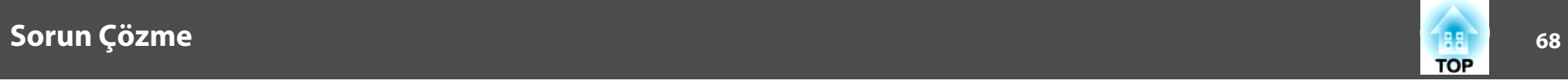

## Mesajlar ve menüler için dili değiştirmek istiyorum

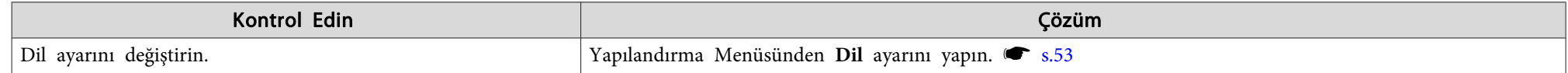

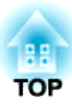

# **Ek**

Bu bölümde, projektörden en iyi performansı elde etmek için uygulanacak bakım prosedürleri hakkında bilgiler yer almaktadır.

<span id="page-69-0"></span>Projektör aşağıdaki dört farklı yansıtma yöntemini desteklemektedir. Kurulum yerine ilişkin koşullara göre kurun.

# **Uyarı**

- *Projektör tavana monte edilecekse (tavan altlığı) farklı bir kurulum yöntemi izlenmelidir. Doğru şekilde kurulmadığında düşerek kazaya ve yaralanmaya yol açabilir.*
- *Vidaların gevşemesini önlemek için Tavan askısı tespit noktalarında yapıştırıcı veya projektör üzerinde yağlayıcı veya yağ gibi maddeler kullanmanız durumunda, projektör kasası çatlayarak projektörün tavan askısından düşmesine neden olabilir. Bu da projektörün altında bulunan kişinin yaralanmasına ve projektörün zarar görmesine neden olabilir. Tavan askısı kurarken veya ayarlarken vidaların gevşemesini önlemek için yapıştırıcı veya yağ ve yağlayıcı gibi maddeler kullanmayın.*

### **Dikkat**

*Projektörü yan konumda kullanmayın. Bu durum arızaya yol açabilir.*

• Görüntüleri ekranın önündenyansıtın. (Öne yansıtma)

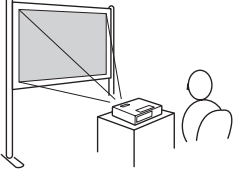

• Projektörü tavana asın ve görüntüleri ekranın önünden yan-Projektörü tavana asın ve gö-<br>
• Projektörü tavana asın ve gö-<br>
rüntüleri yarısaydam ekranın ar-<br>
sıtın. (Öne/Tavandan yansıtma)

• Görüntüleri bir yarısaydam ekranın arkasından yansıtın. (Arkaya yansıtma)

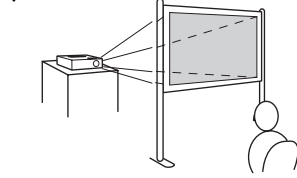

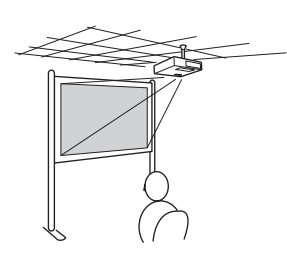

kasından yansıtın. (Arkaya/Ta vandan yansıtma)

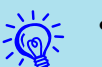

- Projektör tavanda kullanılacağı zaman isteğe bağlı Tavan askısı gerekir.
	- $\bullet$  [s.79](#page-78-0)
- Uzaktan Kumanda üzerindeki [A/V Mute] düğmesine beş saniye süreyle basarak ayarı aşağıdaki şekilde değiştirebilirsiniz.  $\ddot{\text{O}}$ n ↔  $\ddot{\text{O}}$ n/Tavan Yapılandırma Menüsünden **Arka** veya **Arka/Tavan** seçeneğini belirleyin.  $\bullet$  [s.53](#page-52-0)

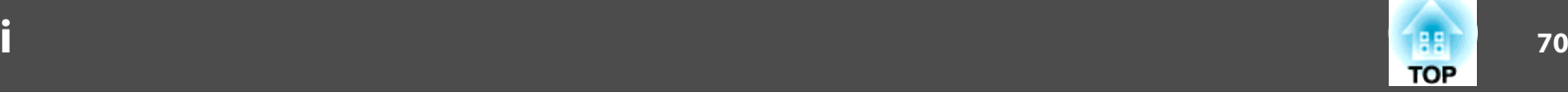

# <span id="page-70-0"></span>**Temizleme**

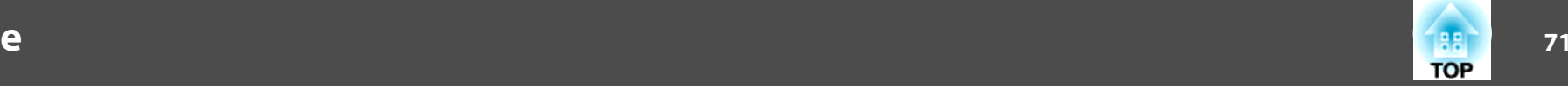

Projektörü, kirlenmesi halinde veya yansıtılan görüntülerin kalitesi bozulmaya başladığında temizlemeniz gerekir.

#### **Dikkat**

*Temizleme öncesinde projektörü kapatın.*

# **Projektör Yüzeyinin Temizlenmesi**

Projektör yüzeyini yumuşak bir bezle hafifçe silerek temizleyin.

Projektör çok kirliyse, bezi az miktarda nötr deterjan içeren su ile nemlendirin ve sonra projektör yüzeyini silmek için kullanmadan önce iyice sıkarak kurutun. Ardından yüzeyi yumuşak, kuru bir bezle tekrar silin.

### **Dikkat**

*Projektörün yüzeyini temizlemek için parafinli cila, alkol veya tiner gibi uçucu maddeler kullanmayın. Bunlar, kasanın kalitesinin bozulmasına ve rengini kaybetmesine neden olabilir.*

# **Merceğin Temizlenmesi**

Merceği temizlemek için piyasada cam silmek amacıyla satılan bir temizlik bezi kullanın.

# **Uyarı**

*Mercekten toz ve tüyleri temizlemek için yanıcı gaz içeren spreyler kullanmayın. Lambanın yüksek iç sıcaklığından dolayı projektör alev alabilir.*

#### **Dikkat**

*Kolayca zarar görebileceğinden dolayı merceği sert materyallerle ovalamayın veya darbelere maruz bırakmayın.*

## **Hava Filtresininin Temizlenmesi**

Aşağıdaki mesaj görüntülendiğinde hava filtresi ve hava giriş fanını temizleyin.

**"Projektör aşırı ısındı. Hava menfezlerinin tıkalı olmadığından emin olun ve hava filtresini temizleyin veya değiştirin."**

### **Dikkat**

- *Hava filtresi veya hava çıkışında toz birikmesi projektörün iç sıcaklığının yükselmesine neden olabilir ve bu durum çalışmayla ilgili sorunlara ve optik motorun hizmet ömrünün kısalmasına yol açabilir. Filtreyi mesaj görünür görünmez temizleyin.*
- *Hava filtresini suyun içinde durulamayın. Deterjanlar veya solventler kullanmayın.*

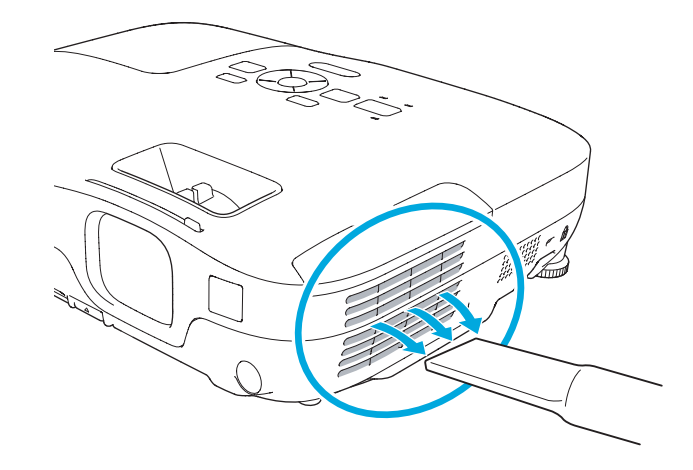

# **Temizleme**

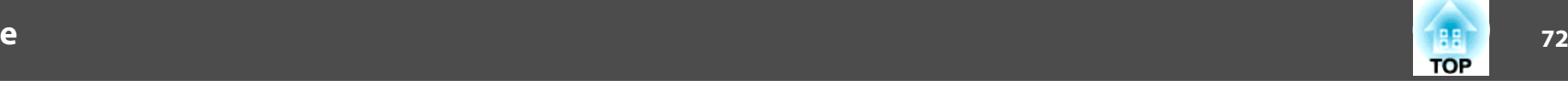

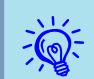

- Bu mesaj temizleme işleminden sonra da sık sık <sup>g</sup>örüntüleniyorsa hava filtresinin değiştirilme zamanı gelmiştir. Yeni hava filtresi ile değiştirin. $\bullet$  [s.77](#page-76-0)
- Bu parçaları, en az üç ayda bir temizlemeniz tavsiye edilmektedir. Projektörü özellikle tozlu ortamlarda kullanıyorsanız bu parçaları daha sık temizleyin.
<span id="page-72-0"></span>Bu bölümde Uzaktan Kumanda pilleri, lamba ve hava filtresinin nasıl değiştirileceği açıklanmaktadır.

### **Uzaktan Kumanda Pillerinin Değiştirilmesi**

Uzaktan Kumandanın yanı<sup>t</sup> vermesinde gecikme gerçekleşirse ya da bir süre kullanıldıktan sonra çalışmıyorsa bu, pillerin bittiği anlamına gelebilir. Bu durumda pilleri değiştirin. Hazırda iki adet AA ebadında manganez veya alkalin pil bulundurun. AA ebadında manganez veya alkalin pil hariç başka pil kullanamazsınız.

#### **Dikkat**

*Pilleri kullanmadan önce, Güvenlik Talimatlarını okuduğunuzdan emin olun.*

s *Güvenlik Talimatları*

#### **Prosedür**

#### A **Pil kapağını çıkarın.**

Pil haznesi kapağının mandalını iterek kapağı kaldırın.

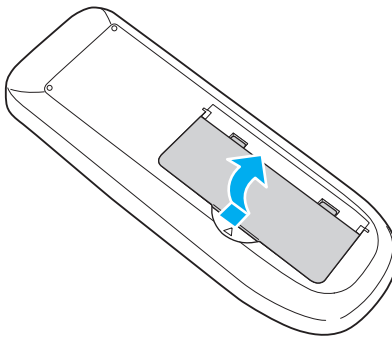

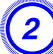

B **Eski pilleri yenileriyle değiştirin.**

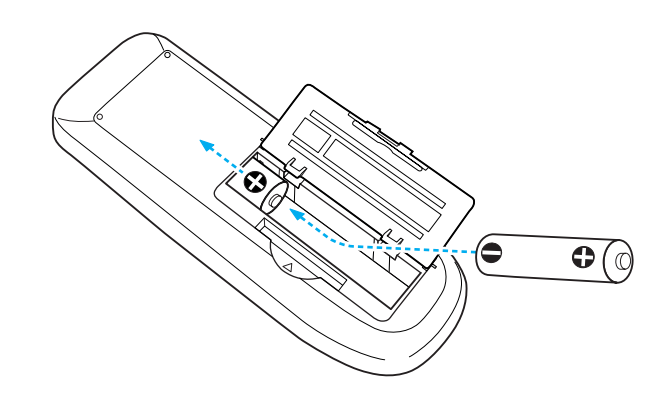

### **Dikkat**

Pillerin doğru şekilde yerleştirildiğinden emin olmak için, pil yuvasındaki (+) *ve (–) işaretlerinin konumunu kontrol edin.*

#### C **Pil kapağını yerine takın.**

Pil haznesinin kapağını, tık sesi çıkartıp yerine oturana kadar bastırın.

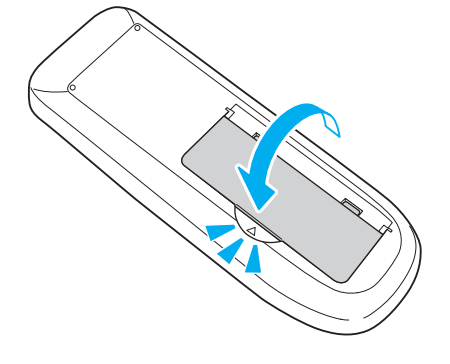

### **Lambanın Değiştirilmesi**

#### **Lamba değiştirme süresi**

Aşağıdaki durumlar söz konusu olduğunda lambanın değiştirilmesi gerekir:

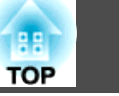

<span id="page-73-0"></span>• Projeksiyona başladığınızda projeksiyon ekranının sol alt köşesinde "**Lambayı değiştirin.**" mesajı görüntülendiğinde.

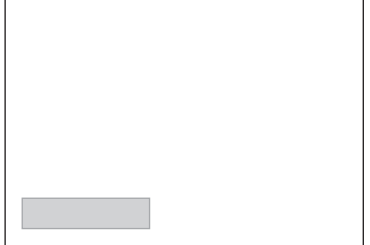

• Lamba göstergesi turuncu renkte yanıp söndüğünde.

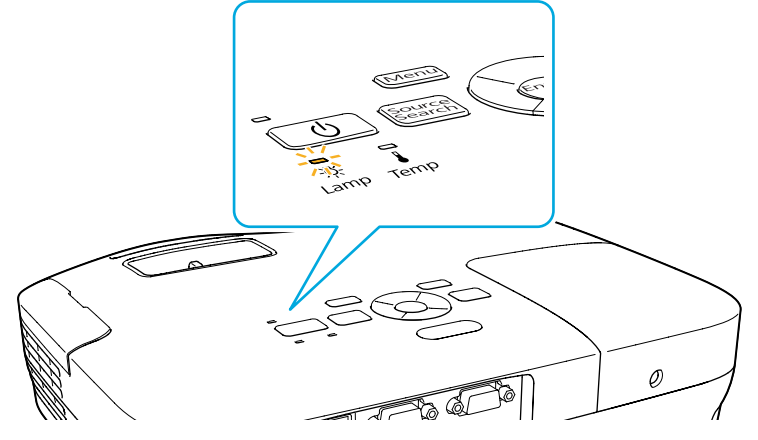

• Yansıtılan görüntü koyulaştığında veya kalitesi bozulmaya başladığında.

#### **Dikkat**

• *Lamba değiştirme mesajı, başlangıç parlaklığının ve yansıtılan görüntünün kalitesinin korunması için aşağıda belirtilen sürelerden sonra görüntülenecek sekilde ayarlanmıştır.*<sup>*s*</sup> *[s.51](#page-50-0)* 

*Enerji Tüketimi, Normal olarak ayarlandığında: Yaklaşık <sup>3900</sup> saat Enerji Tüketimi, ECO olarak ayarlandığında: Yaklaşık <sup>4900</sup> saat*

- *Lambayı bu süre geçtikten sonra kullanmaya devam etmeniz halinde, lambanın patlama olasılığı artar. Lamba değiştirme mesajı göründüğünde, hala çalışıyor olsa bile lambayı en kısa sürede yenisiyle değiştirin.*
- Gücü art arda kapatıp sonra ani olarak açmayın. Gücün sık sık açılıp *kapatılması lambanın ömrünü kısaltabilir.*
- *Lamba özelliklerine ve kullanma şekline bağlı olarak lamba, lamba uyarı mesajından önce kararabilir veya çalışmayı kesebilir. İhtiyaç duyulması ihtimaline karşı her zaman yedek bir lamba bulundurmalısınız.*

#### **Lambanın değiştirilmesi**

Lamba projektör tavana asılarak kullanıldığında bile değiştirilebilir.

### **Uyarı**

- *Lambayı aydınlatmadığı için değiştiriyorsanız, lambanın kırılmış olma ihtimali yüksektir. Eğer tavana kurulmuş bir projektörün lambasını değiştiriyorsanız, daima lambanın kırık olduğunu varsaymanız ve lamba kapağını açarken altında değil, yanında bulunmanız gerekmektedir. Lamba kapağını yavaşça çıkarın.*
- *Lambayı asla parçalarına ayırmayın veya üzerinde değişiklik yapmayın. Projektöre modeli değiştirilmiş veya veya parçalanıp yeniden birleştirilmiş bir lamba takılıp kullanıldığında, bu durum yangına, elektrik çarpmasına veya bir kazaya neden olabilir.*

# **TOP**

#### **Dikkat**  $\sqrt{N}$

*Lamba kapağını açmadan önce, lambanın yeteri kadar soğumasını bekleyin. Lambanın sıcak olması yanmaya ve yaralanmaya neden olabilir. Projektörü* kapattıktan sonra, lambanın yeteri kadar soğuması için bir saat kadar bekleyin.

#### **Prosedür**

A **Projektörü kapadıktan ve onay sinyali iki kere bipledikten sonra elektrik kablosunu çıkartın.**

#### B **Lambanın yeterince soğumasını bekleyin, ardından lamba kapağını çıkartın.**

Yedek lambayla birlikte verilmiş olan tornavidayla ya da yıldız tornavidayla lamba kapağını sabitleyen vidayı gevşetin. Ardından, lamba kapağını öne doğru kaydırın ve kaldırarak çıkartın.

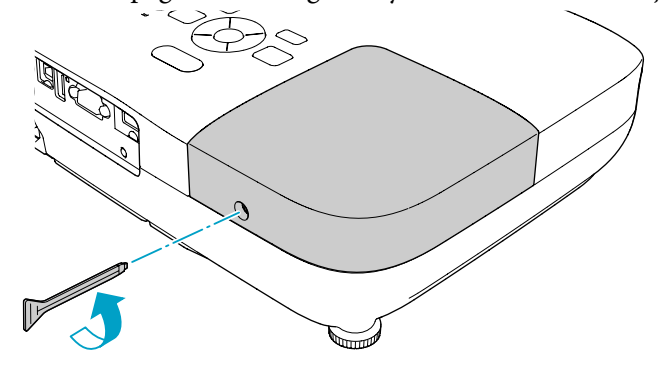

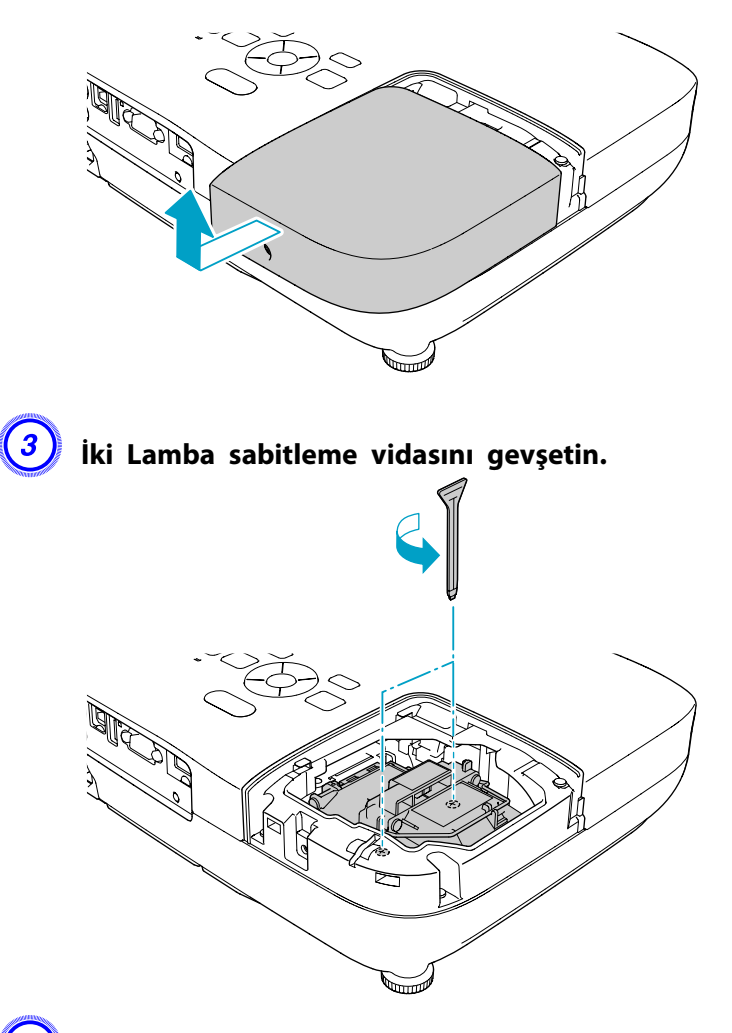

### D **Kolu çekerek eski lambayı çıkartın.**

Lamba kırılmışsa, yen<sup>i</sup> bir lambayla değiştirin veya daha ayrıntılı tavsiye almak için yetkili satıcınızla irtibat kurun. *[Epson](#page-16-0) [Projektör](#page-16-0) İletişim Listesi*

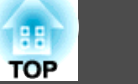

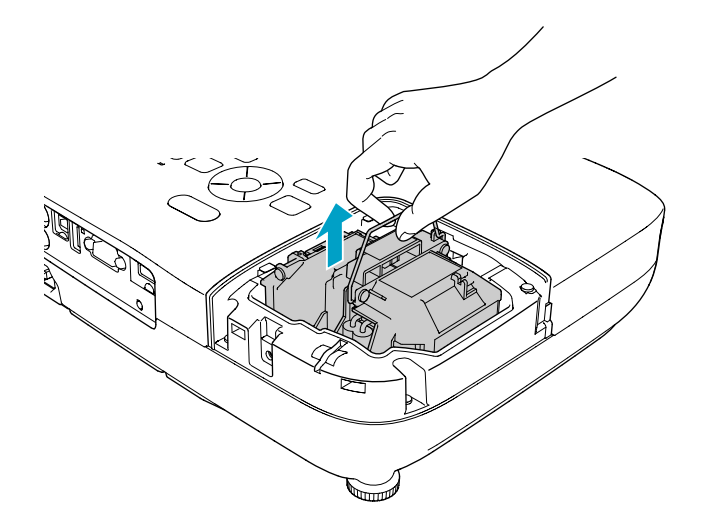

#### E **Yeni lambayı takın.**

Yerine düzgün şekilde oturması için yen<sup>i</sup> lambayı kılavuz ray boyunca takın ve iki vidayı sıkın.

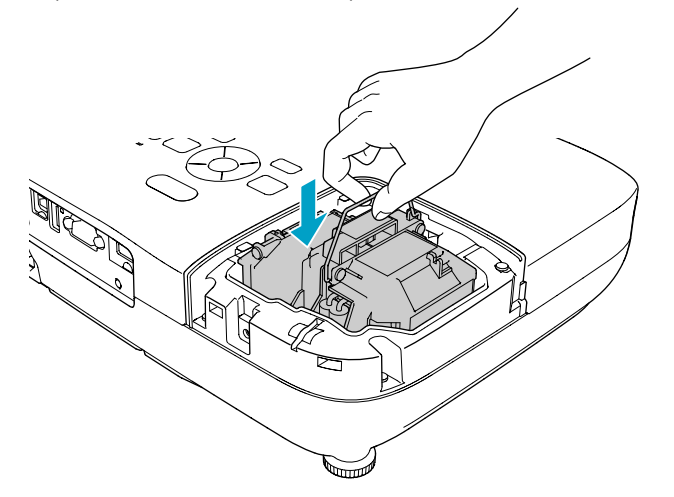

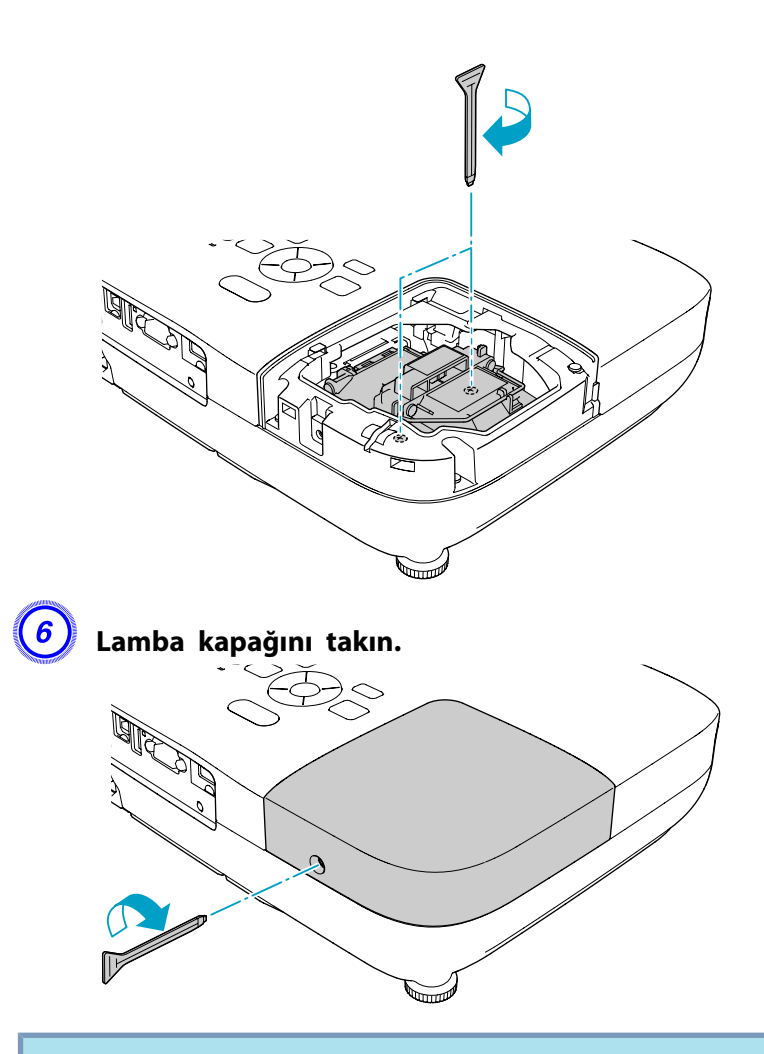

#### **Dikkat**

- *Lambayı sağlam şekilde taktığınızdan emin olun. Lamba kapağı açılırsa, güvenlik önlemi olarak güç otomatik olarak kapanır. Ayrıca, lamba veya lamba kapağı doğru olarak takılmazsa, güç açılmaz.*
- *Bu ürün cıva (Hg) içeren bir lamba bileşeni ihtiva etmektedir. Lütfen,* atma ve geri dönüşümle ilgili olarak genel ve yerel düzenlemeleri dikkate *alın. Normal atıklarla birlikte çöpe atmayın.*

#### <span id="page-76-0"></span>**Lamba saatini sıfırlama**

Projektör lambanın ne kadar uzun süre açık olduğunu kaydeder ve bir mesaj ve gösterge ile lamba değişim zamanının geldiğini size bildirir. Lambayı değiştirdikten sonra Yapılandırma Menüsünden Lamba Saatini sıfırladığınızdan emin olun. [s.56](#page-55-0)

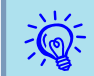

Lamba Saatini yalnızca lamba değiştirildikten sonra sıfırlayın. Aksi halde, lamba değiştirme süresi doğru şekilde <sup>g</sup>österilmez.

### **Hava Filtresinin Değiştirilmesi**

#### **Hava filtresi değiştirme süresi**

Aşağıdaki durumlar söz konusu olduğunda hava filtresinin değiştirilmesi gerekir:

- Hava filtresinde yırtık varsa.
- Hava filtresinin temizlenmiş olmasına rağmen ileti görüntülendiğinde.

#### **Hava filtresinin değiştirilmesi**

Projektör tavana asılarak kullanılsa da hava filtresi değiştirilebilir.

#### **Prosedür**

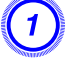

A **Projektörü kapadıktan ve onay sinyali iki kere bipledikten sonra elektrik kablosunu çıkartın.**

B **Hava filtresi kapağını açın.**

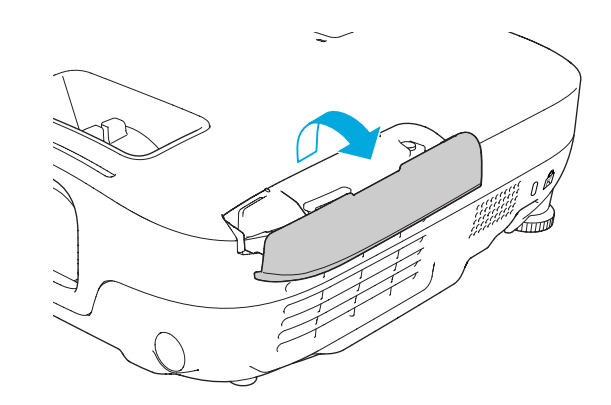

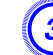

#### C **Hava filtresini çıkarın.**

Hava filtresi kapağının tırnağını kavrayın ve düz şekilde dışarı doğru çekin.

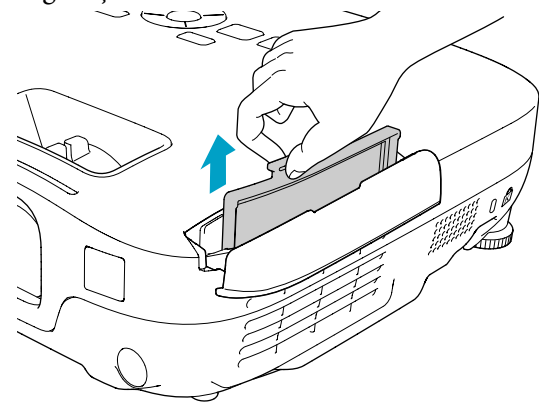

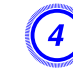

#### D **Yeni hava filtresini takın.**

Hava filtresini dışarıdan içeriye doğru kaydırın ve tık sesiyle sıkıca yerine oturana dek bastırın.

**TOP** 

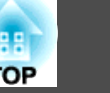

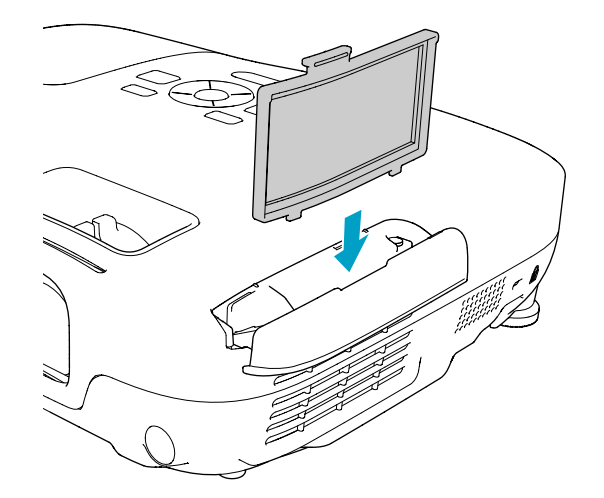

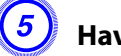

 $\frac{1}{\sqrt{2}}$ 

### E **Hava filtresi kapağını kapatın.**

Hava filtrelerini yere<sup>l</sup> düzenlemeleri dikkate alarak uygun bir şekilde atın.

Çerçeve bölümü malzemesi: ABS Filtre bölümü malzemesi: Poliüretan köpük <span id="page-78-0"></span>Aşağıdaki isteğe bağlı aksesuarlar ve sarf malzemeleri mevcuttur. Lütfen bu ürünleri gerekli olduğu durum ve zamanlarda satın alınız. İsteğe bağlı aksesuarlar ve sarf malzemeleri listesi aşağıdaki tarihten itibaren geçerlidir: 2009.07. Aksesuar ayrıntıları haber verilmeksizin değiştirilebilir ve aksesuarların hepsi tüm ülkelerde bulunamayabilir.

### **İsteğe bağlı Aksesuarlar**

- 60" taşınabilir ekran ELPSC07
- 80" taşınabilir ekran ELPSC08
- 100" ekran ELPSC10
- Tasınabilir rulo tipi ekran (En Boy Oranı $\mathcal{V}_4$ :3)
- 70" taşınabilir ekran ELPSC23
- 80" taşınabilir ekran ELPSC24
- 90" taşınabilir ekran ELPSC25
- Taşınabilir rulo tipi ekran (En Boy Oranı $\rightarrow$  $\rightarrow$  $\rightarrow$  16:10)

#### 50" taşınabilir ekran ELPSC06

- Kolayca taşınabilen kompakt bir ekran. (En Boy Oranı 4:3)
- Bilgisayar kablosu ELPKC02

#### (1,8 <sup>m</sup> - mini D-Sub15-pin/mini D-Sub 15pin için)

Bu, projektörle birlikte verilen bilgisayar kablosunun aynısıdır.

#### Bilgisayar kablosu ELPKC09

(3 <sup>m</sup> - mini D-Sub15-pin/mini D-Sub 15pin için) Bilgisayar kablosu ELPKC10

#### (20 <sup>m</sup> - mini D-Sub15-pin/mini D-Sub 15pin için)

Projektörle birlikte verilen bilgisayar kablosu kısaysa, burada belirtilen uzun kablolardan birini kullanın.

#### Bileşen video kablosu ELPKC19

#### (3 <sup>m</sup> - mini D-Sub 15-pin/RCA erkek^3 için)

Bir Bileşen Video<sup>\*</sup> kaynağı bağlamak için kullanın.

#### Belge Kamerası ELPDC06

Bilgisayar üzerinden projektöre bağlayın ve kitap, OHP belgeleri ve slaytlar gibi belgeleri yansıtmak için kullanın.

#### Tavan çubuğu (450 mm/gümüş)\* ELPFP13 Tavan çubuğu (700 mm/gümüş)\* ELPFP14

Projektörü yüksek bir tavana kurarken kullanın.

#### Tavan askısı\* ELPMB23

Projektörü bir tavana kurarken kullanın.

\* Projektörü tavana asmak için özel bir kurulum yöntemi gerekmektedir. Bu kurulum yöntemini kullanmak istiyorsanız yetkili satıcınızla veya Destek ve Servis Kılavuzu'nda verilen en yakın adresle irtibat kurun. *Depson [Projektör](#page-16-0) İletişim Listesi*

### **Sarf Malzemeleri**

#### Lamba ünitesi ELPLP54

Kullanılan lambanın yedeği olarak kullanın.

#### Hava filtresi ELPAF25

Kullanılan hava filtrelerinin yedeği olarak kullanın.

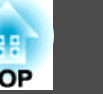

<span id="page-79-0"></span>Yansıtılmakta olan görüntüyü Kullanıcı Logosu olarak kaydedebilirsiniz.

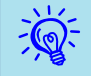

Kullanıcı Logosu bir kez kaydedildiğinde, logo ayarı varsayılan fabrika ayarına ger<sup>i</sup> döndürülemez.

#### **Prosedür**

A **Kullanıcı Logosu olarak kullanmak istediğiniz görüntüyü yansıtın ve [Menu] düğmesine basın.**

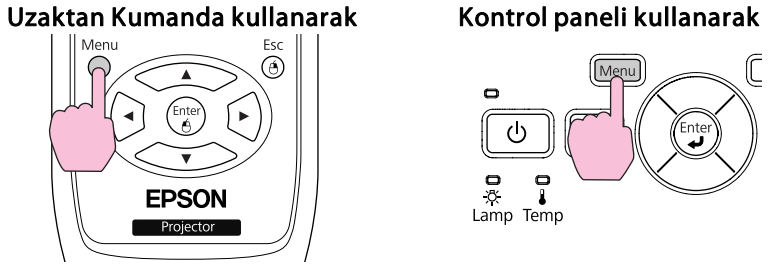

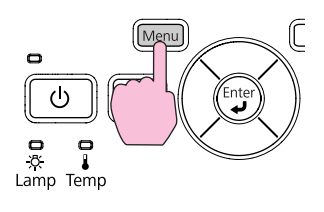

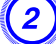

B **Yapılandırma Menüsünden Uzatılmış - Kullanıcı Logosu seçeneğini belirleyin.** <sup>s</sup>**["Yapılandırma](#page-47-0) Menüsünü Kullanma" [s.48](#page-47-0)**

Menü altın bulunan kılavuzdan, kullanabileceğiniz düğmeleri ve bu düğmelerle yapılabilen işlemleri kontrol edin.

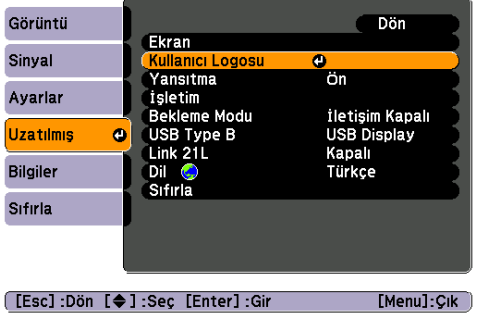

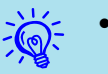

 • **Şifre Koruması**'ten **Kull. Logosu Koruma** ayarı **Açık** yapılırsa, bir mesaj <sup>g</sup>örüntülenir ve kullanıcı logosu değiştirilemez. **Kull. Logosu Koruma** özelliğini **Kapalı** olarak ayarladıktan sonra değişiklikler yapabilirsiniz.  $\bullet$ s[s.37](#page-36-0)

- Ekran Yerleşimi, E-Zoom veya En Boy Oranı gerçekleştirilirken **Kullanıcı Logosu** seçilirse, halihazırda gerçekleştirilmekte olan işlev iptal edilir.
- C **"Bu görüntü Kullanıcı Logosu olarak seçilsin mi?" görüntülendiğinde, Evet seçeneğini seçin.**

 $\vec{Q}$  Uzaktan Kumanda veya Kontrol paneli üzerindeki [Enter] düğmesine bastığınızda, ekran boyutu sinyale <sup>g</sup>öre değişebilir <sup>ç</sup>ünkü görüntü sinyalinin çözünürlüğüne göre değişir.

D **Kayan çerçeve kutusunu, Kullanıcı Logosu olarak kullanacağınız görüntü parçasını seçecek şekilde hareket ettirin.**

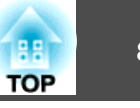

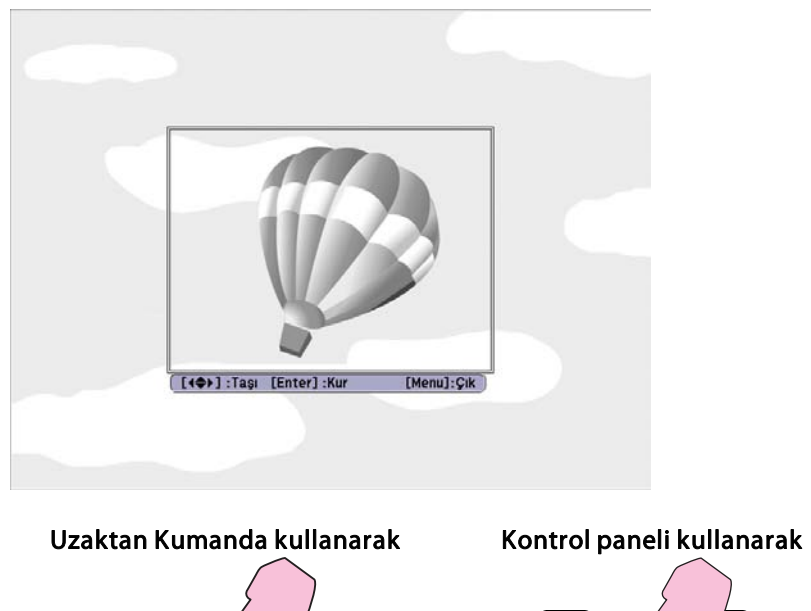

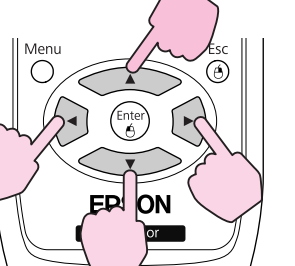

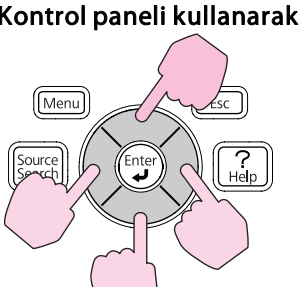

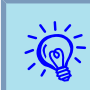

Boyut olarak 400  $\times$  300 noktaya kadar kaydedebilirsiniz.

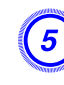

E **Bu görüntü seçilsin mi? sorusu görüntülendiğinde Evet seçeneğini belirleyin.**

F **Yakınlaştırma ayar ekranından yakınlaştırma faktörünü seçin.**

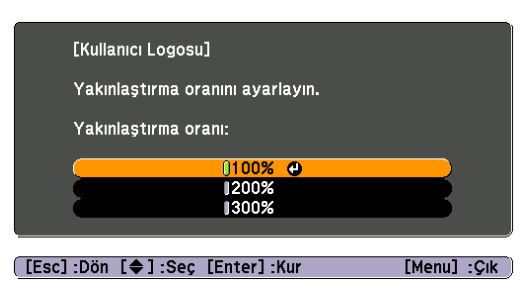

 $\vec{Q}$ 

#### G **Bu görüntü Kullanıcı Logosu olarak kaydedilsin mi? mesajı görüntülendiğinde Evet seçeneğini belirleyin.**

Görüntü kaydedilecektir. Görüntü kaydedildikten sonra **Tamamlandı.** mesajı görüntülenir.

- Yeni bir Kullanıcı Logosu kaydedildiğinde önceki Kullanıcı Logosu silinir.
- Kullanıcı logosunun kaydedilmesi yaklaşık <sup>15</sup> saniye sürebilir. Kullanıcı logosu kaydedilirken, projektörü veya ona bağlı olan bir başka kaynağı kullanmayın, aksi takdirde arıza meydana gelebilir.

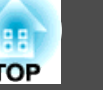

### <span id="page-81-0"></span>**Yansıtma Mesafeleri (EB-W8/W7)**

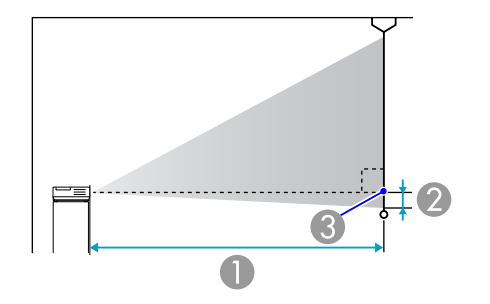

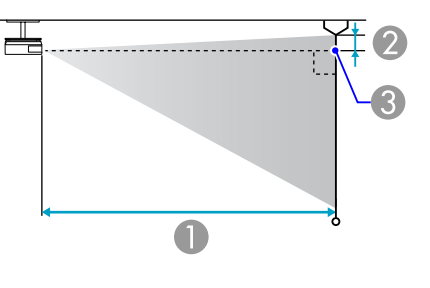

- A Yansıtma mesafesi
- B Merceğin merkezi ile ekranın tabanı arasındaki mesafe (ya da tavana asılı durumdaysa ekranın üst kısmına olan mesafe) <sup>6</sup> Mercek merkezi
- 4:3 Ekran boyutu <br>A B En kısa (Geniş) ila En uzun (Tele) 40" 81x61 126 - 152 9 50" 100x76 158 - 190 11 $11$  $60"$  120x91 190 - 229 13  $80''$  160x120 255 - 306 17  $100"$  200x150 319 - 383 22  $120"$  240x180 383 - 461 26 150" 300x230 480 - 577 33 200" 410x300 641 - 770 44 250" 500x380 802 - 963 802 280" 570x430 898 - 1079 61

 $40"$  89x50 114 - 137 5 50" 110x62 143 - 172 66  $60''$  130x75 172 - 208 8  $80''$  180x100 231 - 278 10  $100"$  220x120 289 - 348 13  $120"$  270x150 348 - 418 15  $150"$  330x190 435 - 523 19 200" 440x250 582 - 699 26 250" 550x310 728 - 874  $32$  $310"$  690x390 903 - 1084 40

16:9 Ekran boyutu A B En kısa (Geniş) ila En uzun (Tele)

#### Birimler:cm

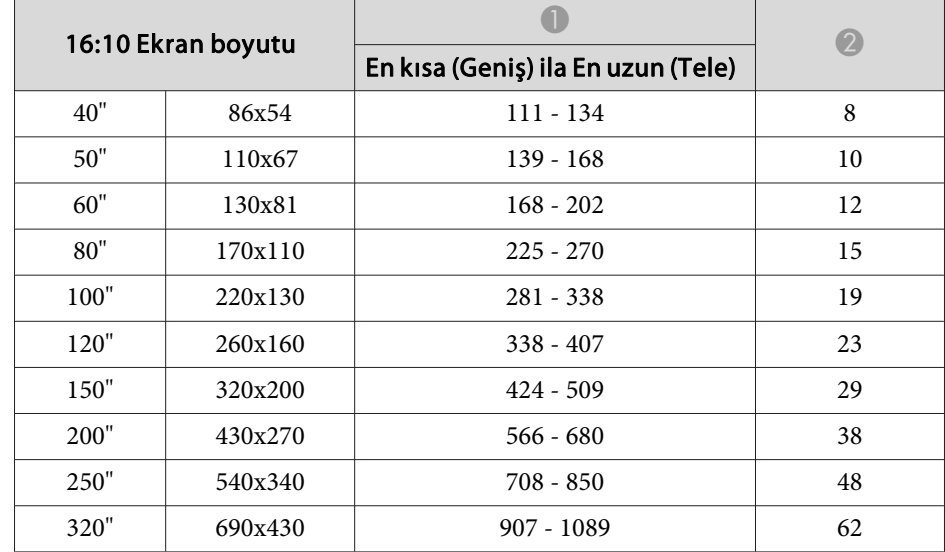

#### Birimler:cm

#### Birimler:cm

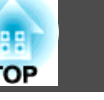

### **Yansıtma Mesafeleri (EB-X8/X7)**

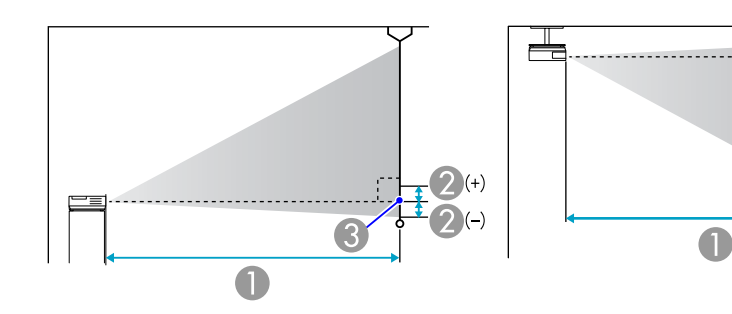

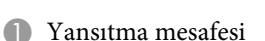

- B Merceğin merkezi ile ekranın tabanı arasındaki mesafe (ya da tavana asılı durumdaysa ekranın üst kısmına olan mesafe)
- <sup>3</sup> Mercek merkezi

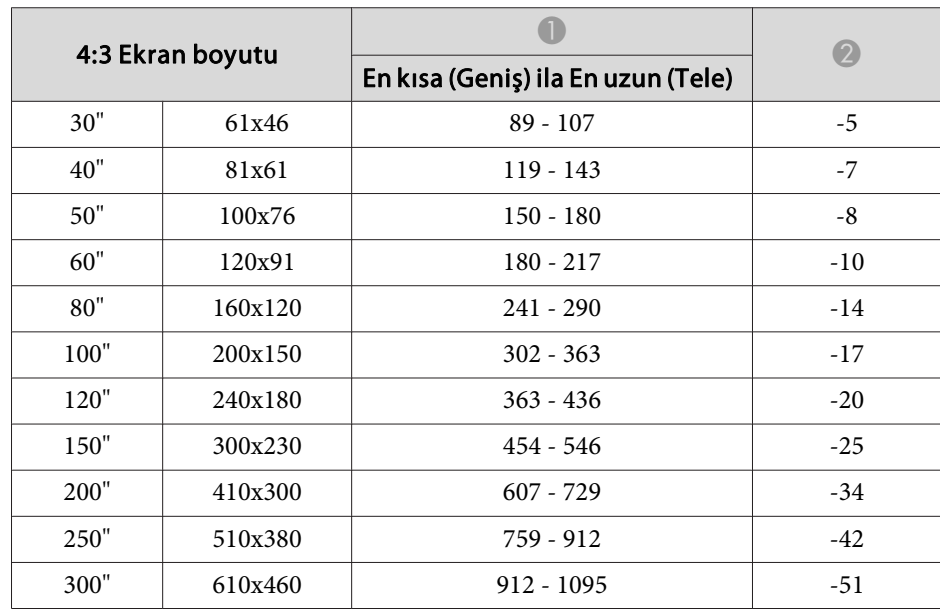

Birimler:cm

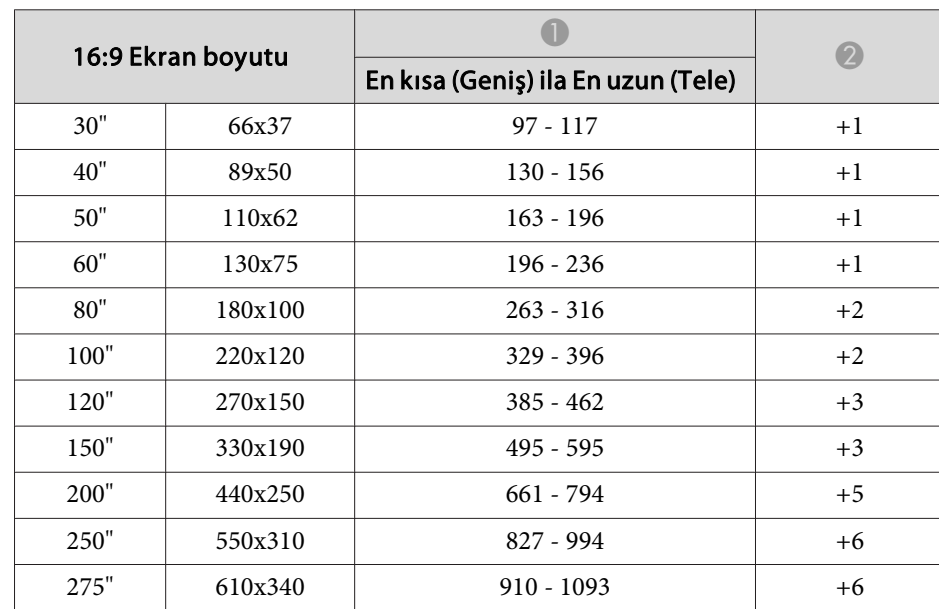

### **Yansıtma Mesafeleri (EB-S8/S7)**

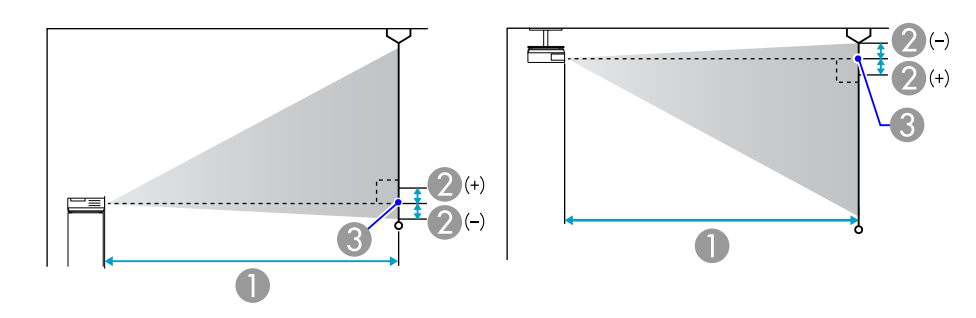

- A Yansıtma mesafesi
- B Merceğin merkezi ile ekranın tabanı arasındaki mesafe

(ya da tavana asılı durumdaysa ekranın üst kısmına olan mesafe)

#### <sup>3</sup> Mercek merkezi

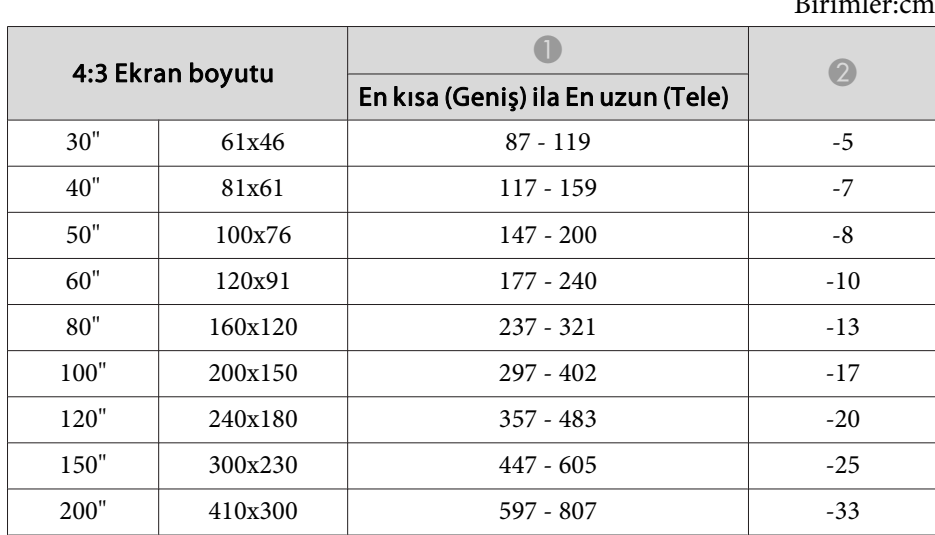

#### $\text{Diml}_c$

#### Birimler:cm

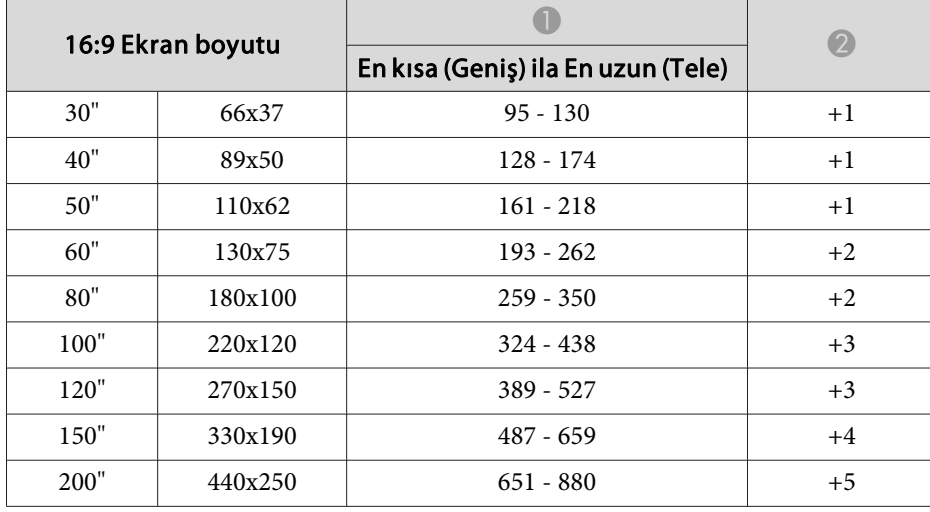

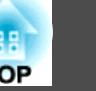

### **Harici bir Monitöre Bağlanma (Sadece EB-W7/X7/ S7)**

Bilgisayar Giriş Bağlantı Noktasından alınan bilgisayar görüntülerini projektöre bağlı harici bir monitörde ve ekranda aynı anda görüntüleyebilirsiniz. Yani, ekranı göremeseniz bile sunum yapılırken yansıtılan görüntüleri harici monitörde kontrol edebilirsiniz. Harici monitörle birlikte verilen kabloyu kullanarak monitöre bağlayın.

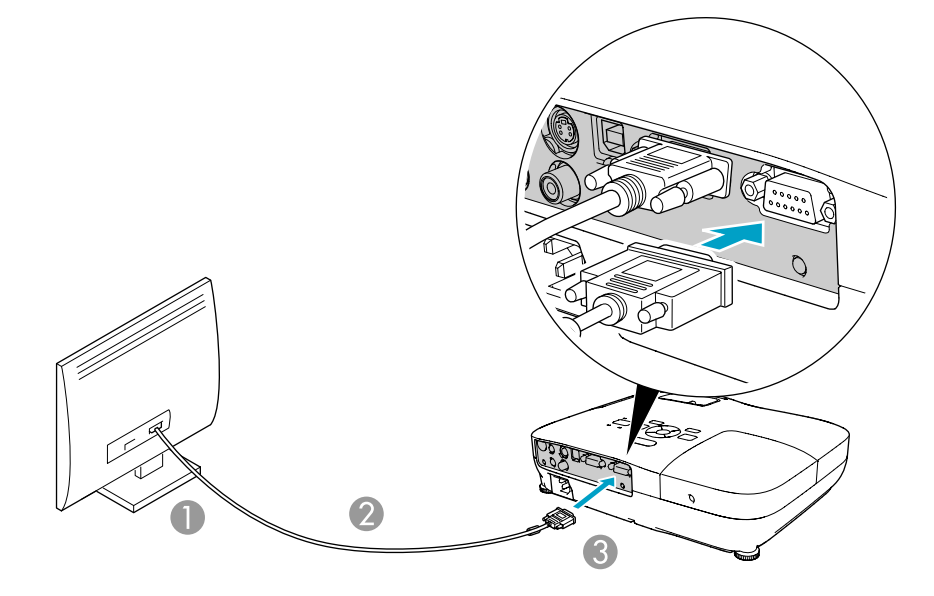

- A Monitör bağlantı noktasına
- 2 Monitör ile verilen kablo
- C Monitor Out Bağlantı Noktasına

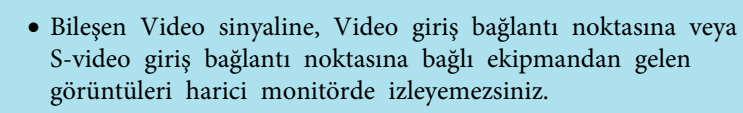

 $\overrightarrow{\mathbb{Q}}$ 

- Ekran Yerleşimi gibi işlevler için ayar şablonları, Yapılandırma Menüsü veya Yardım ekranları, harici monitöre gönderilmez.
- Projektör bekleme modundayken görüntüleri harici monitörde görüntülemek isterseniz Yapılandırma Menüsünden **Uzatılmış** - **Bekleme Modu** ayarını **İletişim Açık** olarak ayarlayın. s [s.53](#page-52-0)

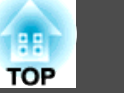

### **Harici Hoparlör Bağlama (sadece EB-S8/W7/X7/S7)**

Daha iyi bir ses kalitesinin zevkini tatmak için, entegre amplifikatörlü hoparlörleri projektörün Ses Çıkış bağlantı noktasına bağlayabilirsiniz. Piyasadan temin edilebilir bir ses kablosu (örneğin pimli fiş  $\leftrightarrow$  3,5 mm'lik stereo mini fiş vb) ile bağlayın. Harici hoparlörlerdeki konnektör ile uyumlu bir ses kablosu kullanın.

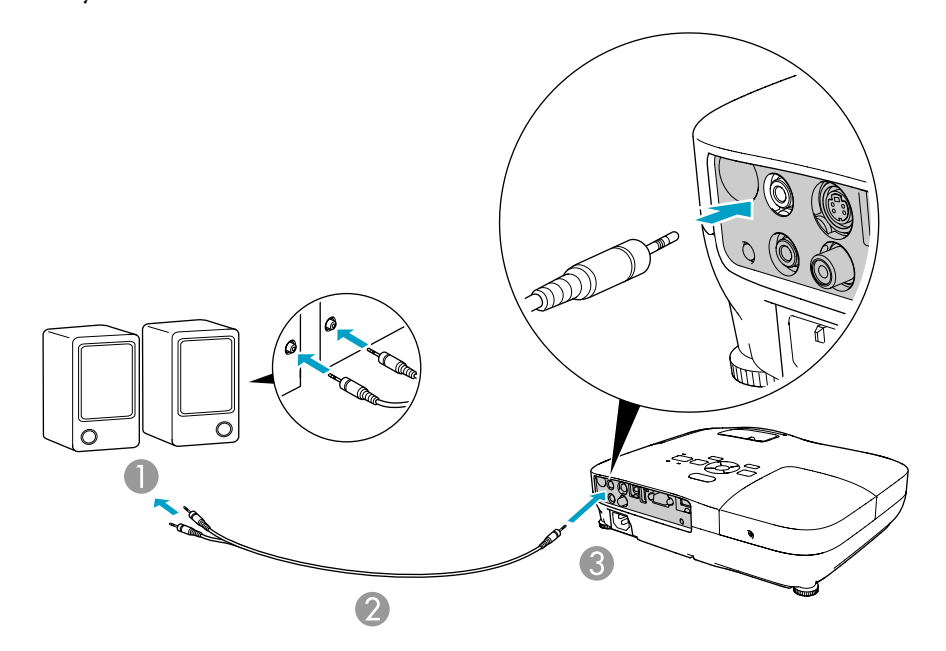

- A Harici ses ekipmanına
- 2 Ses kablosu (piyasada bulunabilir)
- C Audio Out Bağlantı Noktasına

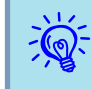

- Ses kablosu jakı Audio Out Bağlantı Noktasına takıldığında, projektörün dahili mikrofonundan ses çıkışı durur ve harici çıkışa geçer.
- Hoparlörleri bağlarken bağlantı sırasında gürültü oluşacağından hoparlörlerin sesini kısın veya gücünü kapatın.
- Piyasadan aldığınız bir 2RCA(L/R)/stereo mini-pin ses kablosunu kullanırken, kablonun "Dirençsiz" olduğundan emin olun.

<span id="page-86-0"></span>Bilgisayarınızı kullanarak USB üzerinden projektörleri izleyebilir ve kontrol edebilirsiniz. Bu işlem projektör ve bilgisayarın bir USB kablosu ile bağlanması ve iletişim komutlarının (ESC/VP21 komutları) girilmesi ile yapılır.

### **Başlamadan Önce**

Projektörü ESC/VP21 komutlarıyla izlemek ve kontrol etmek için aşağıdaki hazırlıkların yapılması gerekir.

#### **Prosedür**

A **Bilgisayarınıza USB iletişim sürücüsü (EPSON USB-COM Sürücüsü) yükleyin. EPSON USB-COM Sürücüsü hakkında bilgi almak için yetkili satıcınızla veya Destek ve Servis Kılavuzu'nda belirtilen en yakın adresle irtibat kurun. Epson [Projektör](#page-16-0) İletişim Listesi** 

B **Projektörün Yapılandırma menüsünden Uzatılmış - USB Type B ayarını Kablosuz Fare veya Yuk/Aşğ Kaydır olarak ayarlayın.**

C **Aynı şekilde Uzatılmış menüsünden Link 21L ayarını Açık olarak yapın.**

D **Bilgisayarın USB bağlantı noktasını projektörün USB(TypeB) bağlantı noktasına USB kablosuyla bağlayın.**

İkinci defadan itibaren ikinci adımdan başlayın.

### **Komut Listesi**

Projektöre açılma komutu gönderildiğinde, projektör açılacak ve ısınma moduna geçecektir. Projektör açıldığında, iki nokta üst üste ':' (3Ah) işareti döndürülecektir.

Projektör bir komutu yerine getirdikten sonra, bir ':' işareti görüntüler ve sonraki komutu kabul eder.

Komut yürütüme işlemi bir hata ile sonlanırsa, projektör bir hata mesajı verir ve ':' kodunu görüntüler.

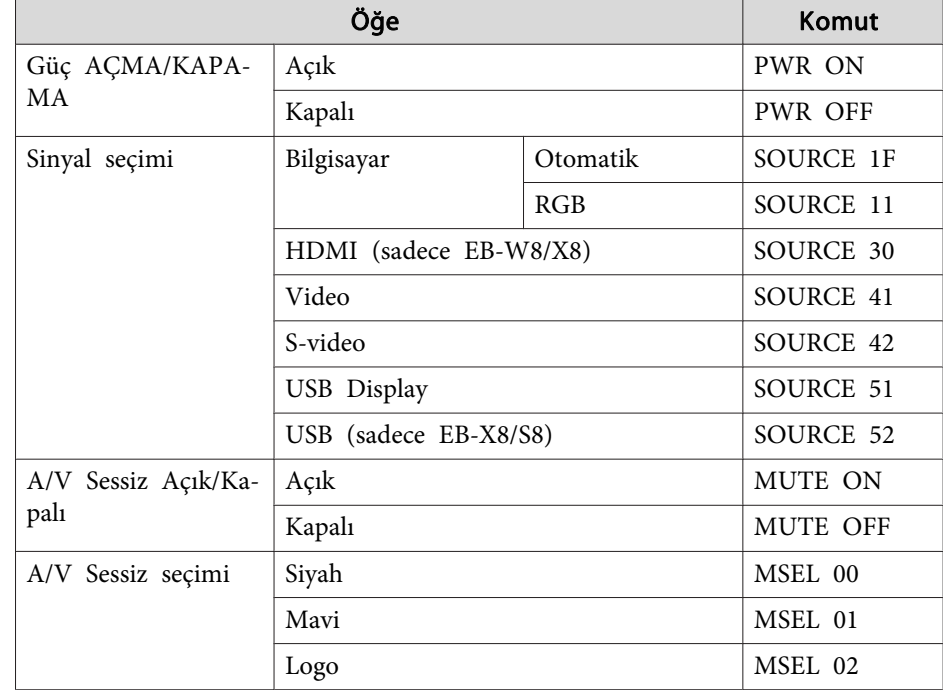

Yukarıdaki komutların her birinin sonuna bir Carriage Return (CR) (satırbaşı) kodu (0Dh) ekleyin ve iletin.

#### **Haberleşme protokolü**

- Varsayılan baud hızı ayarı: 9600bps (iletişim sırasındaki hız USB 1.1 standardı ile uyumludur.)
- Veri uzunluğu: <sup>8</sup> bit
- Parite: Hiçbiri
- Durma biti: 1 bit
- Akış kontrolü: Yok

### <span id="page-88-0"></span>**Desteklenen Monitör Ekranları (EB-W8/W7)**

#### **Bilgisayar sinyalleri (analog RGB)**

Birimler: nokta

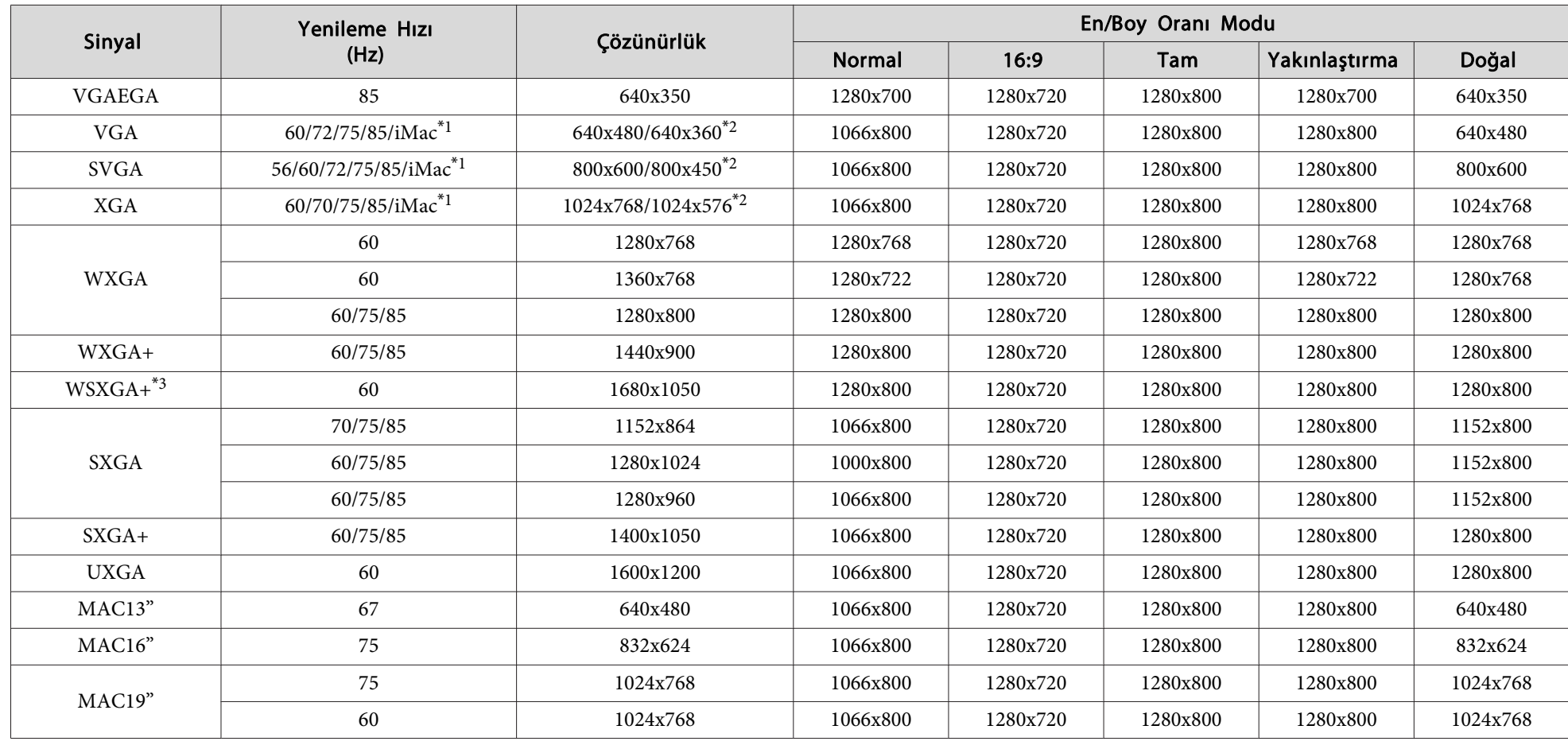

**TOP** 

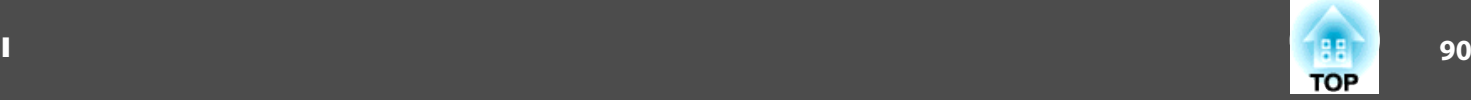

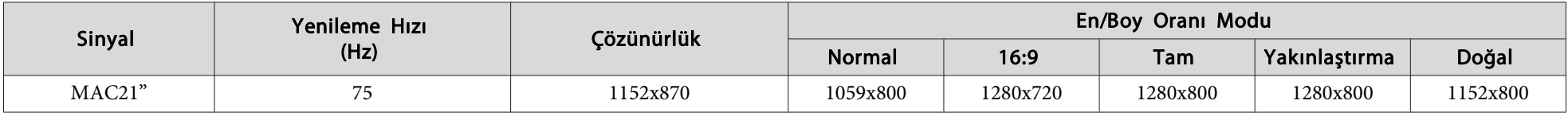

\*<sup>1</sup> Cihazın VGA çıkış bağlantı noktası yoksa bağlantı devreden çıkarılır.

\*<sup>2</sup> Letterbox sinyali

\*<sup>3</sup> Sadece Yapılandırma Menüsünden **Çözünürlük** olarak **Geniş** seçildiğinde uyumludur.

Yukarıda belirtilenler dışında sinyal girişleri olması durumunda da görüntü yansıtılabilir. Ancak, tüm işlevler desteklenmeyebilir.

#### **Bileşen video**

Birimler: nokta

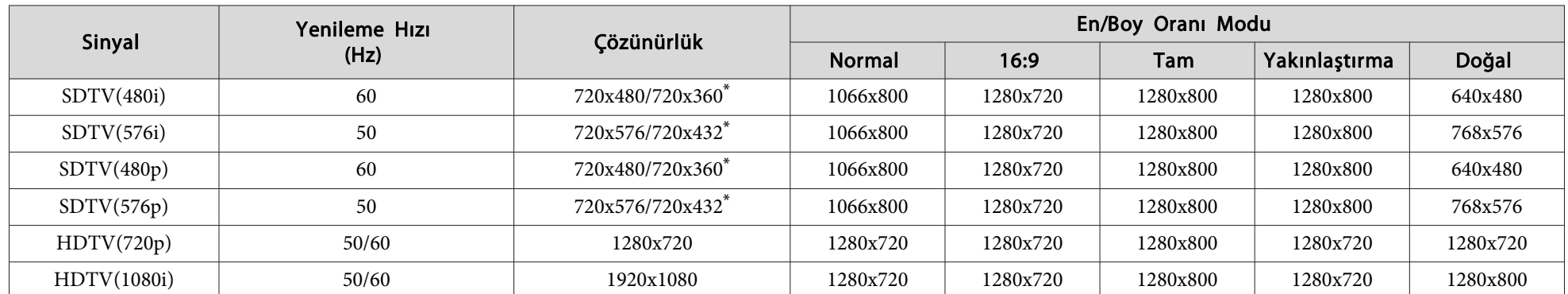

\* Letterbox sinyali

#### **Bileşik video/S-video**

Birimler: nokta

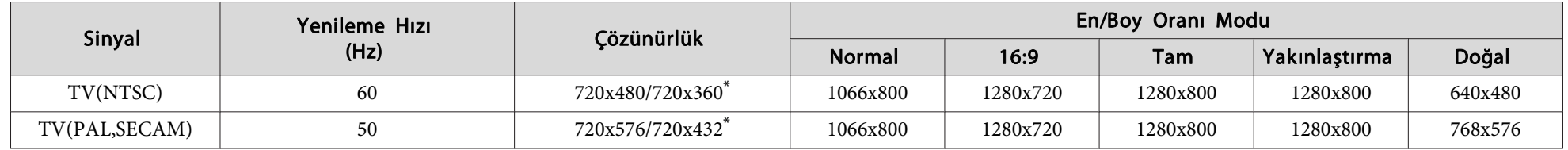

\* Letterbox sinyali

### **HDMI giriş bağlantı noktasından giriş sinyali (sadece EB-W8)**

Birimler: nokta

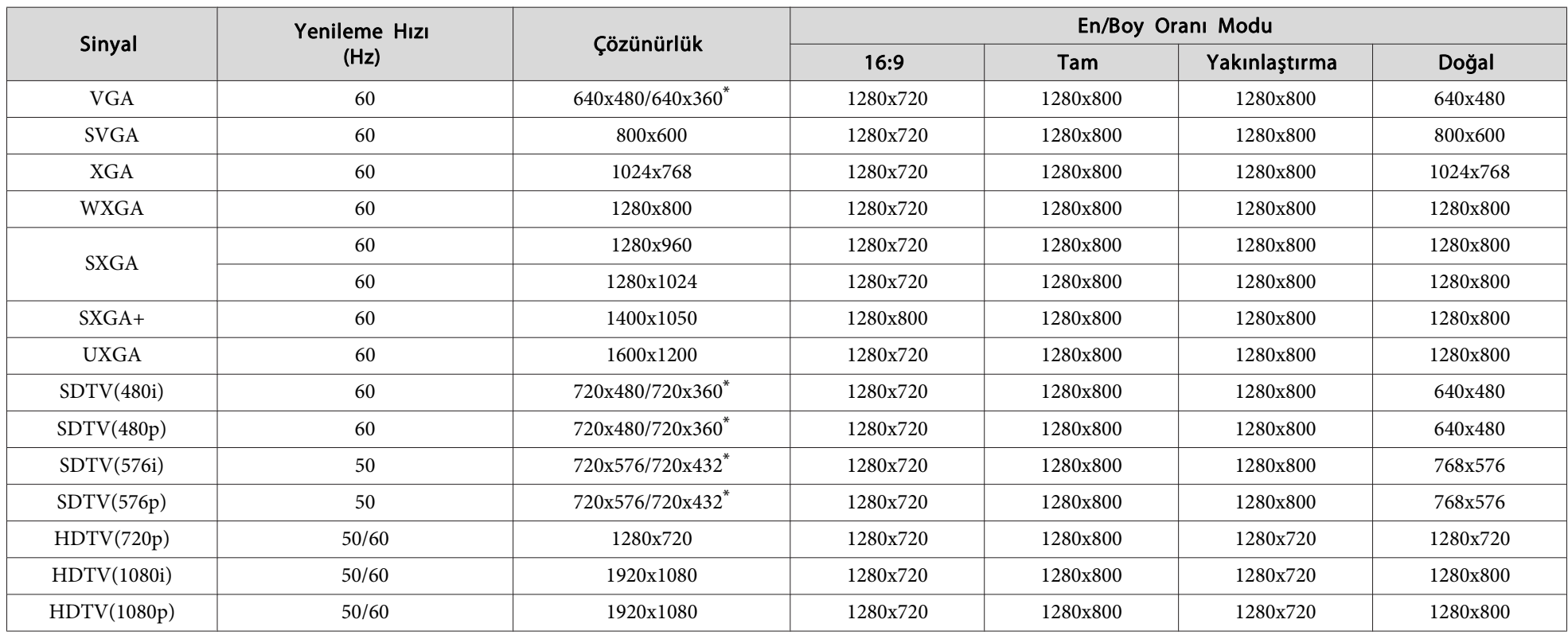

\* Letterbox sinyali

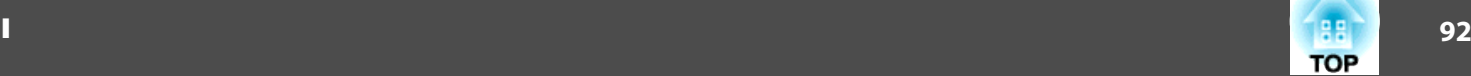

### **Desteklenen Monitör Ekranları (EB-X8/X7)**

#### **Bilgisayar sinyalleri (analog RGB)**

Birimler: nokta

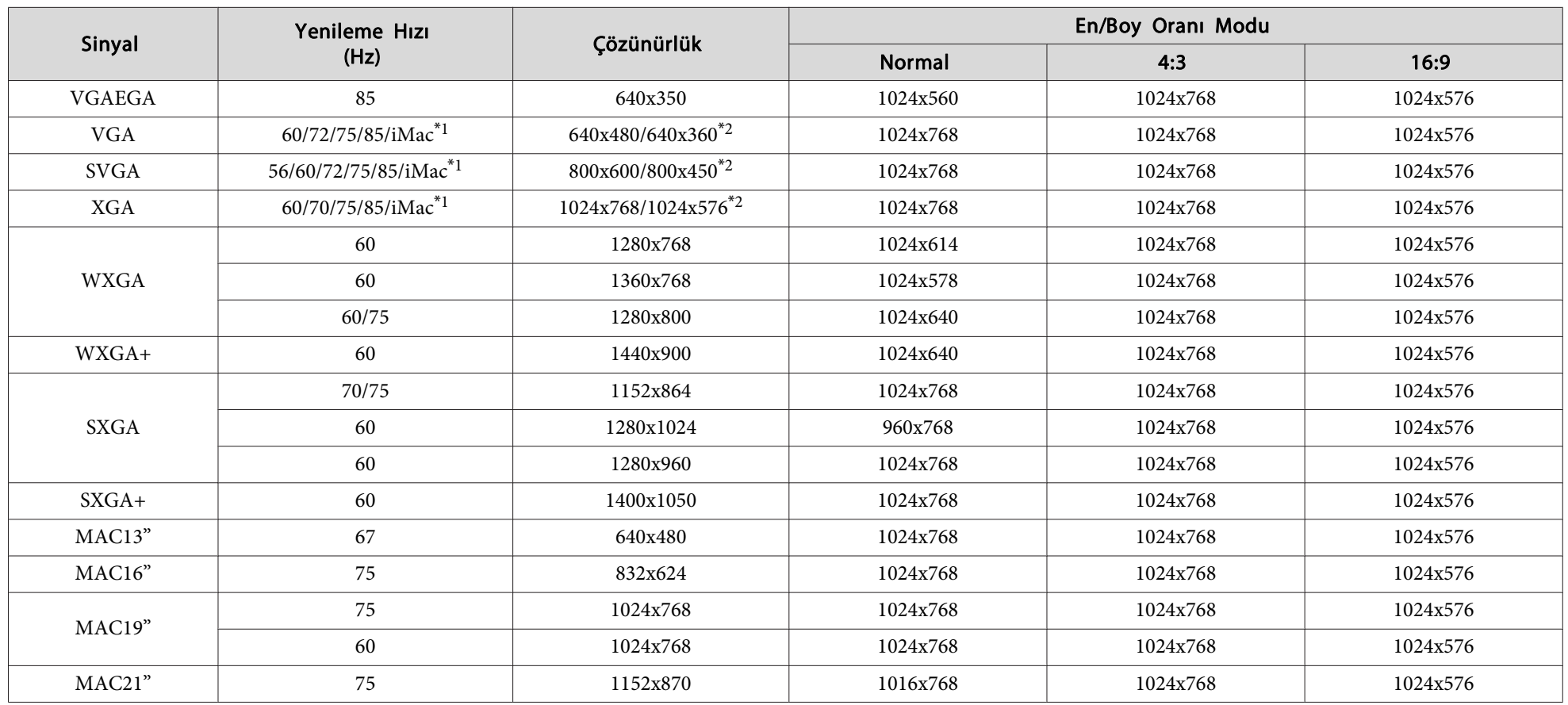

\*<sup>1</sup> Cihazın VGA çıkış bağlantı noktası yoksa bağlantı devreden çıkarılır.

\*<sup>2</sup> Letterbox sinyali

Yukarıda belirtilenler dışında sinyal girişleri olması durumunda da görüntü yansıtılabilir. Ancak, tüm işlevler desteklenmeyebilir.

#### **Bileşen video**

Birimler: nokta

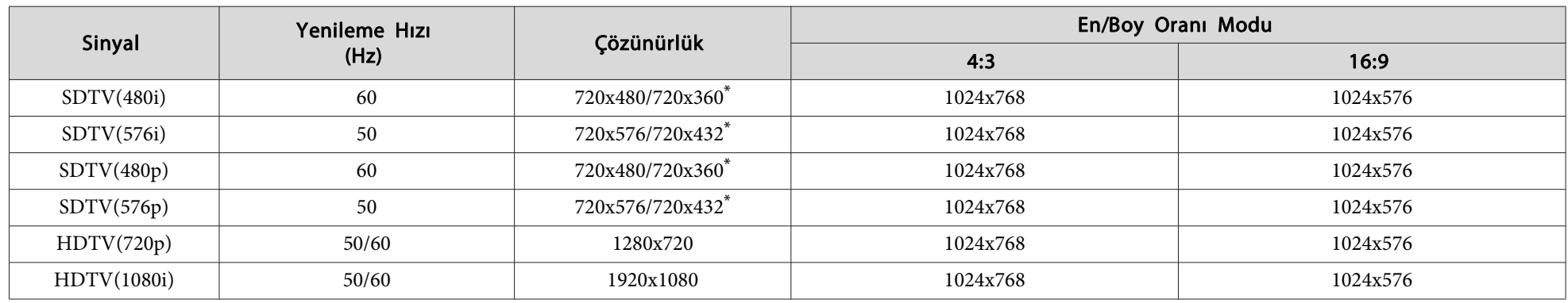

\* Letterbox sinyali

### **Bileşik video/S-video**

Birimler: nokta

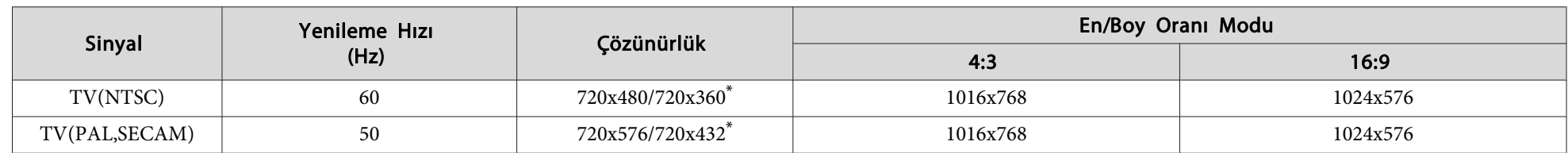

\* Letterbox sinyali

#### **HDMI giriş bağlantı noktasından giriş sinyali (sadece EB-X8)**

Birimler: nokta

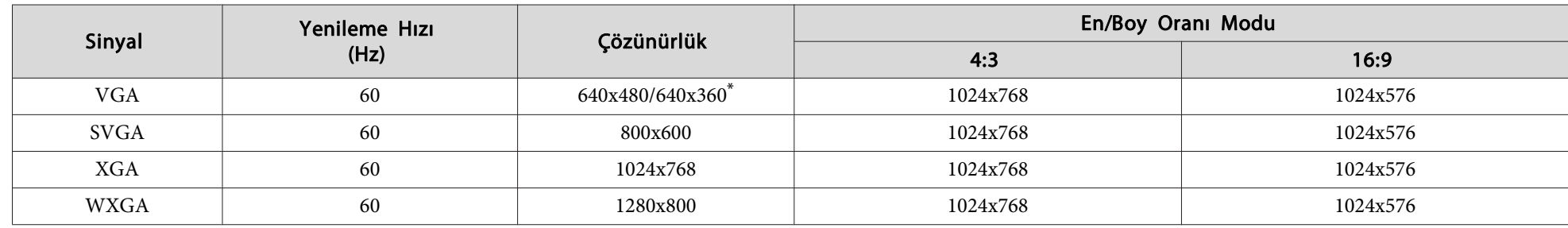

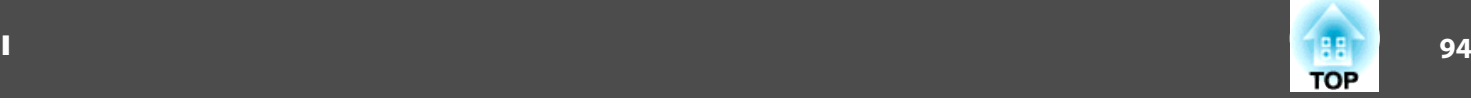

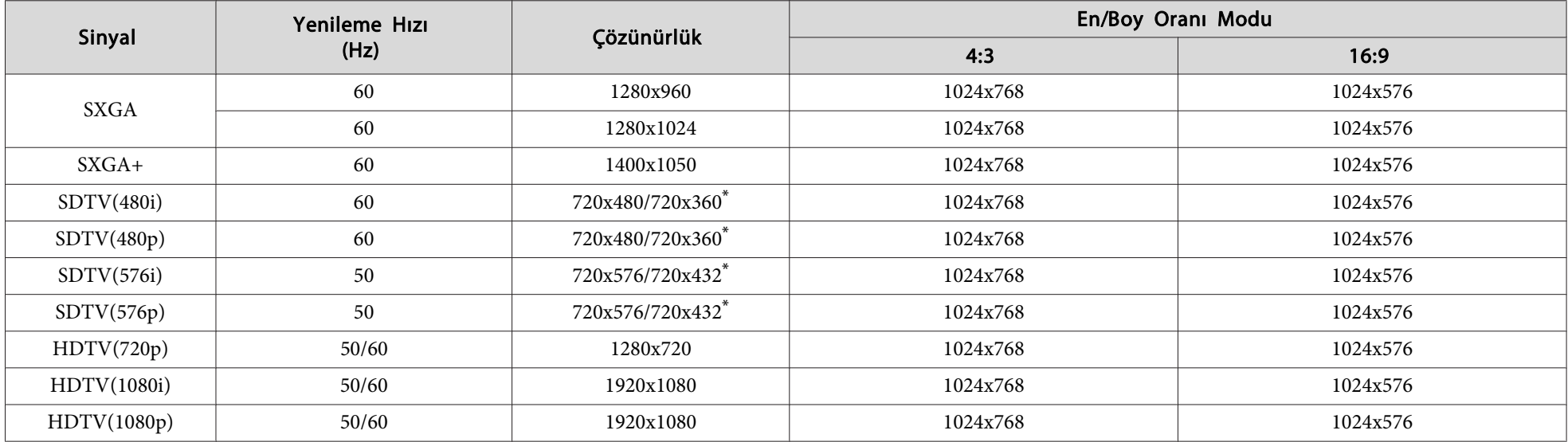

\* Letterbox sinyali

### **Desteklenen Monitör Ekranları (EB-S8/S7)**

#### **Bilgisayar sinyalleri (analog RGB)**

Birimler: nokta

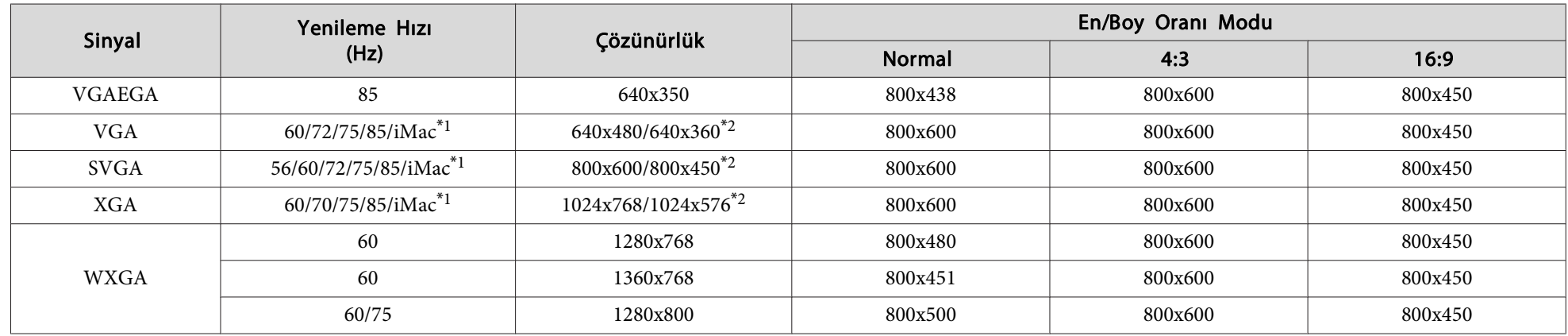

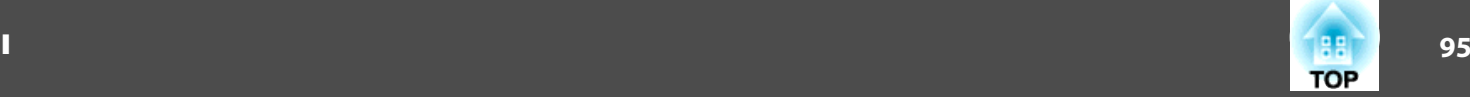

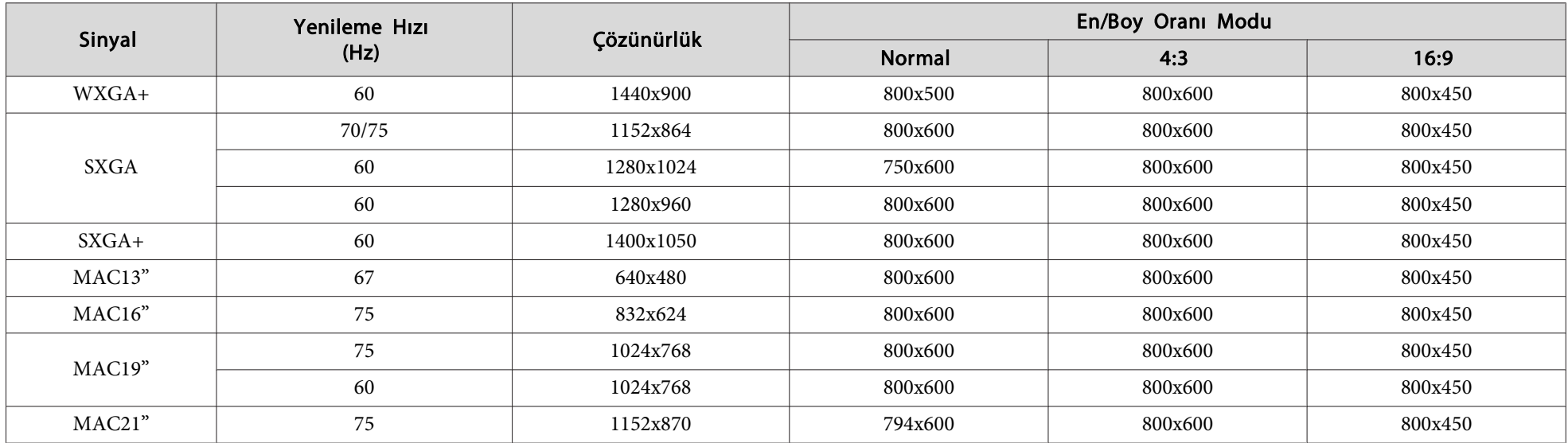

\*<sup>1</sup> Cihazın VGA çıkış bağlantı noktası yoksa bağlantı devreden çıkarılır.

\*<sup>2</sup> Letterbox sinyali

Yukarıda belirtilenler dışında sinyal girişleri olması durumunda da görüntü yansıtılabilir. Ancak, tüm işlevler desteklenmeyebilir.

#### **Bileşen video**

Birimler: nokta

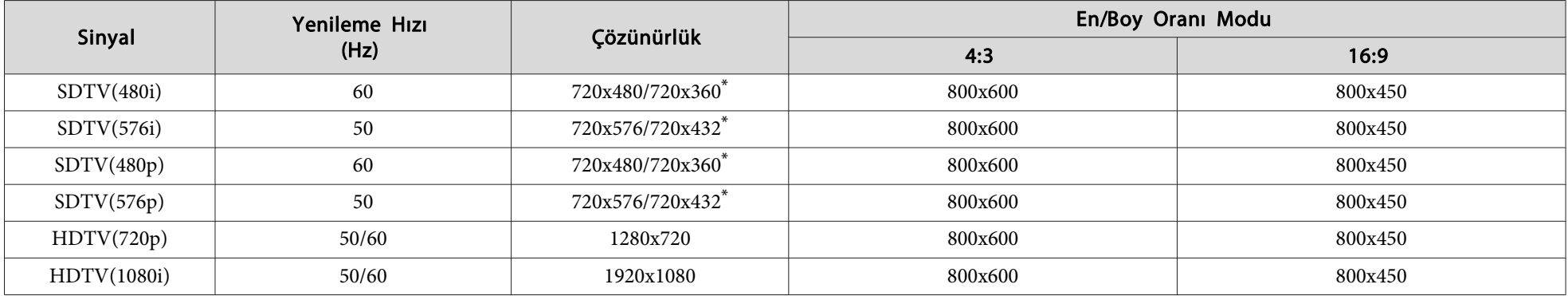

\* Letterbox sinyali

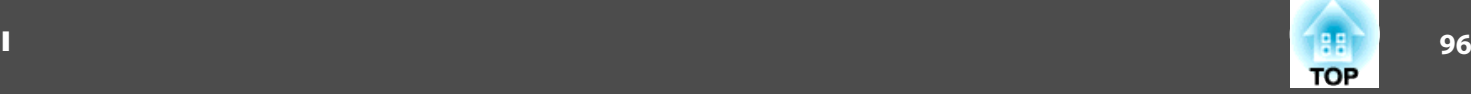

### **Bileşik video/S-video**

Birimler: nokta

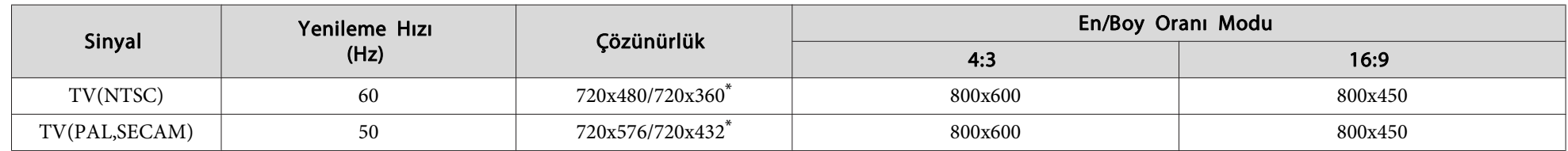

\* Letterbox sinyali

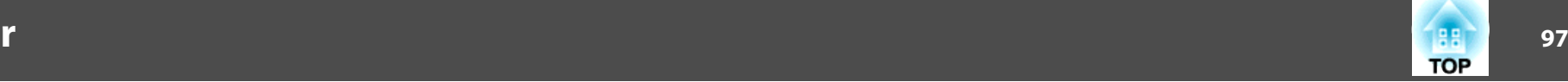

## <span id="page-96-0"></span>**Projektörün Genel Özellikleri**

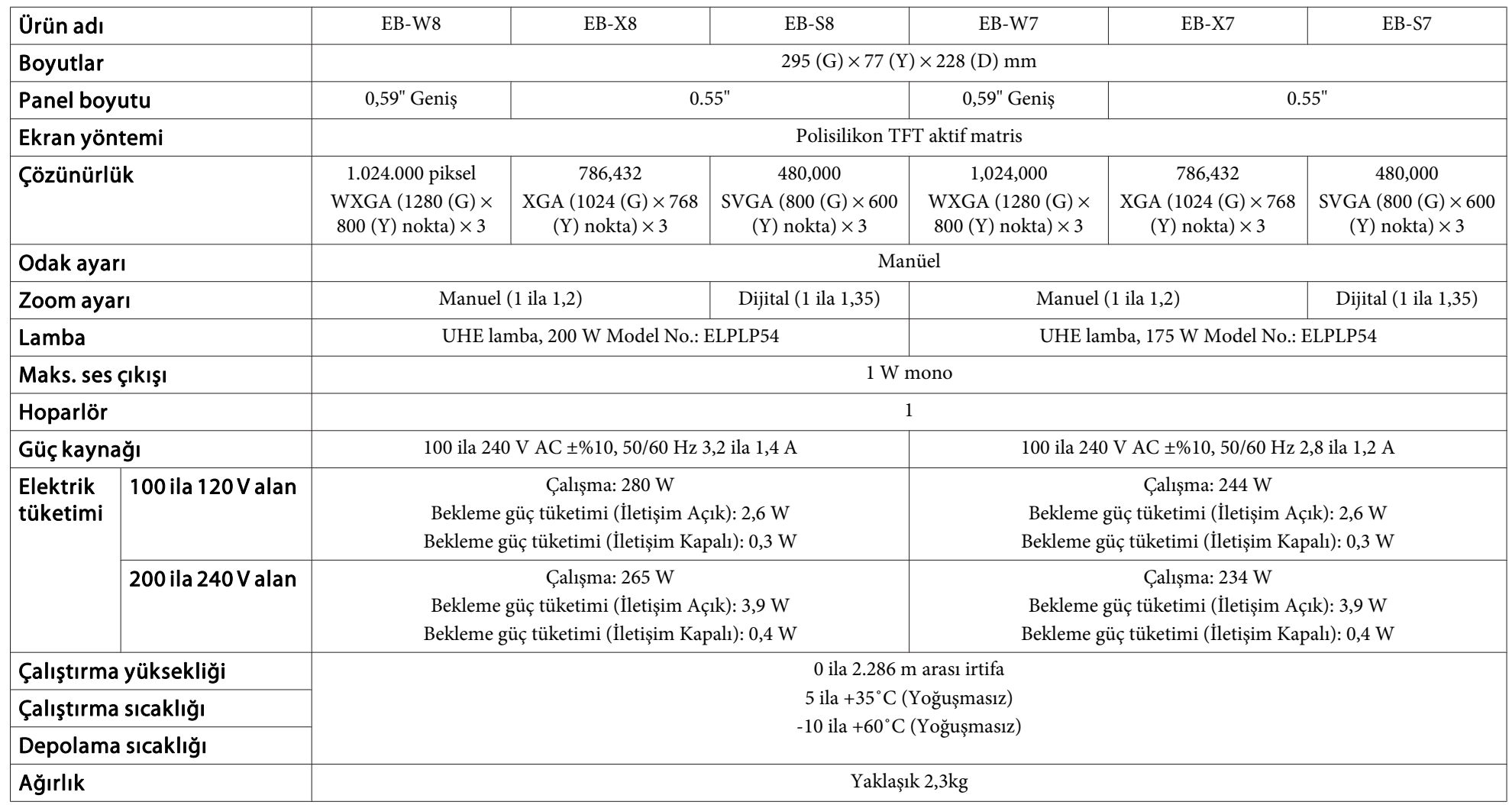

**Özellikler**

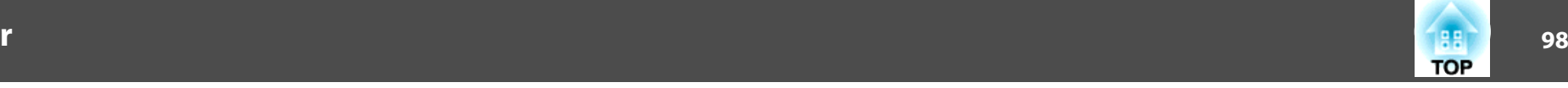

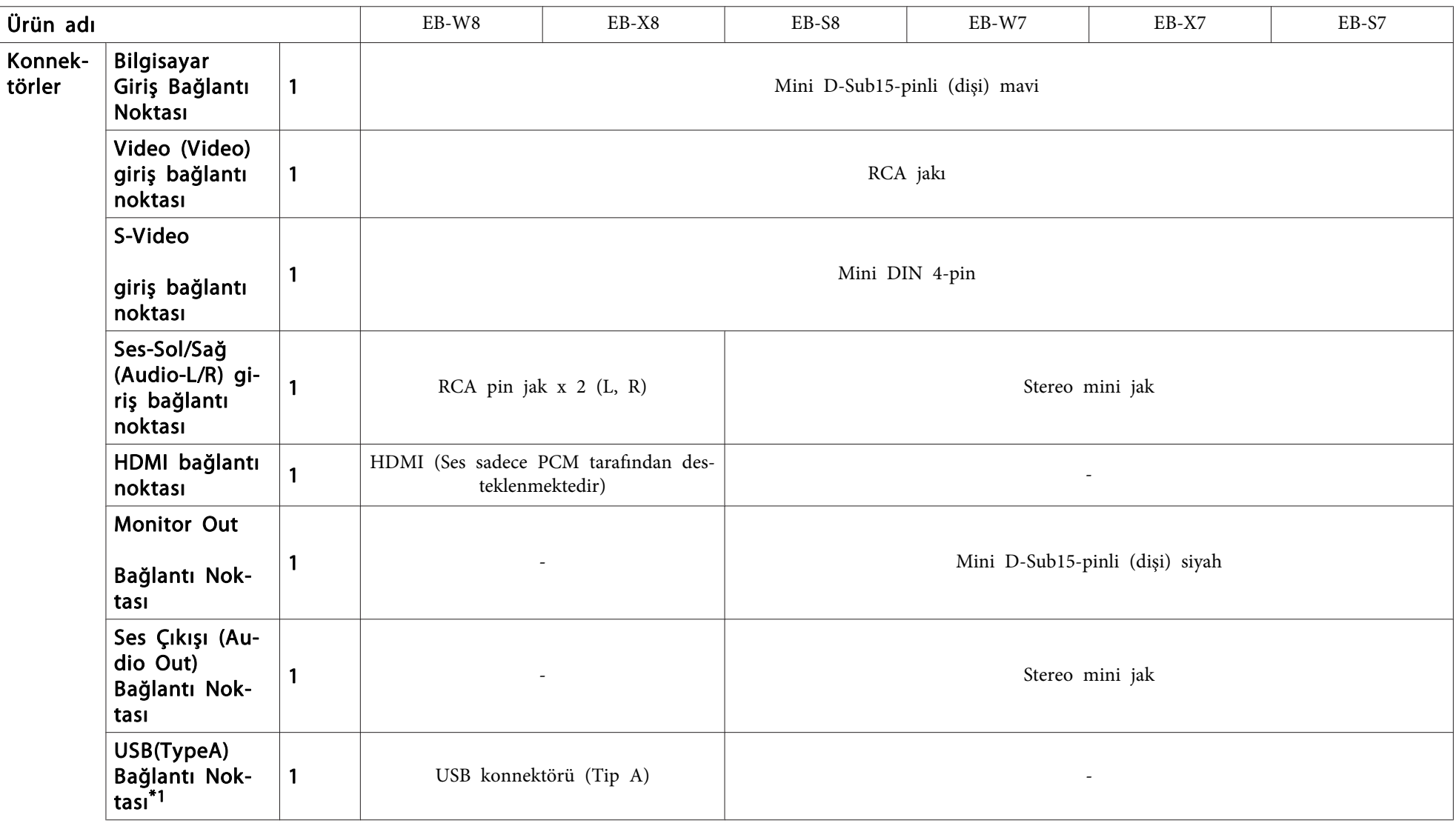

<span id="page-98-0"></span>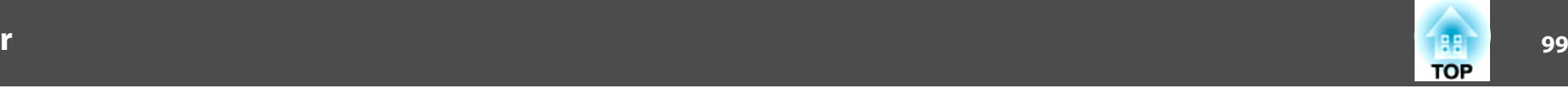

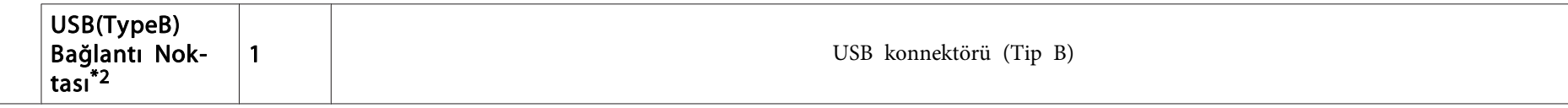

\*1 USB 1.1'i destekler.

\*2 USB 2,0'i destekler.

USB(TypeA) ve USB(TypeB) bağlantı noktalarının USB'yi destekleyen tüm aygıtları çalıştıracağı konusunda garanti verilmemektedir.

Türkiye'deki kullanıcılar için EEE Yönetmeliğine Uygundur.

Yatırma açısı

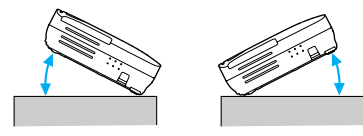

Projektörü 30˚'den daha fazla yatırarak kullanırsanız cihaz hasar görebilir ve kazaya neden olabilir.

### <span id="page-99-0"></span>**Görünüm**

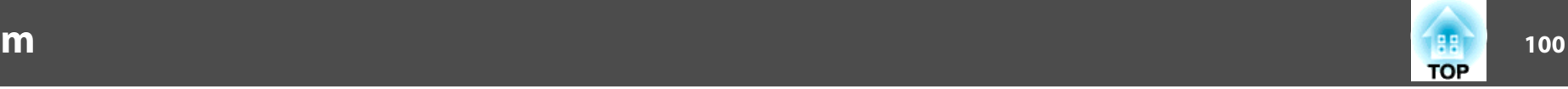

EB-W8/X8/S8

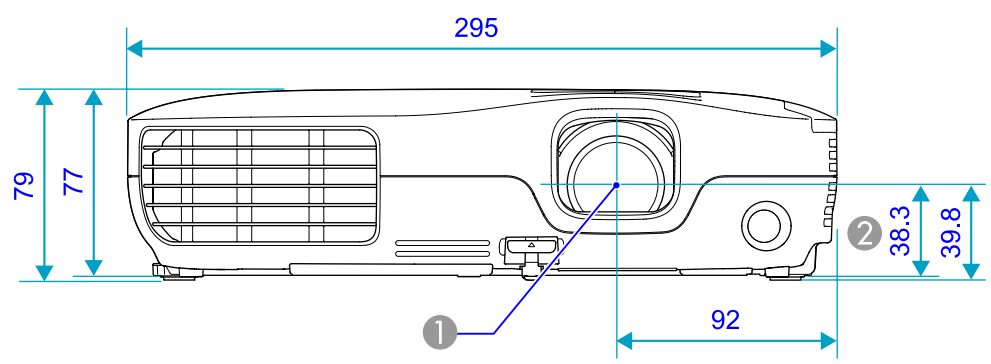

EB-W7/X7/S7

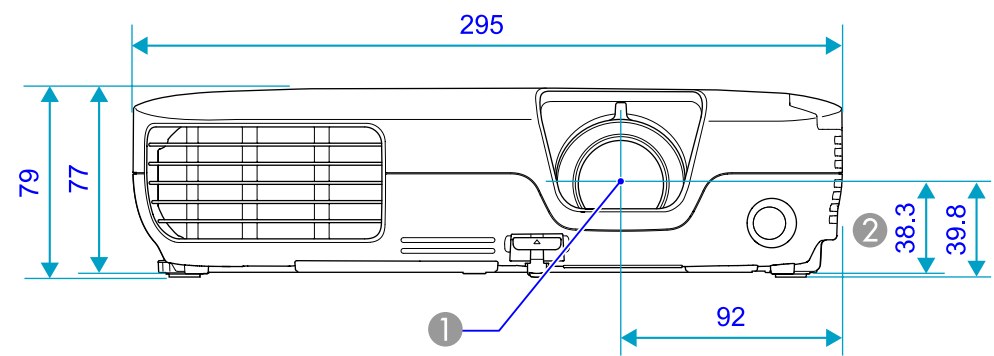

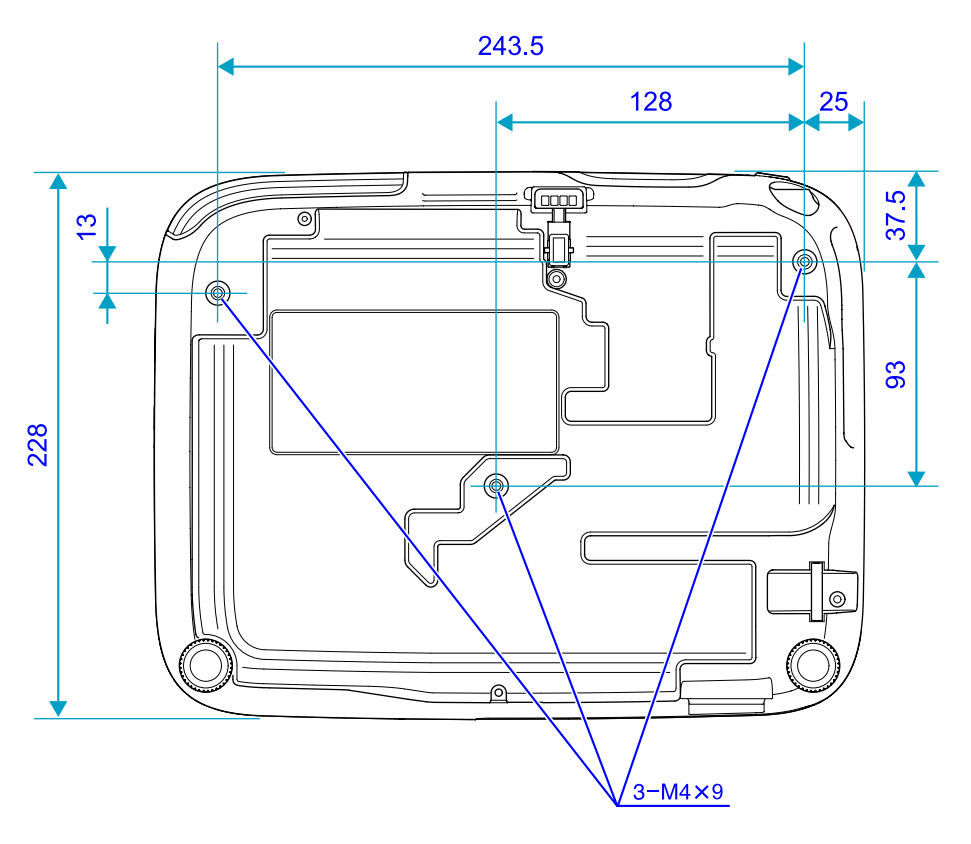

 $\bigcirc$  Mercek merkezi

**2** Mercek merkezinin süspansiyon destek sabitleme noktasına olan uzaklığı

Birimler: mm

<span id="page-100-0"></span>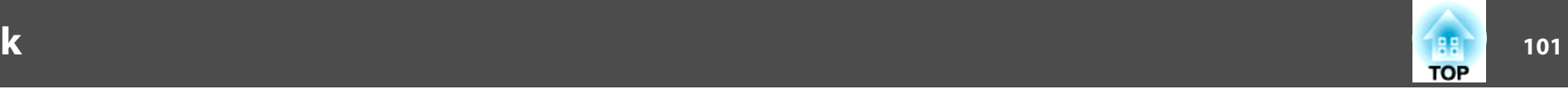

Bu bölümde, projektörle birlikte kullanılan kolay terimler ve kılavuzda kullanılan ancak metin içerisinde açıklaması verilmeyen zor terimlerin açıklamaları verilmektedir. Piyasadan temin edilebilecek diğer yayınlara başvurarak daha fazla bilgi elde edebilirsiniz.

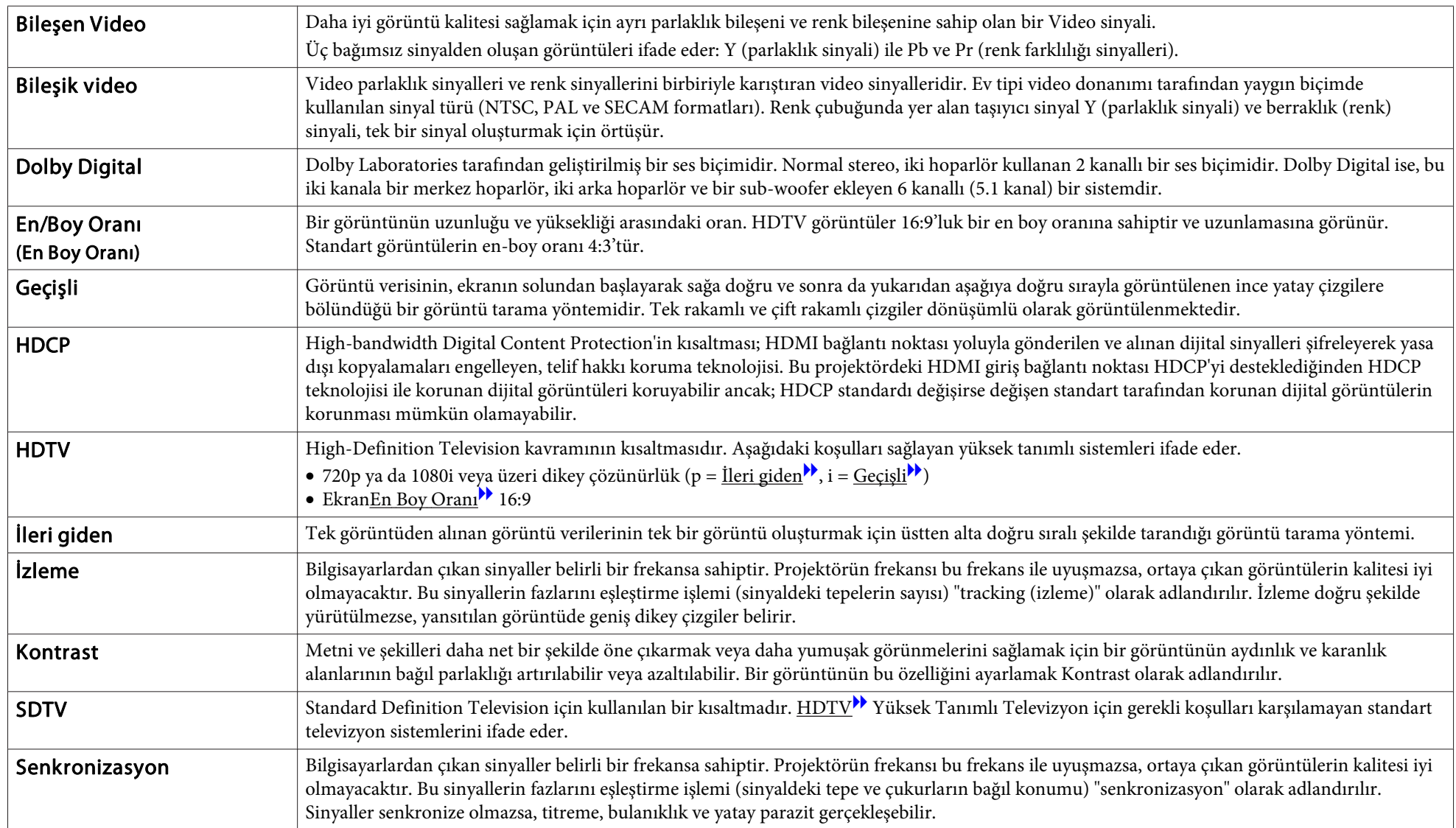

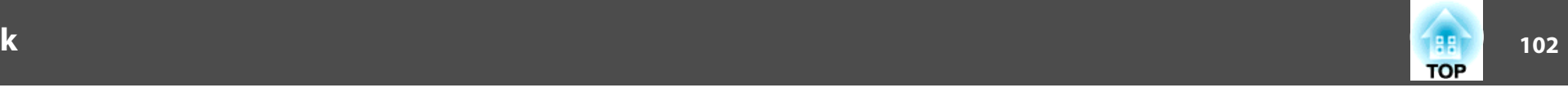

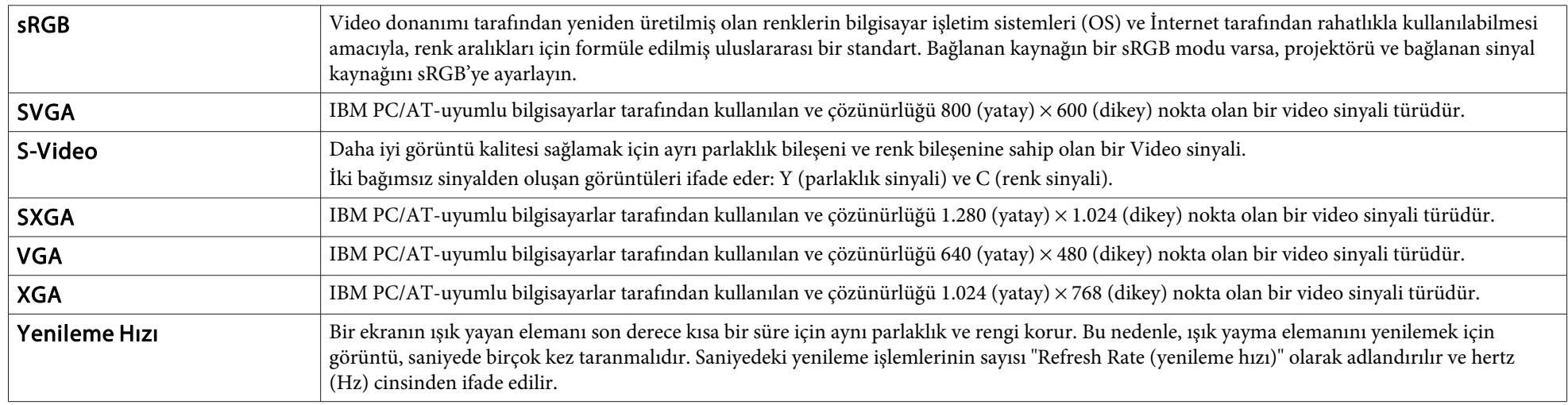

### **Genel Notlar**

Tüm hakları saklıdır. Seiko Epson Corporation'ın önceden yazılı izni olmadan bu yayının hiçbir bölümü elektronik, mekanik, fotokopi, kaydetme veya diğer yöntemlerle herhangi bir biçimde veya herhangi bir yolla çoğaltılamaz, bir bilgi erişim sisteminde saklanamaz veya aktarılamaz. İşbu belgede bulunan bilgilerin kullanımına ilişkin olarak patent hakkı sorumluluğu üstlenilmemektedir. Yine bu belgedeki bilgilerin kullanımından doğan zararlar için de sorumluluk kabul edilmemektedir.

Seiko Epson Corporation ve bağlı kuruluşları, ürünü satın alanın veya üçüncü kişilerin aşağıdaki nedenlerden ötürü uğradıkları zarar, kayıp, maliyet veya gider konusunda ürünü satın alana veya üçüncü kişilere karşı kesinlikle yükümlü olmayacaktır: kaza, ürünün yanlış veya uygun olmayan amaçlarla kullanılması, ürün üzerinde yetkisiz kişilerce yapılan modifikasyonlar, onarımlar veya değişiklikler veya (ABD hariç olmak üzere) Seiko Epson Corporation'ın çalıştırma ve bakım talimatlarına aykırı hareketler.

Seiko Epson Corporation, Seiko Epson Corporation tarafından Orijinal Epson Ürünleri veya Epson Onaylı Ürünler olarak tanımlanmış ürünler dışındaki herhangi bir isteğe bağlı aygıtın veya sarf malzemesinin kullanılmasından doğacak zararlardan ve sorunlardan sorumlu olmayacaktır.

Ek bir bildirim olmaksızın bu kılavuzun içeriği değiştirilebilir ya da güncellenebilir.

Bu kılavuzdaki çizimler ile gerçek projektör arasında farklılıklar olabilir.

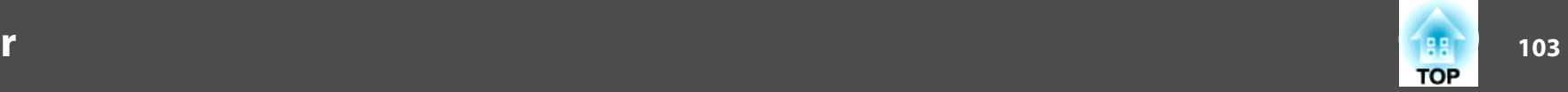

### **Genel Uyarı:**

Windows Vista ve Windows logosu, Microsoft şirketler grubunun ticari markalarıdır. IBM, DOS/V ve XGA International Business Machines Corp.'un ticari markaları veya tescilli ticari markalarıdır.

Macintosh, Mac ve iMac Apple Inc.'ın ticari markalarıdır.

Windows, Windows NT ve PowerPoint, Microsoft Corporation'ın Amerika Birleşik Devletleri ve diğer ülkelerdeki ticari markaları veya tescilli ticari markalarıdır. Dolby, Dolby Laboratories'in bir ticari markasıdır.

HDMI ve High-Definition Multimedia Interface, HDMI Licensing LLC'nin ticari markaları veya tescilli ticari markalarıdır.

©SEIKO EPSON CORPORATION 2009. All rights reserved.

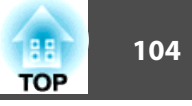

### $\boldsymbol{A}$

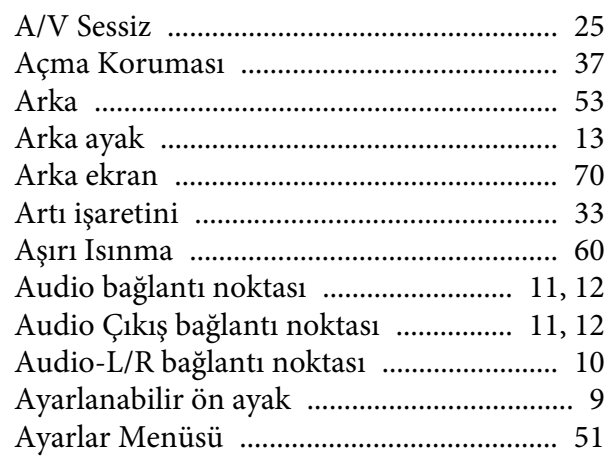

### $\boldsymbol{B}$

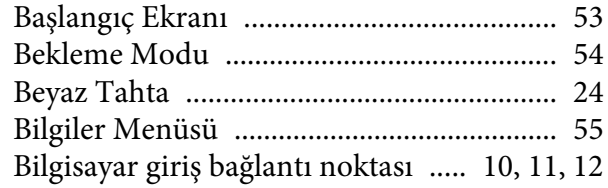

### $\boldsymbol{\zeta}$

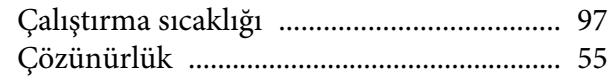

### $\boldsymbol{D}$

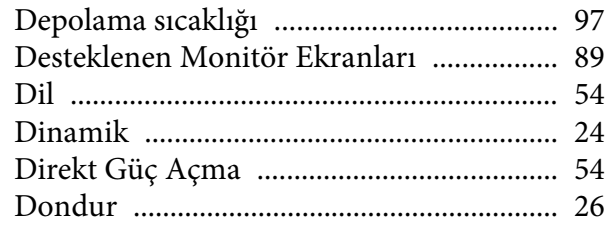

### $\boldsymbol{E}$

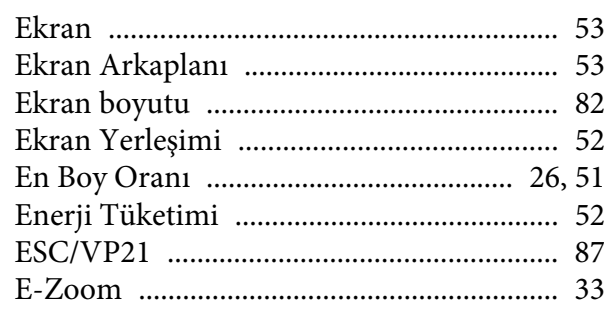

### $\boldsymbol{F}$

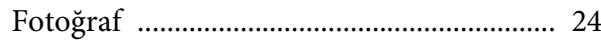

### $\boldsymbol{G}$

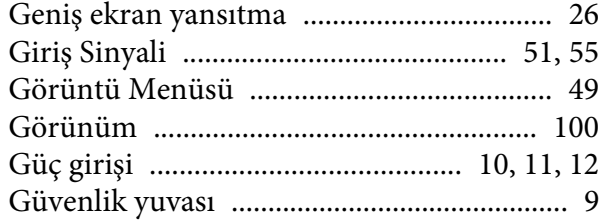

### $\boldsymbol{H}$

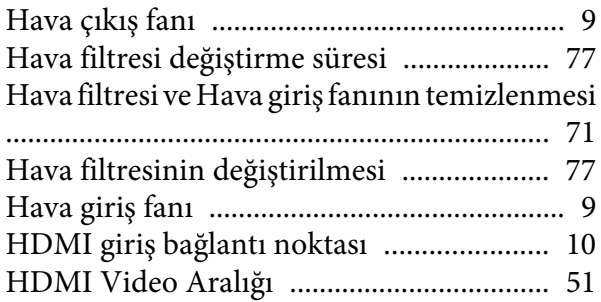

### $\dot{I}$

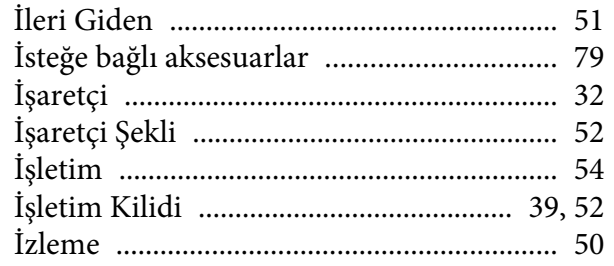

### $\boldsymbol{K}$

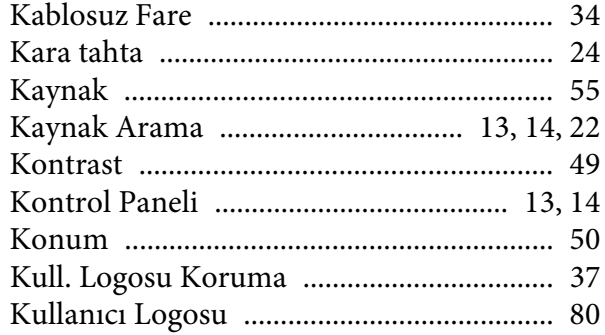

### $\boldsymbol{L}$

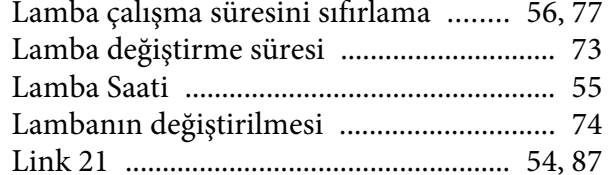

### $\boldsymbol{M}$

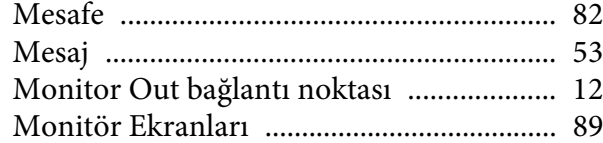

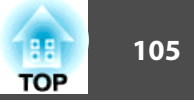

### $\boldsymbol{N}$

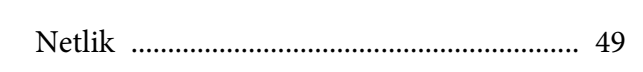

### $\boldsymbol{o}$

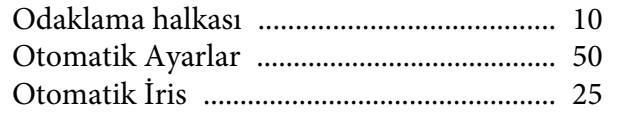

### $\ddot{o}$

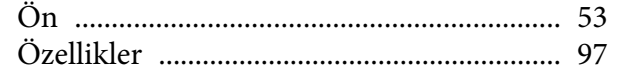

### $\boldsymbol{P}$

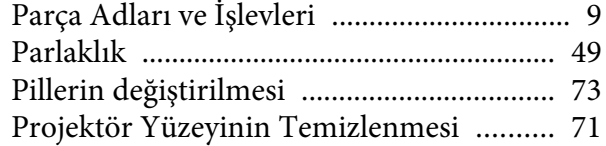

### $\boldsymbol{R}$

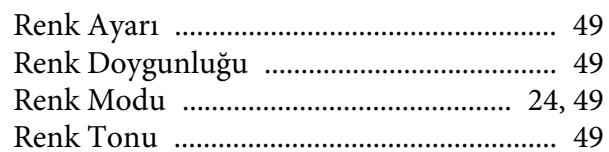

### $\mathcal{S}$

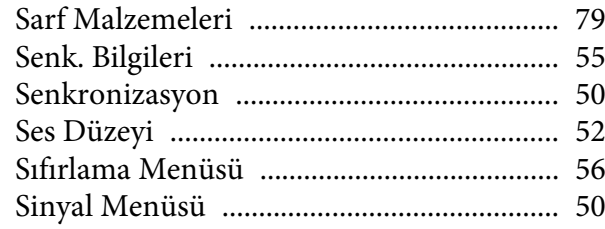

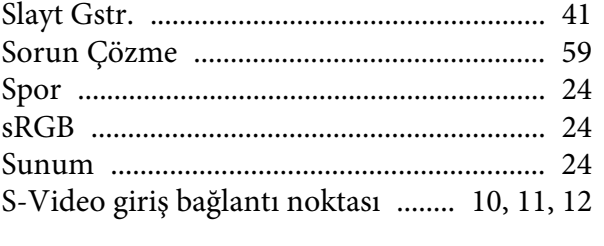

### $\boldsymbol{\mathcal{S}}$

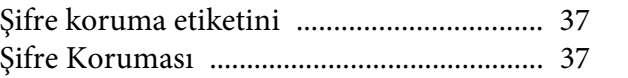

### $\boldsymbol{T}$

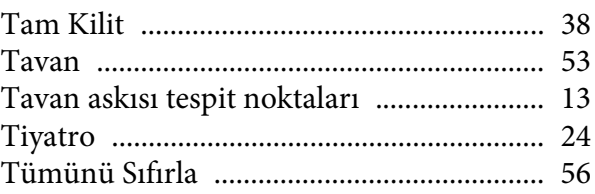

### $\boldsymbol{U}$

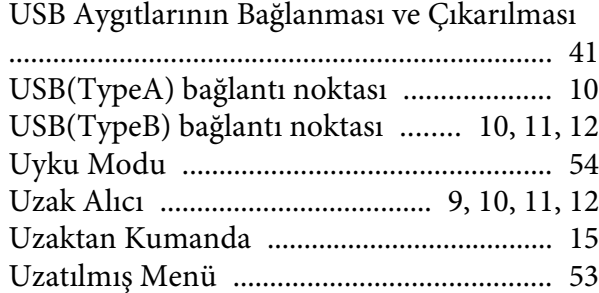

#### $\boldsymbol{V}$

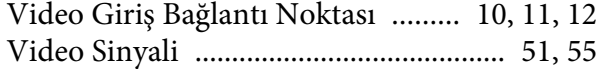

### $\boldsymbol{Y}$

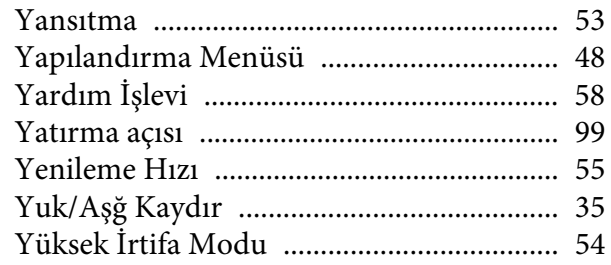

### $\mathbf{Z}$

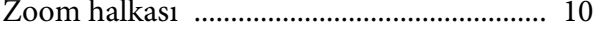